### Instruction Manual . May 2008

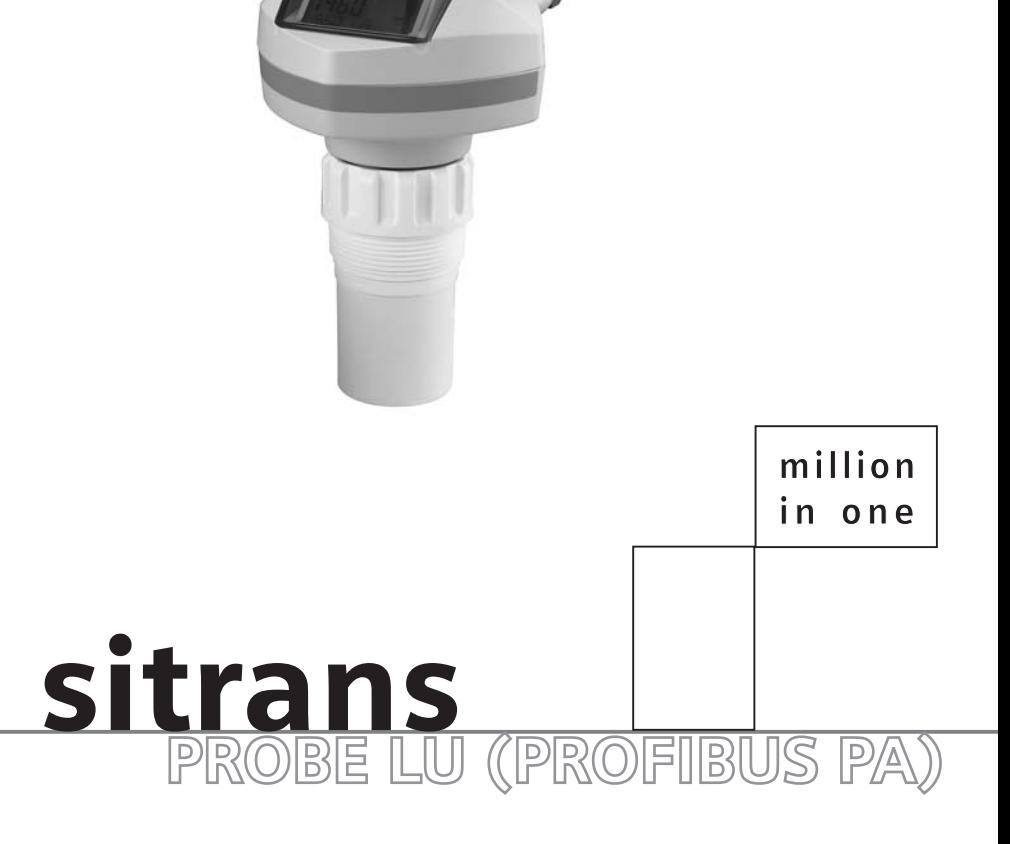

## **SIEMENS**

**Safety Guidelines:** Warning notices must be observed to ensure personal safety as well as that of others, and to protect the product and the connected equipment. These warning notices are accompanied by a clarification of the level of caution to be observed.

**Qualified Personnel:** This device/system may only be set up and operated in conjunction with this manual. Qualified personnel are only authorized to install and operate this equipment in accordance with established safety practices and standards.

#### **Unit Repair and Excluded Liability:**

- The user is responsible for all changes and repairs made to the device by the user or the user's agent.
- All new components are to be provided by Siemens Milltronics Process Instruments Inc.
- Restrict repair to faulty components only.
- Do not reuse faulty components.

**Warning:** This product can only function properly and safely if it is correctly transported, stored, installed, set up, operated, and maintained.

This product is intended for use in industrial areas. Operation of this equipment in a residential area may cause interference to several frequency based communications.

**Note:** Always use product in accordance with specifications.

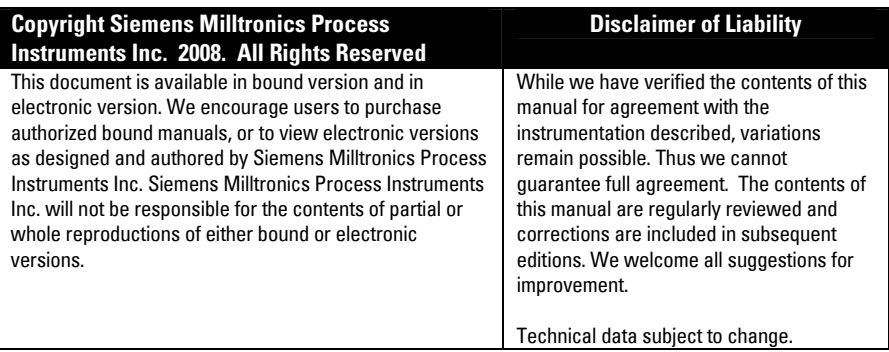

MILLTRONICS®is a registered trademark of Siemens Milltronics Process Instruments Inc.

**Contact SMPI Technical Publications European Authorized Representative at the following address: Technical Publications** Siemens AG Siemens Milltronics Process Instruments Inc. **Industry Sector** 1954 Technology Drive, P.O. Box 4225 76181 Karlsruhe Peterborough, Ontario, Canada, K9J 7B1 Deutschland Email: techpubs.smpi@siemens.com

- 
- For a selection of Siemens Milltronics level measurement manuals, go to: www. siemens.com/processautomation. Under Process Instrumentation, select Level Measurement and then go to the manual archive listed under the product family.
- For a selection of Siemens Milltronics weighing manuals, go to: **www. siemens.com/processautomation**. Under Weighing Technology, select Continuous Weighing Systems and then go to the manual archive listed under the product family.

# **Table of Contents**

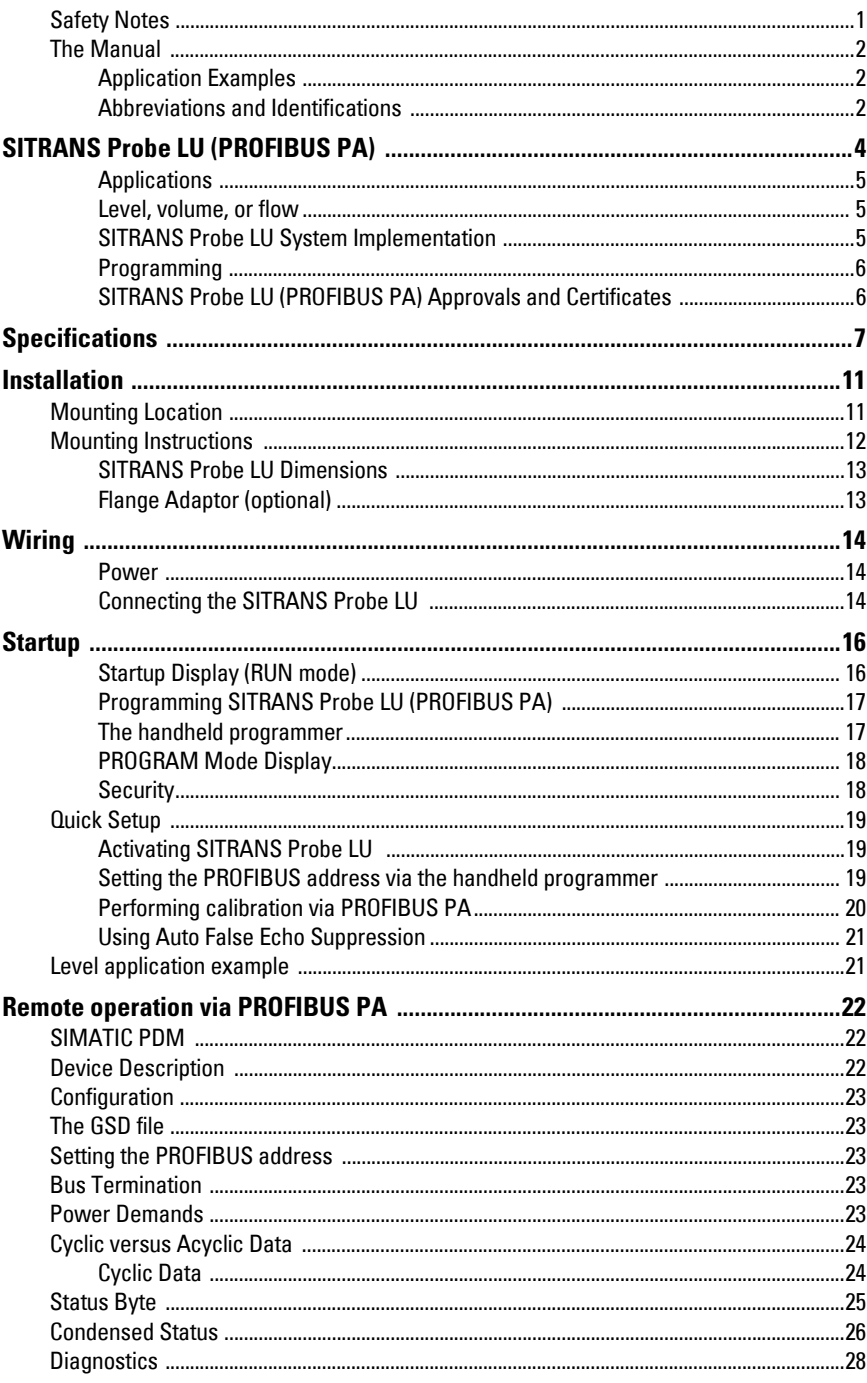

ī

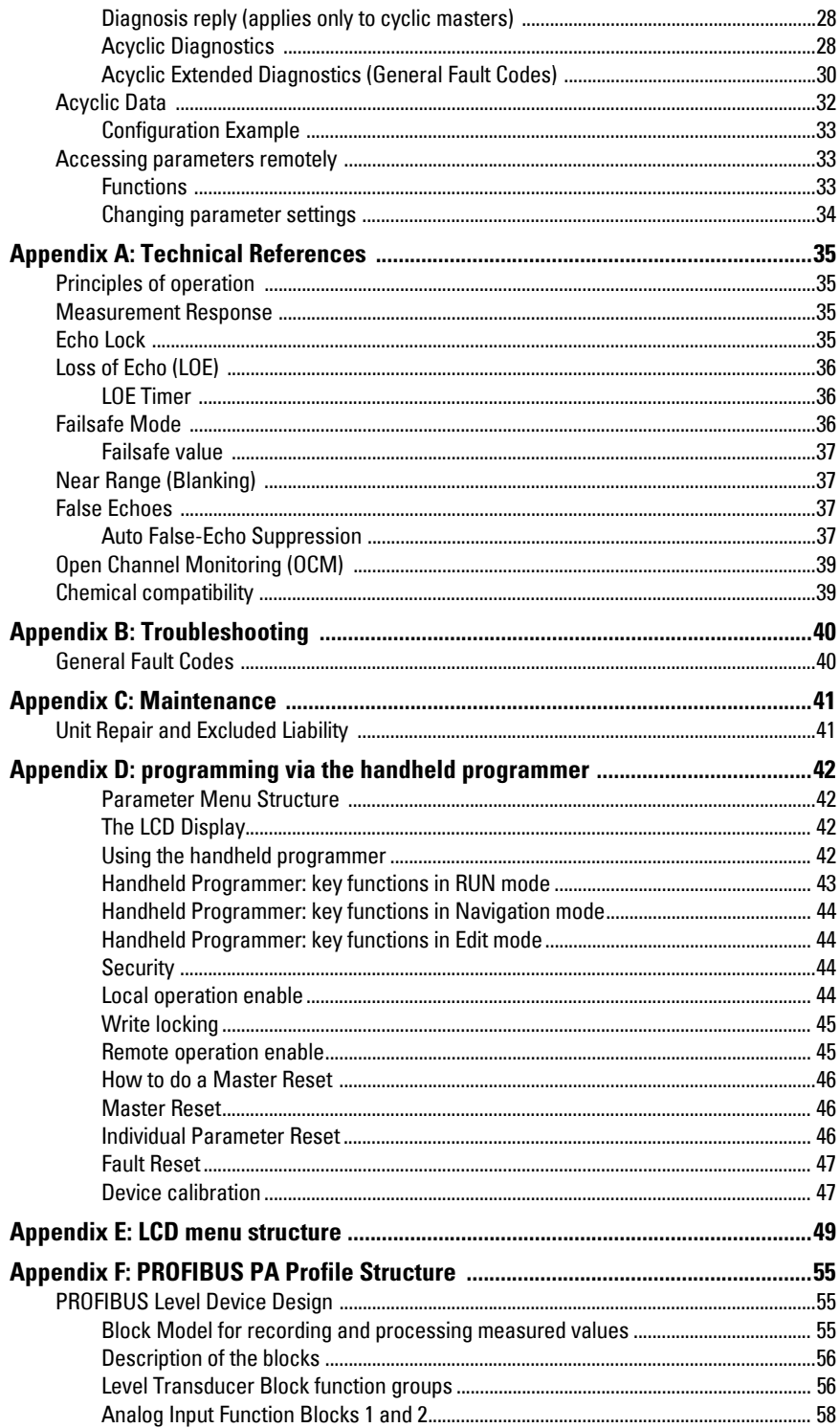

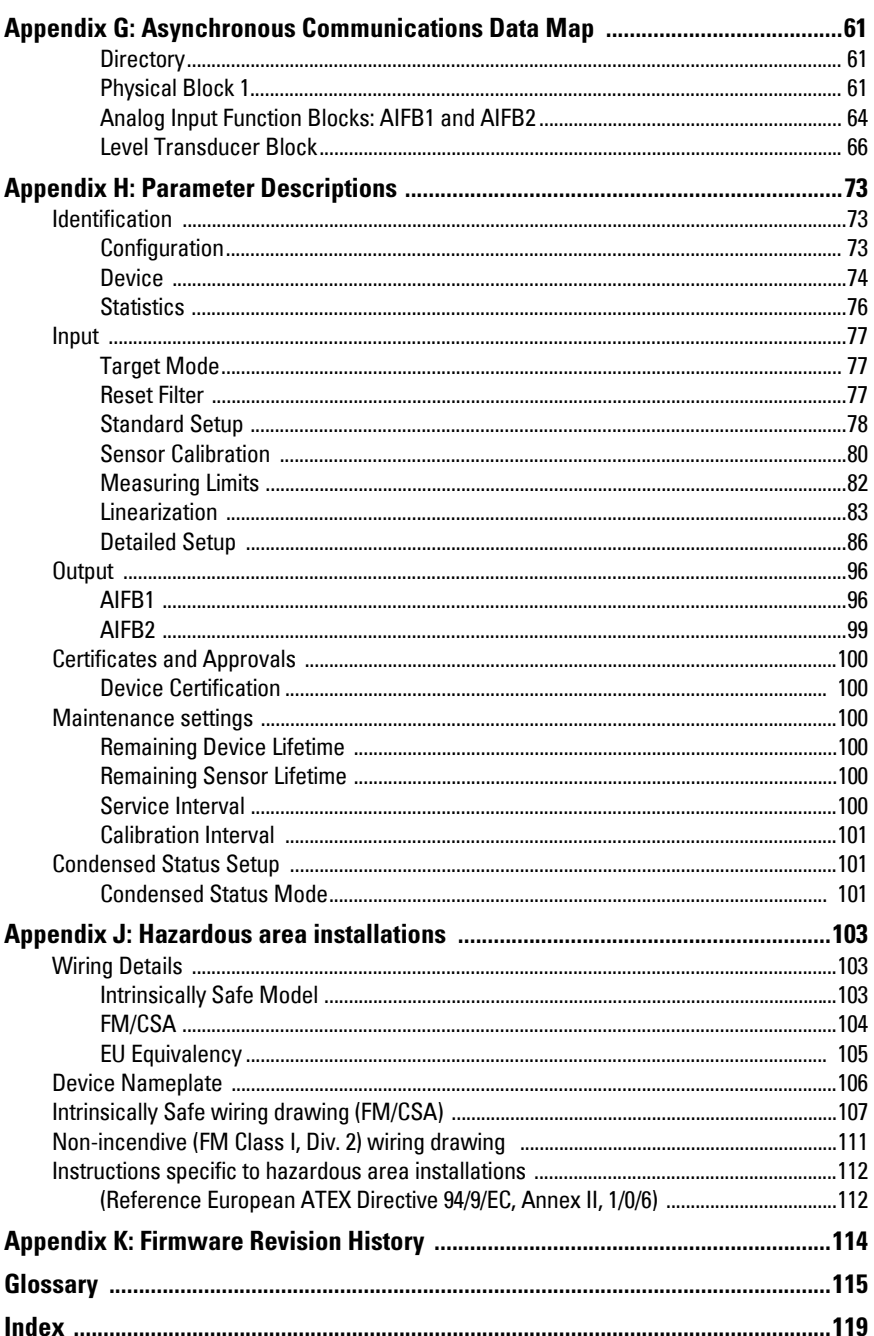

## <span id="page-6-0"></span>**Safety Notes**

Special attention must be paid to warnings and notes highlighted from the rest of the text by grey boxes.

**WARNING: relates to a caution symbol on the product, and means that failure to observe the necessary precautions can result in death, serious injury, and/or considerable material damage.**

- **WARNING[1](#page-6-1) : means that failure to observe the necessary**
- **precautions can result in death, serious injury, and/or considerable material damage.**

**Note:** means important information about the product or that part of the operating manual.

### **Safety marking symbols**

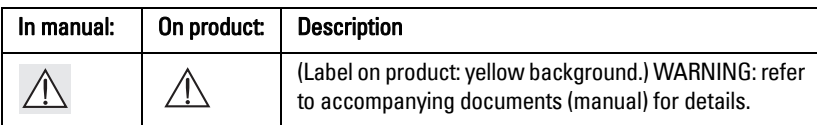

### **WARNING: Changes or modifications not expressly approved by the manufacturer could void the user's authority to operate the equipment.**

**NOTE:** This equipment has been tested and found to comply with the limits for a Class B digital device, pursuant to Part 15 of the FCC Rules. These limits are designed to provide reasonable protection against harmful interference in a residential installation. This equipment generates, uses and can radiate radio frequency energy and, if not installed and used in accordance with the instructions, may cause harmful interference to radio communications. However, there is no guarantee that interference will not occur in a particular installation. If this equipment does cause harmful interference to radio or television reception, which can be determined by turning the equipment off and on, the user is encouraged to try to correct the interference by one or more of the following measures:

- Reorient or relocate the receiving transducer.
- Increase the separation between the equipment and receiver.
- Connect the equipment to an outlet on a different circuit from the one to which the receiver is connected.
- Consult an experienced radio/TV technician for help.

<span id="page-6-1"></span><sup>&</sup>lt;sup>1.</sup> This warning symbol is used when there is no corresponding caution symbol on the product.

## <span id="page-7-0"></span>**The Manual**

#### **Notes:**

- Please follow the installation and operating procedures for a quick, trouble-free installation and to ensure the maximum accuracy and reliability of your SITRANS Probe LU (PROFIBUS PA).
- This product is intended for use in industrial areas. Operation of this equipment in a residential area may cause interference to several frequency based communications.
- This manual applies to the SITRANS Probe LU (PROFIBUS PA) only.

This manual will help you set up your SITRANS Probe LU for optimum performance. We always welcome suggestions and comments about manual content, design, and accessibility. Please direct your comments to techpubs.smpi@siemens.com.

For other Siemens level measurement manuals, go to: www.siemens.com/level and look under Level Measurement.

## <span id="page-7-1"></span>**Application Examples**

The application examples used in this manual illustrate typical installations using SITRANS Probe LU (PROFIBUS PA). Because there is often a range of ways to approach an application, other configurations may also apply.

In all examples, substitute your own application details. If the examples do not apply to your application, check the applicable parameter reference for the available options.

If you require more information, please contact your Siemens representative. For a complete list of Siemens representatives, please go to: www.siemens.com/processautomation.

## <span id="page-7-2"></span>**Abbreviations and Identifications**

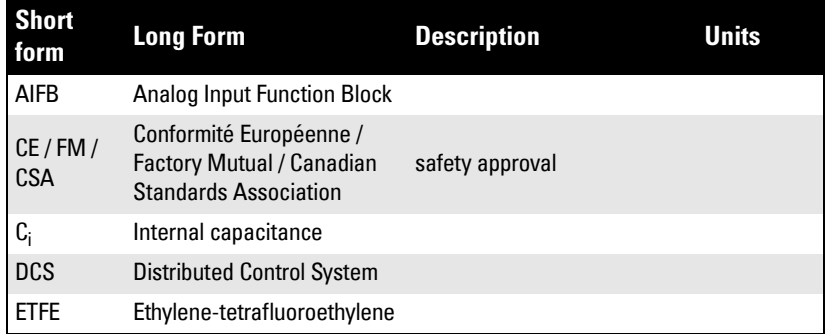

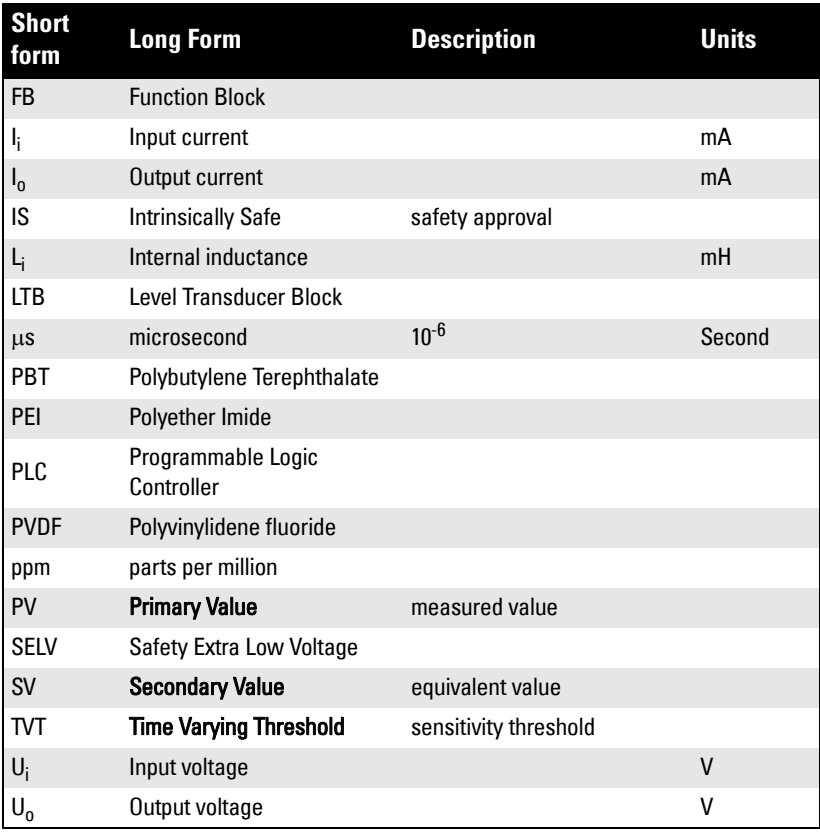

# <span id="page-9-0"></span>**SITRANS Probe LU (PROFIBUS PA)**

SITRANS Probe LU is a 2-wire loop-powered continuous level monitor that uses advanced ultrasonic techniques. The unit consists of an electronic component coupled to the transducer and process connection.

The transducer is available in ETFE (ethylene-tetrafluoroethylene) or PVDF (polyvinylidene fluoride), allowing SITRANS Probe LU to be used in a wide variety of industries and applications using corrosive chemicals.

The ultrasonic transducer contains a temperature-sensing element to compensate for temperature changes in the application.

Communication is via PROFIBUS PA. This device supports acyclic communications from both a PROFIBUS Class I and Class II master. Echoes are processed using Sonic Intelligence<sup>®</sup> which has been field-proven in over 500,000 applications worldwide (ultrasonic and radar).

SITRANS Probe LU is available in three versions

- General Purpose (non-hazardous)
- Intrinsically Safe (with suitable barrier)
- Non-incendive (FM Class I, Div. 2)

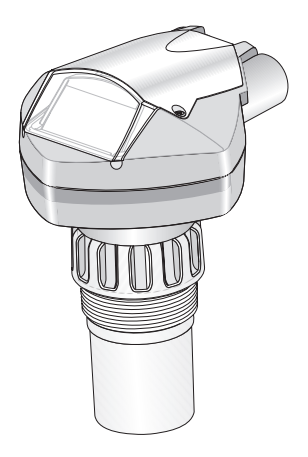

## <span id="page-10-0"></span>**Applications**

### <span id="page-10-1"></span>**Level, volume, or flow**

SITRANS Probe LU is designed to measure levels of liquids in a variety of applications:

- storage type vessels
- simple process vessels with some surface agitation
- liquids
- slurries
- open channels

### **Volume**

Volume parameters allow you to obtain the measurement as volume instead of level.

### **Flow**

If you have an open channel system (a Parshall flume, v-notch weir, or other open channel device), you can obtain flow values instead of level. By using the linearization parameters, and entering values for Head and Flow breakpoints, you can use SITRANS Probe LU to convert head levels into flow rates.

## <span id="page-10-2"></span>**SITRANS Probe LU System Implementation**

SITRANS Probe LU supports PROFIBUS communications protocol and SIMATIC PDM software.

### **Basic PLC configuration with PROFIBUS PA**

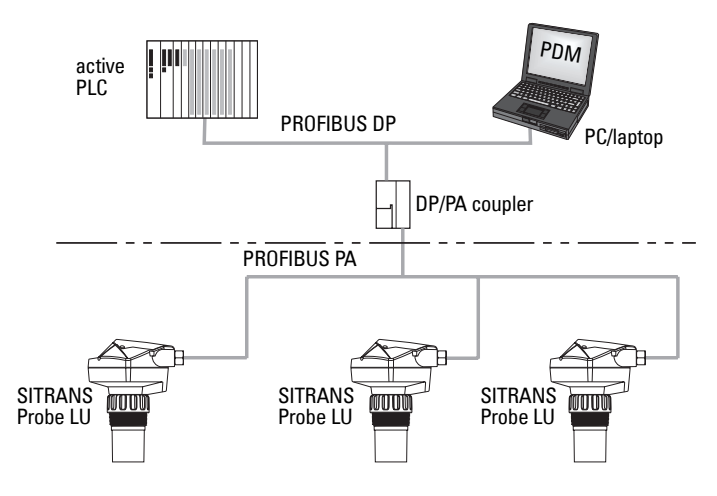

## <span id="page-11-0"></span>**Programming**

SITRANS Probe LU carries out its level measurement function according to the set of built-in parameters. Parameter changes can be made via the Siemens infrared handheld programmer, or via a PC using SIMATIC PDM.

## <span id="page-11-1"></span>**SITRANS Probe LU (PROFIBUS PA) Approvals and Certificates**

**Note:** Please see Approvals on page [9](#page-14-0) for an approvals listing.

<span id="page-12-0"></span>**Note:** Siemens makes every attempt to ensure the accuracy of these specifications but reserves the right to change them at any time.

## **SITRANS Probe LU (PROFIBUS PA)**

### **Power**

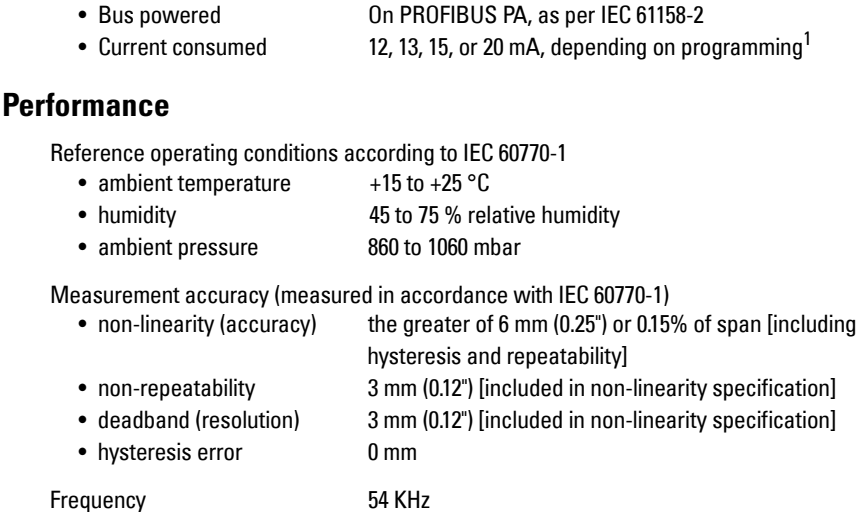

Measurement range<sup>2</sup>

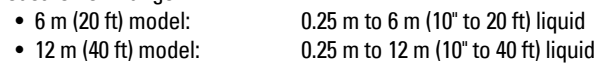

Near Range (blanking) $3$  0.25 m (10")

<sup>&</sup>lt;sup>1.</sup> See *[PROFIBUS Current Consumption](#page-84-0)* on page 79 for details.

<sup>&</sup>lt;sup>2.</sup> Reference point for measurement is the transducer face.

<sup>&</sup>lt;sup>3.</sup> For details, see [Near Range \(Blanking\)](#page-42-4) on page 37.

Update time<sup>1</sup>

- 12 mA loop current 6.0 s (typical), maximum 16.0 s
- 13 mA loop current 5.0 s (typical), maximum 14.0 s
- 15 mA loop current 3.7 s (typical), maximum 8.0 s
- 20 mA loop current 2.4 s (typical), maximum 4.0 s

Beam angle  $10^{\circ}$  at  $-3$  dB boundary

Temperature compensation built in to compensate over temperature range

Memory

- non-volatile EEPROM
- no battery required

### **Interface**

PROFIBUS PA

- configuration Siemens SIMATIC PDM (PC),
- 

**Mechanical**

Process Connections

- threaded connection 2" NPT, BSP, or G (BS EN ISO 228-1) /PF
- 
- 
- or Siemens infrared handheld programmer • display (local) multi-segment alphanumeric liquid crystal with bar graph (representing level)
	-
- flange connections 3" (80 mm) universal flange

• other connections FMS 200 mounting bracket, or customer-supplied mount

Transducer (2 options)

- ETFE (ethylene-tetrafluoroethylene), or
- PVDF (polyvinylidene fluoride)

### Enclosure

- body construction PBT (polybutylene terephthalate)
- lid construction PEI (polyether imide)
- conduit entry 2 x M20x1.5 cable gland, or 2 x 1/2" NPT thread
- $\bullet$  ingress protection  $\qquad \qquad$  Type 4X/NEMA 4X, Type 6/NEMA 6, IP67, IP68<sup>2</sup> (see
	- note below regarding approved hubs)

### Weight

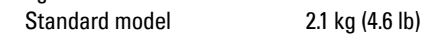

<sup>&</sup>lt;sup>1.</sup> Temperature dependent: typical value at +20 °C (+68 °F); maximum value at +80 °C (+176 °F)

<sup>&</sup>lt;sup>2.</sup> Submergence test under water at  $2 \text{ m}$  (6.5 ft) depth for 24 hours.

### **Environmental**

- location indoor/outdoor
- altitude 5000 m (16.404 ft) max. • ambient temperature  $-40$  to  $+80$  °C ( $-40$  to  $+176$  °F)
- relative humidity suitable for outdoor (Type 4X/NEMA 4X, Type 6 /NEMA 6, IP67, IP68 enclosure) • installation category I

• pollution degree 4

• pressure rating 0.5 bar q/7.25 psi q

#### Notes:

- Please check the ambient and operating temperatures above; [Process](#page-14-1) below; and Approvals (verify against device nameplate/below, for the specific configuration you are about to use or install.
- The use of approved watertight conduit hubs/glands is required for Type 4X/NEMA 4X, Type 6/NEMA 6, IP67, IP68 (outdoor application).

### <span id="page-14-1"></span>**Process**

- temperature
- (at flange or threads)  $-40$  to +85 °C (-40 to +185 °F) • pressure (vessel) 0.5 bar g/7.25 psi g

### <span id="page-14-2"></span><span id="page-14-0"></span>**Approvals (verify against device nameplate)**

• General CSA<sub>US/C</sub>, FM, CE, C-TICK

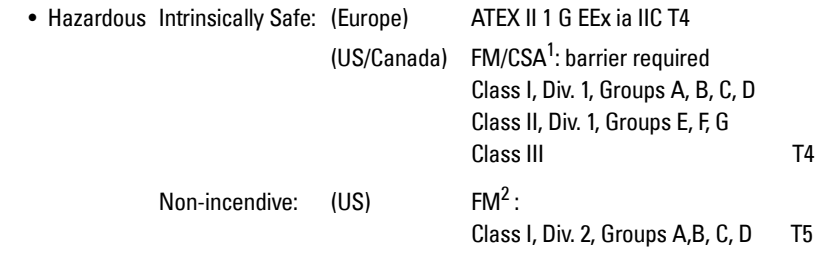

<sup>2.</sup> See [Non-incendive \(FM Class I, Div. 2\) wiring drawing](#page-116-1) on page 111 for drawing number 23650583.

<sup>&</sup>lt;sup>1.</sup> See *[Intrinsically Safe wiring drawing \(FM/CSA\)](#page-112-1)* on page 107 for drawing number 23650617.

### **Programmer (infrared keypad)**

Siemens Infrared IS (Intrinsically Safe) handheld programmer: for all locations, including hazardous.

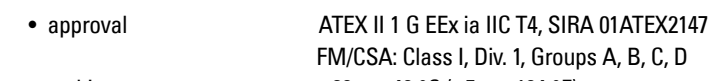

- ambient temperature  $-20$  to +40 °C (-5 to +104 °F)
- interface proprietary infrared pulse signal
- power 3V lithium battery (non-replaceable)
- weight  $150 g (0.3 lb)$
- color black

### <span id="page-16-0"></span>**WARNINGS:**

- **Installation shall only be performed by qualified personnel and in accordance with local governing regulations.**
- **SITRANS Probe LU is to be used only in the manner outlined in this manual, otherwise protection provided by the equipment may be impaired.**

**Notes:**

.

- Please refer to the device nameplate for approval information.
- Ideally, mount SITRANS Probe LU so that the face of the transducer is at least 300 mm (1 ft) above the highest anticipated level.

## <span id="page-16-1"></span>**Mounting Location**

### **Recommendations:**

- Ambient temperature within  $-40$  to +80 °C ( $-40$  to +176 °F).
- Easy access for viewing the display and programming via the handheld programmer.
- An environment suitable to the housing rating and materials of construction.
- Keep the sound path perpendicular to the material surface.

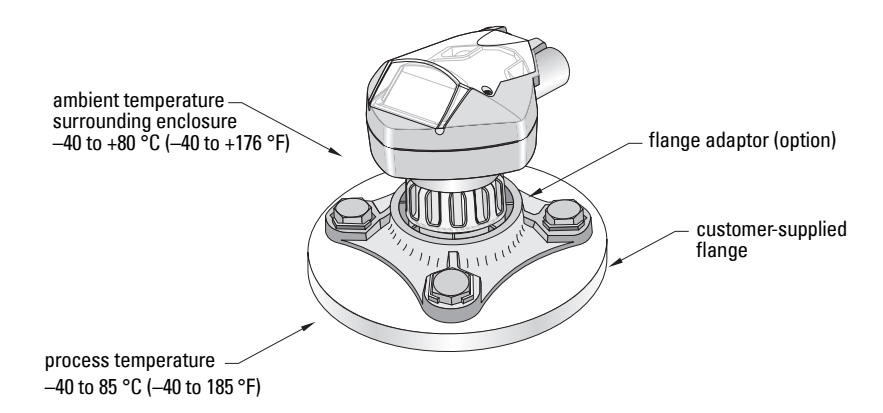

### **Precautions:**

- Avoid proximity to high voltage or current wiring, high voltage or current contacts, and to variable frequency motor speed controllers.
- Avoid interference to the sound path from obstructions or from the fill path

The sound path should be:

- perpendicular to the monitored surface
- clear of rough walls, seams, rungs, or other obstructions
- clear of the fill path

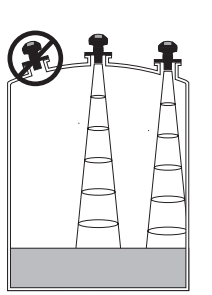

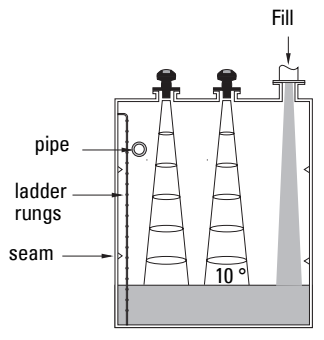

## <span id="page-17-0"></span>**Mounting Instructions**

#### **Note:**

• Ideally, mount SITRANS Probe LU so that the face of the transducer is at least 300 mm (1 ft) above the highest anticipated level.

SITRANS Probe LU is available in three thread types:

- $\bullet$  2" NPT
- $\bullet$  2" BSP
- PF2/G (BS EN ISO 228-1)
- 1. Before inserting SITRANS Probe LU into its mounting connection, ensure that the threads are of the same type to avoid damaging them.
- 2. Simply screw SITRANS Probe LU into the process connection and hand tighten.

## <span id="page-18-0"></span>**SITRANS Probe LU Dimensions**

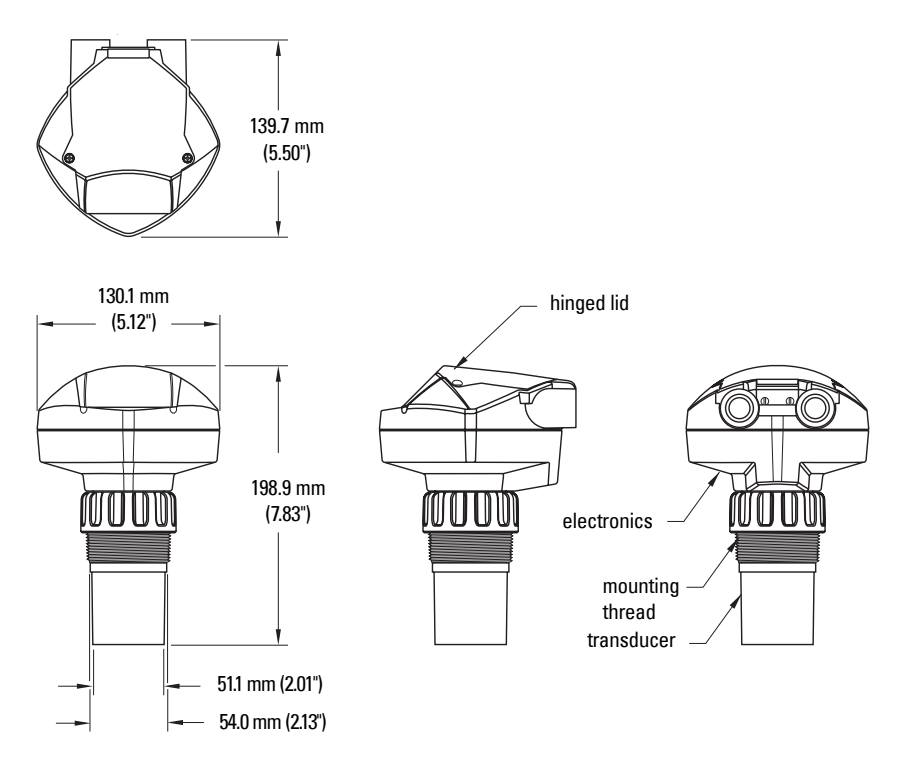

## <span id="page-18-1"></span>**Flange Adaptor (optional)**

SITRANS Probe LU can be fitted with the optional 3" (80 mm) flange adaptor for mating to 3" ANSI, DIN 65PN10, and JIS 10K3B flanges.

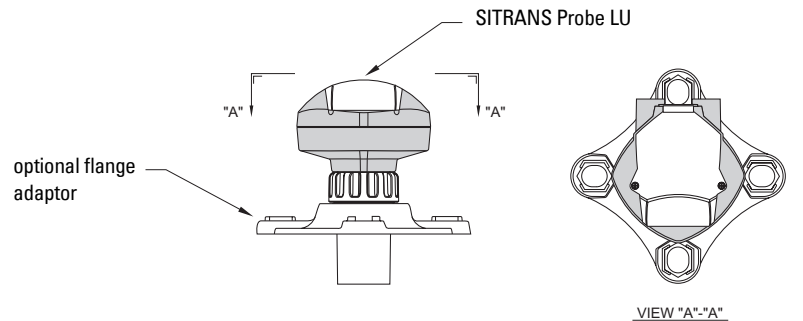

## <span id="page-19-1"></span><span id="page-19-0"></span>**Power1**

### **WARNINGS:**

**DC terminals shall be supplied from an SELV**[1](#page-19-3)  **source in accordance with IEC-1010-1 Annex H.**

**All field wiring must have insulation suitable for rated voltages.**

## <span id="page-19-2"></span>**Connecting the SITRANS Probe LU**

### **Notes:**

- For detailed information on Intrinsically Safe setups, see Appendix J: Hazardous [area installations](#page-108-3) on page 103.
- Please see [Non-incendive \(FM Class I, Div. 2\) wiring drawing](#page-116-1) on page 111 for drawing number 23650583.
- The non-metallic enclosure does not provide a continuous ground path between conduit connections: use grounding-type bushings and jumpers.
- Separate cables and conduits may be required to conform to standard instrumentation wiring practices, or electrical codes.

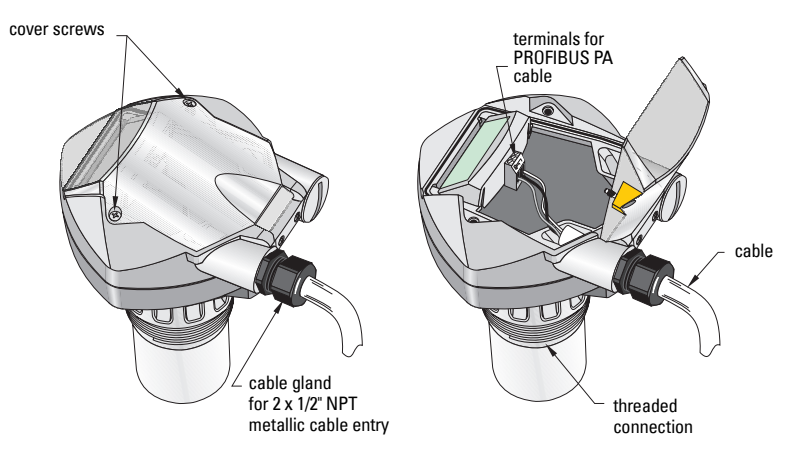

1. Strip the cable jacket for approximately 70 mm (2.75") from the end of the PROFIBUS PA cable, and thread the wires through the gland<sup>2</sup>.

<span id="page-19-3"></span><sup>&</sup>lt;sup>1.</sup> Safety Extra Low Voltage

<sup>&</sup>lt;sup>2.</sup> If cable is routed through conduit, use only approved suitable-size hubs for waterproof applications.

2. Connect the wires to the terminals as shown below (the Probe LU [PROFIBUS PA] is not polarity-sensitive).

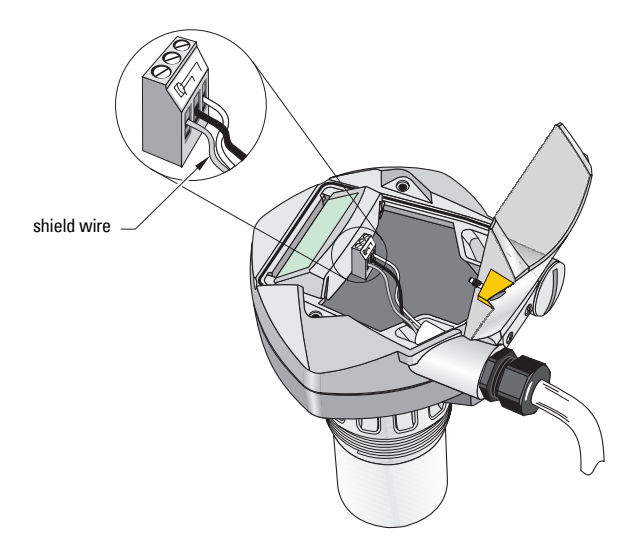

- 3. Ground the instrument according to local regulations.
	- For Intrinsically Safe applications, connect the cable shield to the instrument shield connection<sup>1</sup>, and ground the shield connection to an external ground that is connected to an equal-potential grounding grid. For more detail on Explosion Protection, you can download the brochure Siemens Process Automation Explosion Protection (part number A5E00265440) from: www.siemens.com/level, under Brochures/General.
	- For general purpose applications, ground the shield at one point only (usually the power supply side) and continue the shield from device to device, connecting it to the shield connection in each Probe LU.
- 4. Tighten the gland to form a good seal.
- 5. Close the cover and tighten screws: please do not overtighten screws. Recommended torque is 0.5 to 1.1 N-m (5 to 10 in-lb).

**Note:** PROFIBUS PA must be terminated at both extreme ends of the cable for it to work properly. Please refer to the PROFIBUS PA User and Installation Guidelines (order number 2.092), available from www.profibus.com.

<sup>&</sup>lt;sup>1.</sup> The instrument shield connection is internally connected to the external ground lug.

## <span id="page-21-0"></span>**Startup**

Only two steps are necessary for a Quick Setup (see page [19](#page-24-0) for detailed instructions):

- 1. Use the handheld programmer to set the PROFIBUS address locally.
- 2. Use SIMATIC PDM to calibrate the four set points: High and Low Calibration Point, and High and Low Level Point.

SITRANS Probe LU automatically starts up in **RUN** mode and detects the material level. The LCD displays the material level referenced from the Low Level Point<sup>1</sup> (the output of Analog Input Function Block 1/AIFB1). System status is displayed on the LCD, or on a remote communications terminal.

**Note:** SITRANS Probe LU (PROFIBUS PA) continues to monitor in and out values even when the device is in PROGRAM mode.

## <span id="page-21-1"></span>**Startup Display (RUN mode)**

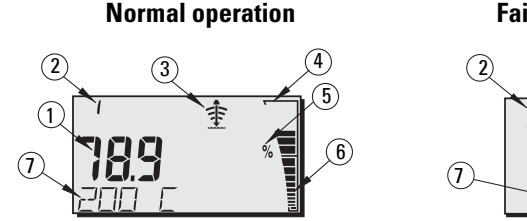

### **Failsafe operation**

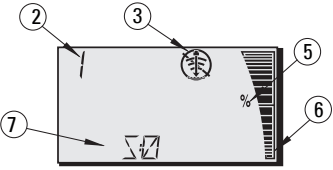

- 1 Primary region displays material level (Output of the active AIFB)
- 2 Menu number (displays the number of the active AIFB: 1 or 2)
- 3 Echo status indicator: Reliable Echo  $\Rightarrow$  or Unreliable Echo (1)

(The Unreliable Echo border flashes if LOE is pending<sup>[2](#page-21-2)</sup>. When LOE becomes active, the border is solid and the text region displays S: 0.)

- 4 Bar graph border (always visible in RUN mode)
- 5 Units or Percent
- $6 -$ Active bar graph represents material level

(Lowest bar flashes once per second indicating device is not frozen.)

- $7 -$  Secondary region can display one of the following:
	- internal electronics temperature
	- value representing echo confidence
	- distance<sup>1</sup> (Secondary Value 2)
	- general status information, or a fault code<sup>3</sup>

<span id="page-21-2"></span><sup>2.</sup> See [Loss of Echo \(LOE\)](#page-41-3) on page 36, for more details.

<span id="page-21-3"></span><sup>&</sup>lt;sup>1</sup> See *Calibration* [on page 20](#page-25-1) for an illustration.

<span id="page-21-4"></span> $3.$  For a list of fault codes, their meanings, and corrective actions, please see Acyclic [Extended Diagnostics \(General Fault Codes\)](#page-35-1) on page 30.

## <span id="page-22-0"></span>**Programming SITRANS Probe LU (PROFIBUS PA)**

The parameters that control the operation of the Probe LU are organized into function groups, and arranged in a 4-level menu structure that can be accessed either via the handheld programmer, or via PDM and PROFIBUS PA. (For charts showing the complete menu structure, please see [Appendix E: LCD menu structure](#page-54-1) on page 49.)

### <span id="page-22-1"></span>**The handheld programmer1**

To activate PROGRAM mode, point the handheld programmer at the display from a maximum distance of 600 mm (2 ft), and press the Mode key  $\equiv$ .

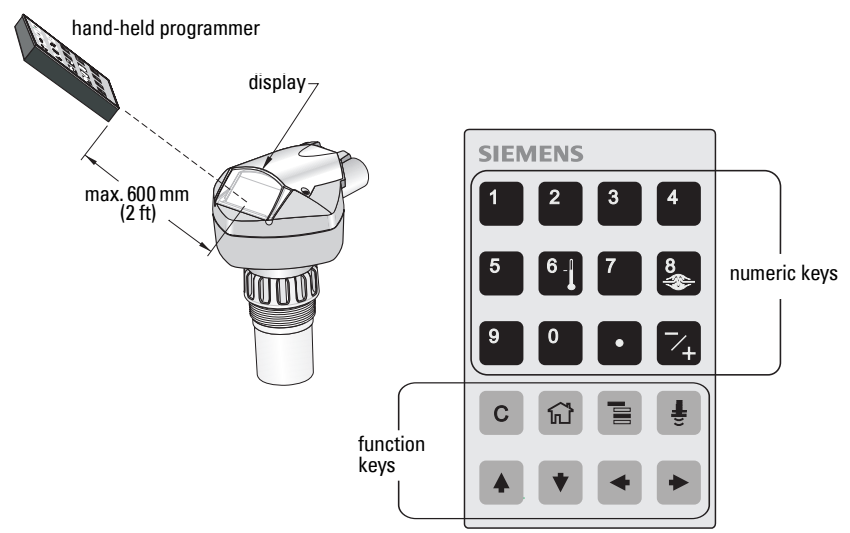

Within Program Mode, the handheld programmer has two sub-modes of operation: Navigation and Edit.

- Press Mode key  $\boxed{\equiv}$  to switch from RUN to PROGRAM and enter Navigation Mode: the rightmost digit of the menu number flashes, and the PROGRAM icon  $\dddot{H}$ is not visible.
- Press Right arrow a second time to change the mode from Navigation to Edit mode.
- In Edit mode, the PROGRAM icon  $\mathop{\mathop{\mathbb{H}}}\limits$  appears and flashes.

**Note:** For Quick Access to parameters via the handheld programmer, press Mode key  $\vert \equiv \vert$  to activate PROGRAM mode, then enter the menu number (see Appendix E: LCD [menu structure](#page-54-1) on [page 49](#page-54-1)).

 $1.$  For more instructions on local programming using the handheld programmer, please see [Appendix D: programming via the handheld programmer](#page-47-4) on page 42.

### <span id="page-23-0"></span>**PROGRAM Mode Display**

**Note:** SITRANS Probe LU (PROFIBUS PA) continues to monitor In and Out values even when the device is in PROGRAM mode.

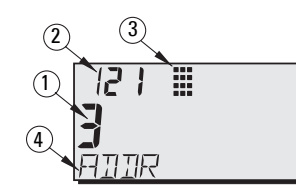

1 – Primary region (displays parameter value) 2 – Menu number region (displays Menu number) 3 - PROGRAM mode icon 4 – Secondary region (displays text label)

When you activate PROGRAM mode for the first time in any power cycle, the LCD displays the first menu. If, during the same power cycle, you switch to RUN mode, and then back to PROGRAM mode, then the LCD will display the menu or item that was last accessed in PROGRAM mode.

### <span id="page-23-1"></span>**Security**

#### **Local operation enable**

Local Operation can be enabled or disabled via PDM (see details under *Setting the* [PROFIBUS address via the handheld programmer](#page-24-2) on page 19).

### **Write locking**

Write locking prevents any changes to parameters, either via PDM or the handheld programmer, but still allows access to the device (see [page 76](#page-81-1)).

### **Remote operation enable**

Remote Operation can be enabled or disabled via the handheld programmer (see [page 45\)](#page-50-2).

### **Master Reset**

Open the menu Device – Master Reset to access the reset options. (See [page 46](#page-51-3) for handheld programmer instructions.)

## <span id="page-24-0"></span>**Quick Setup**

## <span id="page-24-1"></span>**Activating SITRANS Probe LU**

**Note:** Keep infrared devices such as laptops, cell phones, and PDAs, away from SITRANS Probe LU to prevent inadvertent operation.

Power up the instrument. SITRANS Probe LU starts in RUN mode, and the LCD displays the output of AIFB1.

### <span id="page-24-3"></span><span id="page-24-2"></span>**Setting the PROFIBUS address via the handheld programmer <sup>1</sup>**

### **Notes:**

- Local programming must be enabled, to allow changes. (In PDM, go to Identification > Device > Local Operation Enable and select the desired setting.)
- CLEAR  $\mid$  c  $\mid$  can be used to clear the field.
- Press Right ARROW  $\blacktriangleright$  to open Edit mode: the PROGRAM icon flashes.
- Press Left ARROW  $\rightarrow$  to cancel Edit mode: the Menu number flashes (the PROGRAM icon is not visible).
- 1. Press **Mode**  $\equiv$  to activate **PROGRAM** mode and open Menu level 1.
- 2. Press Right ARROW  $\blacktriangleright$  twice to navigate to PROFIBUS address.
- 3. Press Right ARROW  $\rightarrow$  again to open Edit mode: the PROGRAM icon will flash.
- 4. Key in a new value and press Right ARROW  $\left| \bullet \right|$  to accept it. The LCD displays the new value; PROGRAM icon disappears, and the last menu digit flashes to indicate Navigation mode.
- 5. Press **Mode**  $\equiv$  to return to RUN mode.

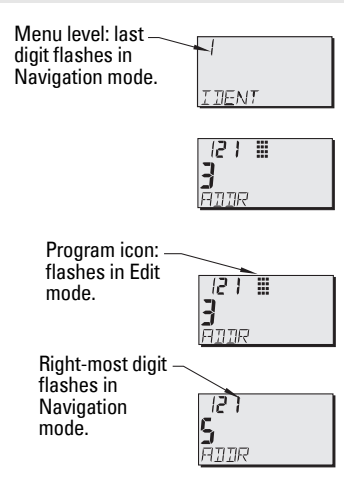

<sup>1.</sup> Default address is 126.

## <span id="page-25-0"></span>**Performing calibration via PROFIBUS PA**

To use PROFIBUS PA, you will need a PC configuration tool: we recommend SIMATIC PDM. Please consult the operating instructions or online help for details on using SIMATIC PDM. (An Application Guide SMPI PROFIBUS PA instruments and SIMATIC PDM can be downloaded from the Probe LU product page of our website, at: https://pia.khe.siemens.com/index.asp?Nr=11157)

### **Changing parameter settings**

- First launch SIMATIC PDM, connect to SITRANS Probe LU, and upload data from the device.
- Adjust parameter values in the parameter view field (right side of screen).
- After adjusting the value, press Enter (the status fields read Changed).
- When you have completed the adjustments, open the Device menu, download data to the device, and save parameter settings offline (the status fields go blank).

#### <span id="page-25-1"></span>**Calibration**

Only four settings are required for a Quick Setup:

- High Calibration Point and High Level Point
- Low Calibration Point and Low Level Point

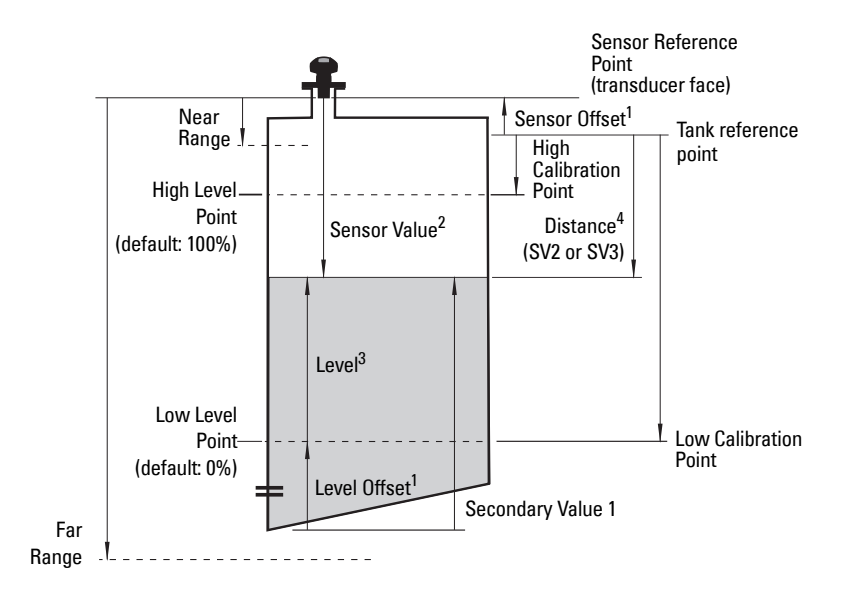

<span id="page-25-5"></span> $1.$  Default 0. For more details, see [page 82](#page-87-1).

- <span id="page-25-3"></span> $3.$  Level Value: the level measured in level units.
- <span id="page-25-4"></span> $4.$  Distance is referenced from the tank reference level to the target (see [page 58](#page-63-1) for details on SV2 and SV3).

<span id="page-25-2"></span><sup>&</sup>lt;sup>2.</sup> The value produced by the echo processing, representing the distance from the Sensor Reference Point to the target.

### **Calibration – steps 1 to 7**

- 1. Open the menu Device  $-$  Sensor Calibration and select the button Dry Calibration. (Click on Additional Information to see the schematic showing the PROFIBUS parameters.)
- 2. Enter the new value for Low Calibration Point (default units are meters).
- 3. Enter the corresponding value for Low Level Point in percent (default is 0).
- 4. Enter the new value for High Calibration Point (default units are meters).
- 5. Enter the corresponding value for High Level Point in percent (default is 100).
- 6. Click on Transfer.
- 7. SITRANS Probe LU is now ready to operate.

### <span id="page-26-0"></span>**Using Auto False Echo Suppression**

If SITRANS Probe LU displays a false high level, or the reading is fluctuating between the correct level and a false high level, you can use the Auto False Echo Suppression parameters to prevent false echo detection. See  $TVT$  setup [on page 93](#page-98-0) for instructions.

## <span id="page-26-1"></span>**Level application example**

The Primary Value (PV) can be level or volume $^1$ . If volume conversion is not selected, the PV will be the same as the Secondary Value 1 (SV1). SV1 is the sum of level plus level offset (if any).

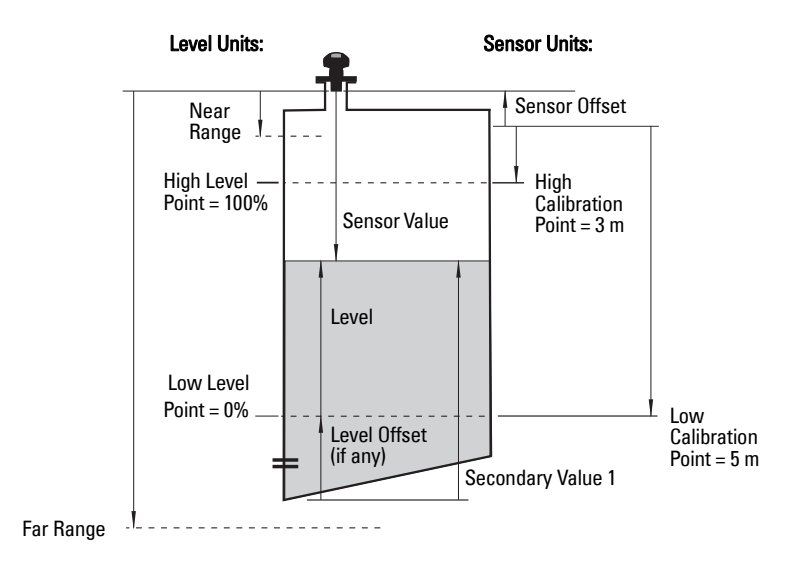

<sup>&</sup>lt;sup>1.</sup> For details, see *[How the LTB works:](#page-62-0)* on page 57.

## <span id="page-27-0"></span>**Remote operation via PROFIBUS PA**

SITRANS Probe LU (PROFIBUS PA) is a Class B, Profile Version 3.0, rev. 1, PA device. It supports Class 1 Master for cyclic and acyclic data exchange, and Class 2 for acyclic services. The full range of SITRANS Probe LU functions is available only over a PROFIBUS PA network.

PROFIBUS PA is an open industrial protocol. Full details about PROFIBUS PA can be obtained from PROFIBUS International at www.profibus.com.

To use PROFIBUS PA, you will need a PC configuration tool: we recommend SIMATIC PDM. Please consult the operating instructions or online help for details on using SIMATIC PDM. (You can find more information at www.fielddevices.com: go to Products and Solutions > Products and Systems > Process Device Manager.)

## <span id="page-27-1"></span>**SIMATIC PDM**

SIMATIC PDM is a software package used to design, parameterize, commission, diagnose and maintain SITRANS Probe LU and other process devices.

SIMATIC PDM contains a simple process monitor of the process values, alarms, and status signals of the device. SIMATIC PDM allows you to manage process device data in the following ways:

- display
- set
- change
- compare
- check the plausibility
- manage
- simulate

## <span id="page-27-2"></span>**Device Description**

In order to use Process Device Manager (PDM) with PROFIBUS PA, you will need the Device Description for SITRANS Probe LU, which will be included with new versions of PDM. When you set up a new device, you can locate the Device Description in Device Catalog, under Sensors/Level/Echo/Siemens. If you do not see SITRANS Probe LU under Siemens, you can download it from the product page of our web site at: https://pia.khe.siemens.com/index.asp?Nr=11157 under Downloads.

## <span id="page-28-0"></span>**Configuration**

To configure a PROFIBUS PA Class 1 Master (for example, a PLC), you will need a GSD file.

## <span id="page-28-1"></span>**The GSD file**

The GSD file (SIEM8124.gsd for the 6 m Probe LU; or SIEM8123.gsd for the 12 m Probe LU) is available from the product page of our web site at: https://pia.khe.siemens.com/index.asp?Nr=11157 under Downloads.

## <span id="page-28-2"></span>**Setting the PROFIBUS address**

When your instrument is shipped, the PROFIBUS address is set to 126. You can set it locally (see *[Setting the PROFIBUS address via the handheld programmer](#page-24-3)* on page 19) or remotely via the bus, using a parameterization tool such as SIMATIC PDM (see Device [Address \(default 126\)](#page-78-3) on [page 73\)](#page-78-3).

**Values** Range: 0 to 126

Pre-set: 126

## <span id="page-28-3"></span>**Bus Termination**

**Note:** In order for PROFIBUS PA to work properly, it must be terminated at both extreme ends of the cable. Please refer to the PROFIBUS PA User and Installation Guidelines (order number 2.092), available from www.profibus.com.

## <span id="page-28-4"></span>**Power Demands**

To determine how many devices can be connected to a bus line, calculate the combined maximum current consumption of all the connected devices and allow a current reserve for safety.

In the case of the Probe LU (PROFIBUS PA), the maximum PROFIBUS current is user-selectable, and can be either 12, 13, 15, or 20 mA. (See [PROFIBUS Current Consumption](#page-84-0) on [page 79](#page-84-0).)

## <span id="page-29-0"></span>**Cyclic versus Acyclic Data**

When you request data from a device via PROFIBUS PA, there are two possible data transfer methods. Cyclic data is provided at every bus scan: acyclic data is requested and provided as needed.

Input information is always requested at every bus scan and is set up as cyclic data. Configuration information is only needed periodically and is set up as acyclic data.

## <span id="page-29-1"></span>**Cyclic Data**

When you configure SITRANS Probe LU on the PROFIBUS PA bus, there are two slots available for modules.

**Note:** Each of the slots has to have a module defined in it.

Slot 0 always transmits AIFB1 information<sup>1</sup>. Slot 1 defaults to Free Place, but can be changed to **AIFB2** information. If you do not wish to have data transmitted, then you must use a **Free Place** module in that slot.

Each of the two Analog Input Function Blocks can be set up to return Level, Distance, or **Volume.** Within the function blocks, the values are scaled according to the user requirements (please see *[Analog Input Function Blocks 1 and 2](#page-63-2)* on page 58 for details).

AIFB1 and AIFB2 return 5 bytes of data each:

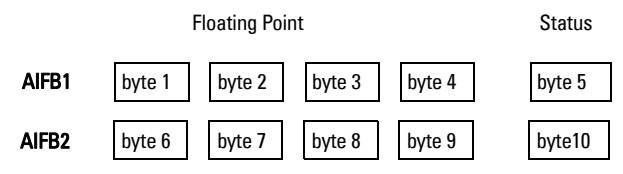

The first 4 bytes are the floating point representation (IEEE) of the variable. The variables are the outputs of the function block. The 5th byte is the status word, and the list of possible values is given in the chart below.

The 5 bytes must be read consistently, in a contiguous chunk: they cannot be read byte by byte, and cannot suffer an interrupt. If you are using an S7-300 / 400, you will need to use SFC14 DPRD\_DAT: Read Consistent Data of a Standard PD Slave.

<sup>&</sup>lt;sup>1.</sup> For more information, please see *[Analog Input Function Blocks 1 and 2](#page-63-2)* on page 58.

## <span id="page-30-0"></span>**Status Byte**

These codes are available when Condensed Status is not enabled (default state).

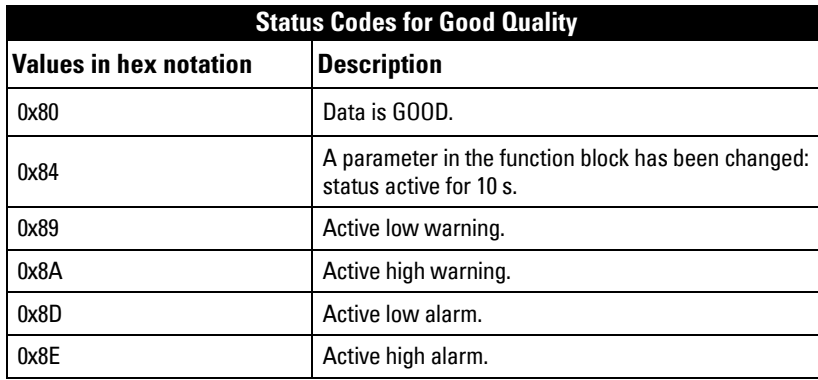

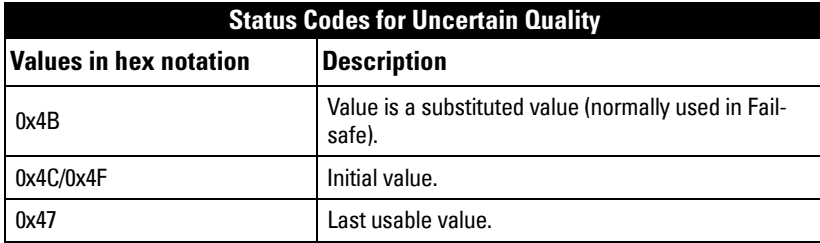

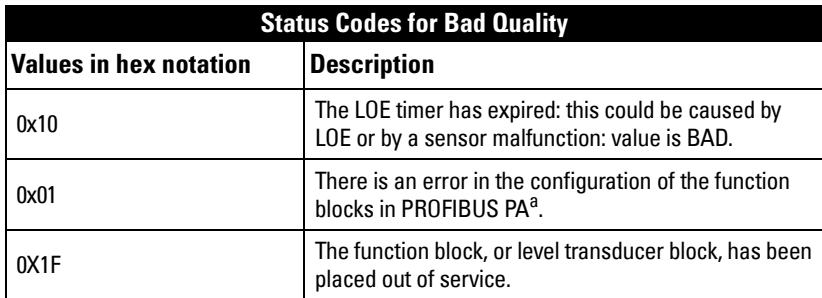

a. This could happen when a firmware download has been done, but a system reset has not been done. This could also happen if the function blocks are not configured properly using the handheld programmer, PDM or acyclic services.

## <span id="page-31-0"></span>**Condensed Status**

These codes are available when Condensed Status is enabled.

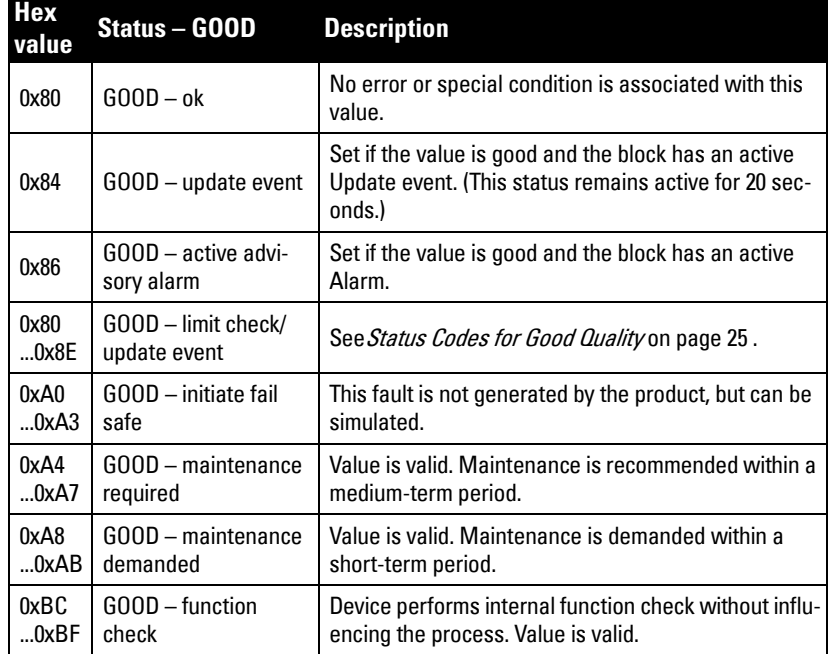

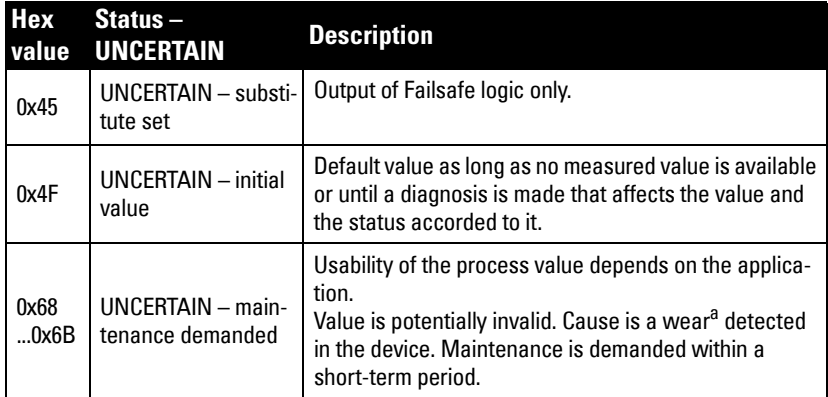

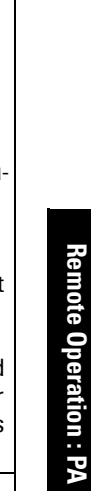

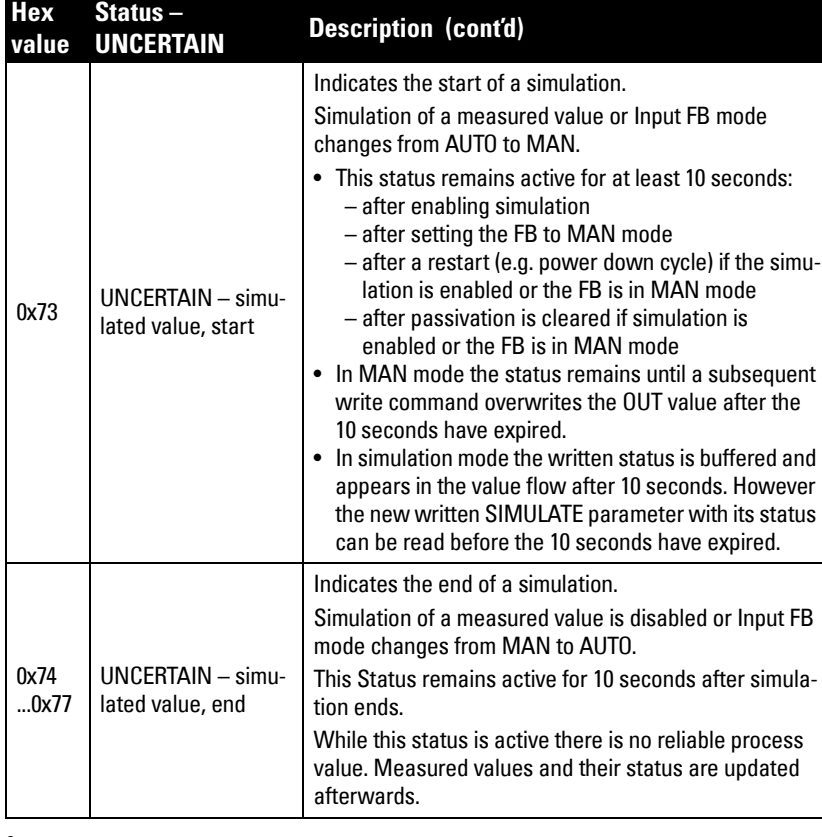

a. See Wear on [page 117](#page-122-0) for more detail.

**Status –** 

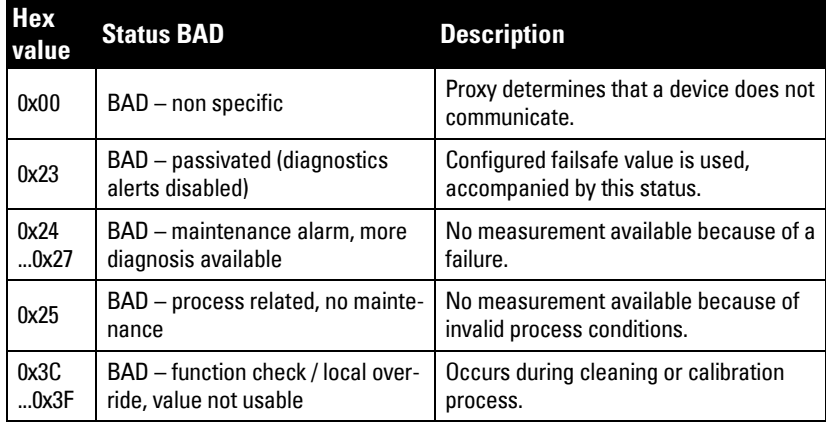

## <span id="page-33-0"></span>**Diagnostics**

All diagnostic information shown below is viewable via PDM.

## <span id="page-33-1"></span>**Diagnosis reply (applies only to cyclic masters)**

This is a response to a GET-DIAG message.

During DPV0 data exchange, the PROFIBUS PA slave will notify the Master when a serious error occurs. The Master will then send a Diagnosis request. The reply to this request is normally logged in the PLC and is referred to as the Hex values.

The reply may contain two parts. The first part is 6 bytes long and is defined by the PROFIBUS standard. If there is a second part, it is called the **extended diagnostic** and it is eight bytes long. The last four bytes of the extended diagnostic message give the error code shown below. (The same information is also available acyclically via the Diagnosis Object.)

## <span id="page-33-2"></span>**Acyclic Diagnostics**

This consists of four bytes.

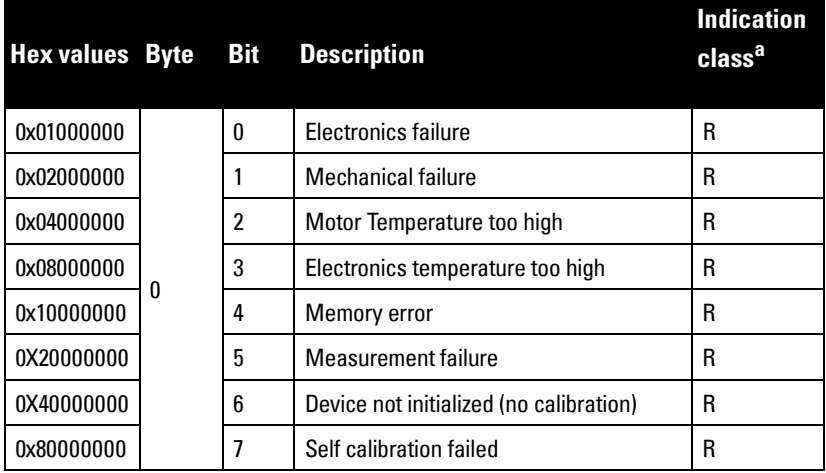

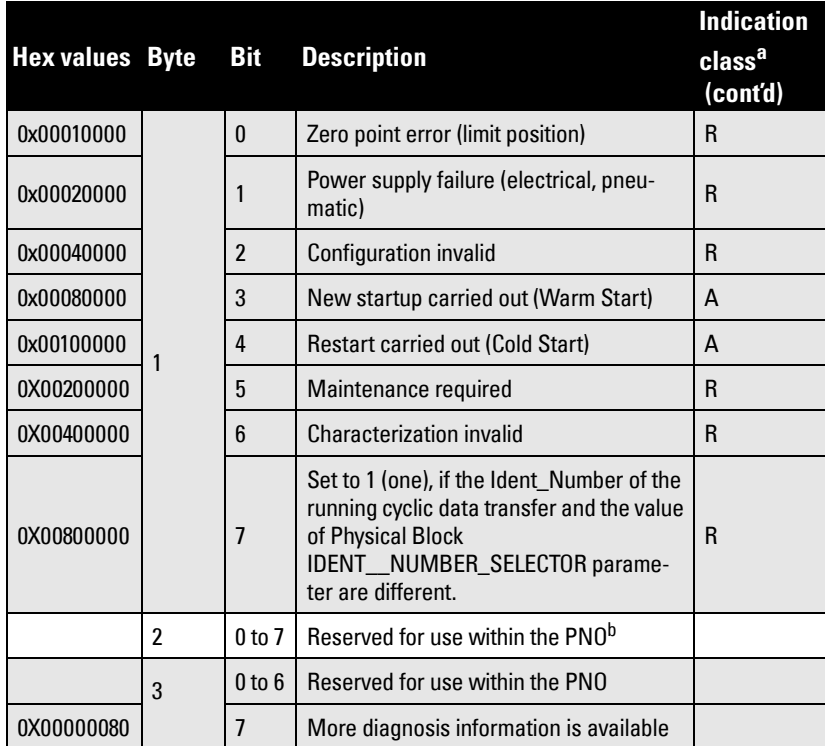

<sup>a.</sup> R indicates the message remains active as long as the reason for the message exists.

A indicates the message will automatically reset after 10 seconds.

 $b.$  PNO – PROFIBUS User Organization

Values of the DIAGNOSIS bit:

 $\mathbf{0}$  = not set

 $1 = set$ 

## <span id="page-35-1"></span><span id="page-35-0"></span>**Acyclic Extended Diagnostics (General Fault Codes)**

In addition to the extended diagnostics available by cyclic data exchange (shown above), further extended diagnostics are available via acyclic communications. This consists of six bytes. Please see [Appendix G: Asynchronous Communications Data Map](#page-66-3) on page 61 for the location of the Extended Diagnostics.

**Note:** Certain fault codes (identified by an asterisk [\*] in the table below) will persist until a manual reset has been performed (see [Reset Fault](#page-79-1) on [page 74\)](#page-79-1).

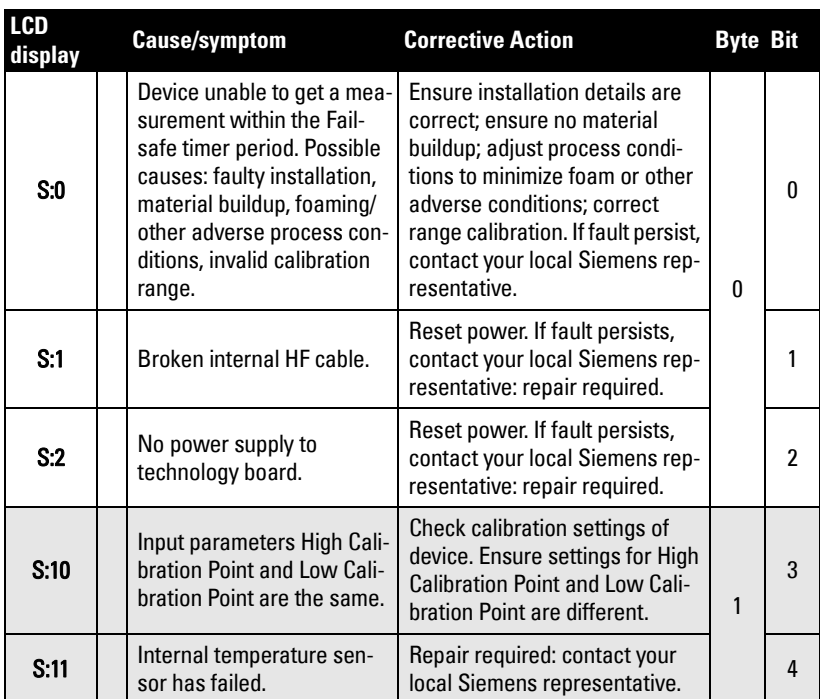
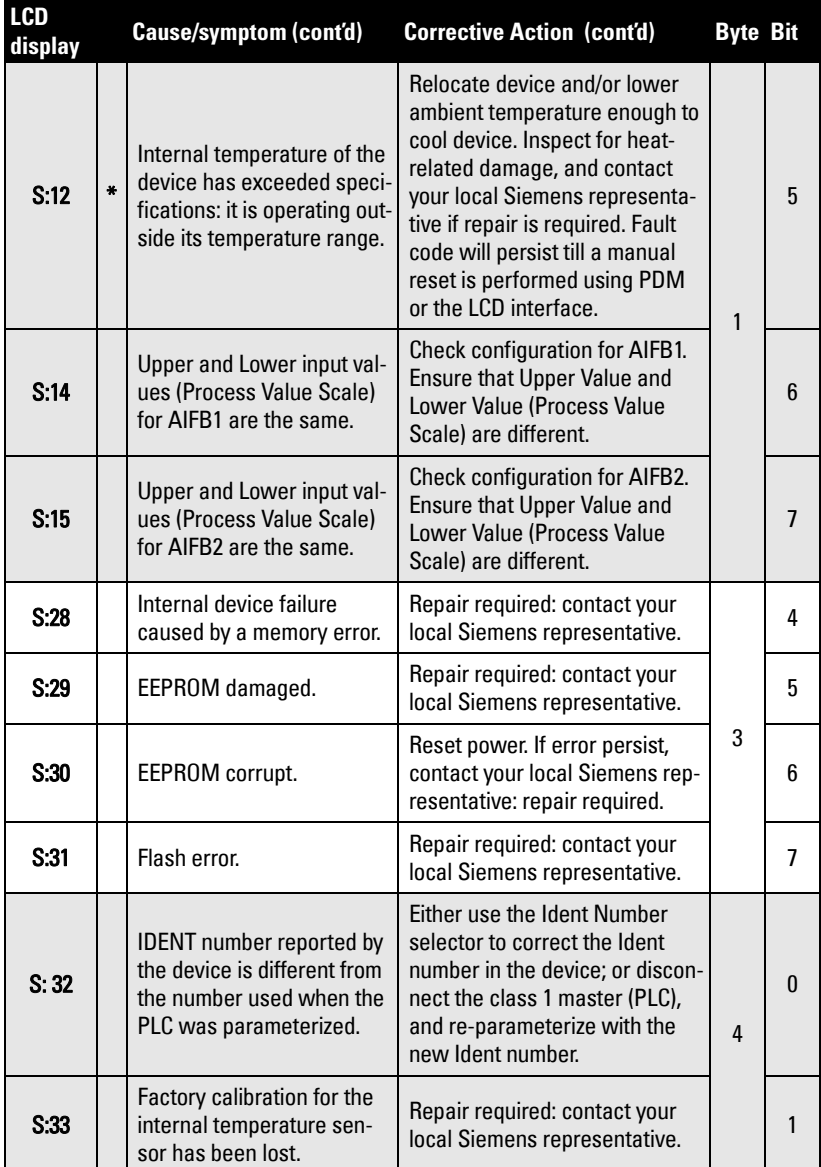

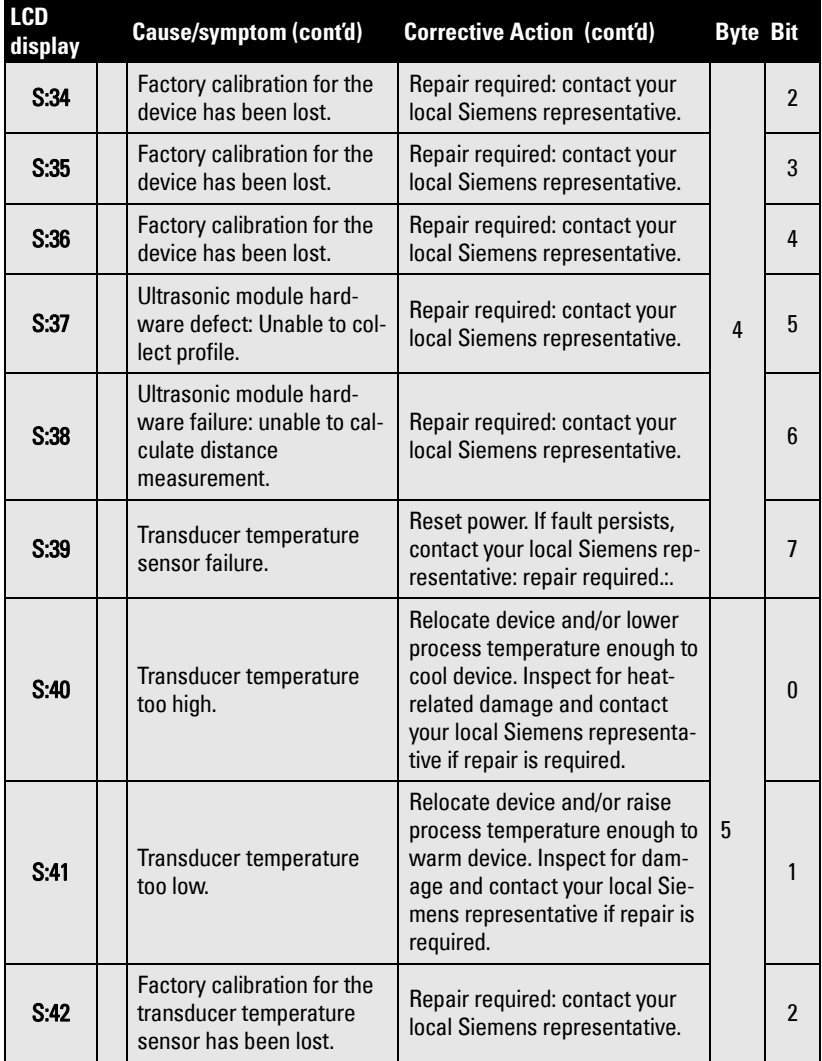

# **Acyclic Data**

SITRANS Probe LU supports up to four simultaneous connections by a Class 2 Master (C2 connection). It supports one connection by a Class 1 Master (C1 connection).

In order for a Class 1 Master to read parameters from an instrument, it needs to know the slot and absolute index of the parameter.

The parameters are all listed in SIMATIC PDM under Help. If you do not have SIMATIC PDM, you can download the DD and reference the HTML help file directly.

To find the slot and index numbers via SIMATIC PDM, go to Help > Communications, and select the appropriate block from the list. For each parameter, the slot and the relative index is listed. For example:

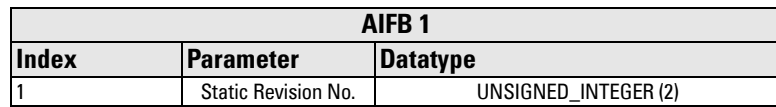

Each block has a slot number and an Index Offset value.

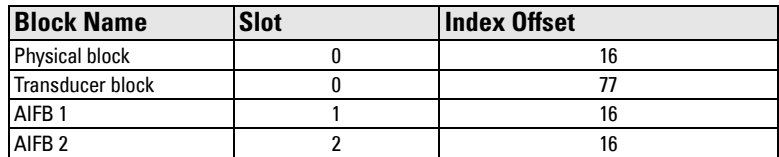

To get the the absolute index for any parameter , add the Index Offset for the appropriate block to the relative index for that parameter. The parameter takes the slot number of the block in which it is located.

#### For example:

- Parameter Static Revision Number has relative index  $= 1$  and is located on AIFB1.
- It has Absolute Index = 17 (relative index 1 + index offset 16).
- It is located at Slot 1 (the slot number for AIFB 1).

# **Configuration Example**

### **To configure and use PROFIBUS PA with an S7-300/ 400 PLC**

- 1. If SITRANS Probe LU is not listed in the STEP 7 device catalog, you can download the GSD file from the product page of our web site at: https://pia.khe.siemens.com/index.asp?Nr=11157 under Downloads.
- 2. Add the SITRANS Probe LU "rack": click and drag the SITRANS Probe LU folder from the hardware catalog.
- 3. Fill the "rack" with desired modules by dragging and dropping them from the hardware catalog.
- 4. After configuring PROFIBUS PA in steps 2 and 3, download it to the PLC.
- 5. Add code to the PLC program to read data consistently using the SFC14.

# **Accessing parameters remotely**

# **Functions**

The PDM Device Menu gives you access to the following functions:

- Upload from/Download to Device
- Set Address
- **Simulation**
- Master Reset
- Auto False Echo Suppression
- Write Locking
- Offset and Velocity Calibration
- Sensor Calibration

## **Changing parameter settings**

- First launch SIMATIC PDM, connect to SITRANS Probe LU<sup>1</sup>, and upload data from the device (the status fields change to Loaded).
- Adjust parameter values in the parameter view field (right side of screen).
- After adjusting the value, press **Enter** (the status fields read **Changed**).
- When you have completed the adjustments, open the Device menu, download data to the device, and save parameter settings offline (the status fields go blank).

For a complete list of parameters, please see [Appendix H: Parameter Descriptions](#page-78-0) on [page 73.](#page-78-0)

**Remote Operation: PA Remote Operation : PA**

 $1.$  PDM must have the correct device address of your instrument in order to connect.

# <span id="page-40-0"></span>**Appendix A: Technical References**

# **Principles of operation**

The transducer emits a series of ultrasonic pulses: each pulse is reflected as an echo from the material and sensed by the transducer. The echo is processed by SITRANS Probe LU, using Siemens proven Sonic Intelligence techniques. Filtering is applied to help discriminate between the true echo from the material and false echoes from acoustic and electrical noise, and agitator blades in motion.

The time for the pulse to travel to the material and back is temperature-compensated, and then converted into distance for display, and a cyclic value for PROFIBUS PA output.

# **Measurement Response**

The measurement response (response rate) limits the maximum rate at which the display and output respond to changes in the measurement. Once the real process fill/ empty rate (m/s) is established, a response rate can be selected that is slightly higher than the application rate. The response rate automatically adjusts the filters that affect the output response rate.

There are three preset options: slow, medium, and fast.

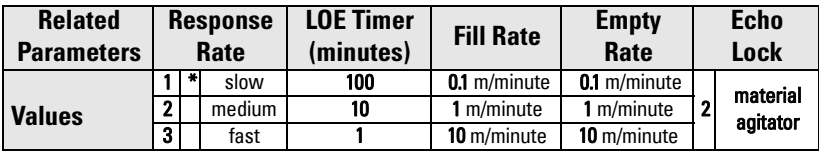

If none of the preset options is satisfactory, the filters can be adjusted individually.

# **Echo Lock**

When the echoes are received, the relevant echo algorithm is applied to determine the true material echo. If the selected echo is within the window, the window is then centered about the echo. Otherwise the window widens with each successive shot until the selected echo is within the window, which then returns to its normal width.

Echo Lock selects the measurement verification process:

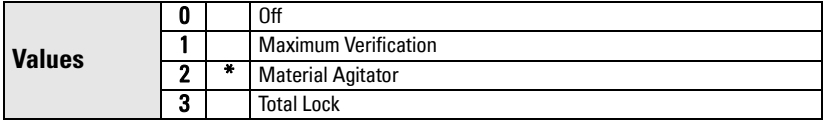

- When Echo Lock is Off, SITRANS Probe LU responds immediately to a new measurement (within the restrictions set by the Maximum Fill / Empty Rate). However, measurement reliability is affected.
- When Maximum Verification or Material Agitator is selected, a new measurement outside the Echo Lock Window must meet the sampling criteria.
- When Total Lock is selected, Echo Lock Window is pre-set to 0, and the window is automatically calculated after each measurement.

# **Loss of Echo (LOE)**

A loss of echo (LOE) occurs when the calculated measurement is judged to be unreliable because the echo confidence value has dropped below the echo confidence threshold. The LOE timer starts running, and if the LOE condition persists beyond the time limit set by the LOE timer, the Reliable Echo indicator is replaced by the Unreliable Echo indicator.

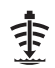

Reliable Echo indicator

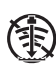

Unreliable Echo indicator: border flashes when LOE is pending.

When LOE is active, border is solid and text region displays S: 0

Upon receiving a reliable echo, the loss of echo condition is aborted, the Reliable Echo indicator replaces the Unreliable Echo indicator, and the reading returns to the current level.

# **LOE Timer**

The LOE timer determines the time (in minutes) to elapse after the last valid reading before Failsafe mode is activated. When the LOE timer expires, the material level to be reported is determined by Failsafe Mode.

# **Failsafe Mode**

Failsafe mode defines the reaction of the device if a Failsafe condition is detected. It may be triggered by a loss of echo, a bad configuration, or certain device faults. If Failsafe mode is activated by a fault, the instrument will go into Failsafe mode without delay (see [Acyclic Extended Diagnostics \(General Fault Codes\)](#page-35-0) on page 30).

You can select can select one of three possible values to be reported when a Failsafe condition occurs:

- Default value (Failsafe value) used as output value.
- Storing last valid output value.
- Calculated output value is incorrect.

## **Failsafe value**

Failsafe value is a user-defined value. This allows you to enter the safest output value for your application.

For example, you may want to select a user-defined high value to prevent an overfill (Failsafe Hi). Or you may want to select a low value to protect a pump from operating dry (Failsafe Lo).

# **Near Range (Blanking)**

The crystal which produces the transmit pulse has to stop vibrating before it can receive an echo. Near Range is the space in front of the transducer face where level measurement is not possible, because within that distance, the echo would return before the vibration had ceased.

The Near Range parameter allows you to set the distance in front of the transducer, within which any echoes will be ignored<sup>1</sup>.

# **False Echoes**

False echoes can appear during the receive cycle. They are often created by obstructions within the beam path, such as a ladder rung, and are usually indicated by an incorrect high level reading. Auto False-Echo Suppression is recommended.

# **Auto False-Echo Suppression**

The TVT adjustment parameters allow you to set a TVT (Time Varying Threshold) curve, so that SITRANS Probe LU will ignore false echoes.

The default TVT curve hovers above the echo profile, and effectively screens out small false echoes. But if an obstruction is causing a large echo before the material level echo, that echo will rise above the default TVT curve. You can use Auto False-Echo Suppression to filter it out. If possible, rotate the instrument before using Auto False-Echo Suppression, to lower the amplitude of false echoes.

 $1.$  The reference point for measuring Near Range is the transducer face. The minimum recommended Near Range value is 0.25 m (10"), but this can be increased.

When you set Auto False-Echo Suppression to Learn, the instrument learns the echo profile at that moment<sup>1</sup>. Then it uses the learned profile instead of the default TVT curve, for the distance set in Auto False Echo Suppression Distance. The learned profile (learned TVT curve) follows the echo profile, so that no large false echoes rise above the learned TVT curve. From the end of the Auto False-Echo Suppression Distance, the default TVT curve is used. The material level echo rises above this, and is selected as the true echo.

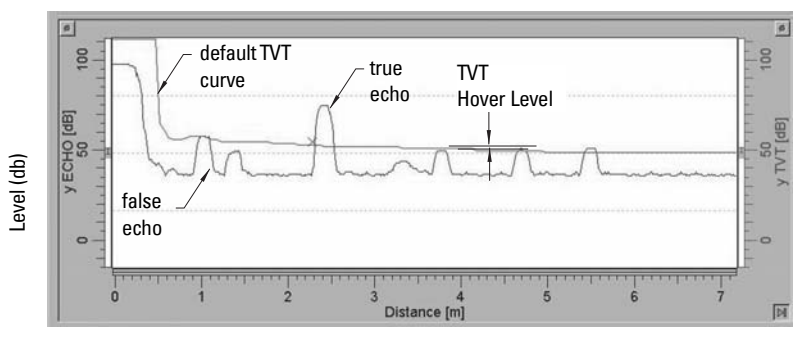

### **Display before Auto False Echo Suppression**

Distance (meters)

## **Display after Auto False Echo Suppression**

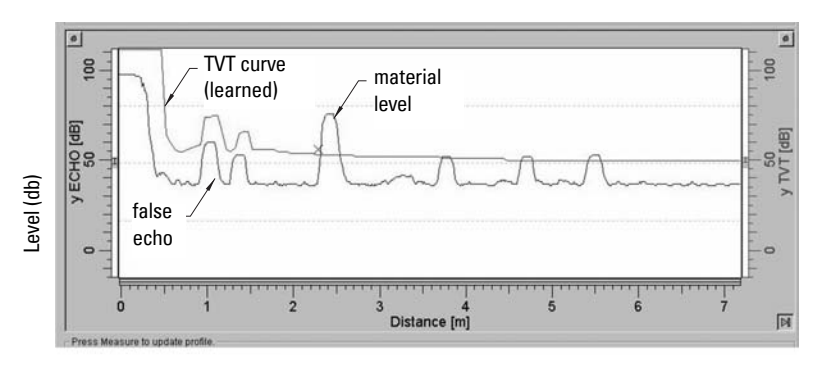

#### Distance (meters)

<sup>&</sup>lt;sup>1.</sup> Turn on Auto False-Echo Suppression when the material level is substantially lower than process full level (ideally when the tank is empty or almost empty).

# **Open Channel Monitoring (OCM)**

OCM converts a level reading (head) into a flow value using a linear algorithm.

SITRANS Probe LU can convert a head level measurement into a flow rate, using an eleven breakpoint head-versus-flow characteristic curve. This chart is usually available from the manufacturer of the v-notch weir, Parshall flume, or other open channel device.

Linearization type must be set to Linearization Table, and up to 32 breakpoints must be set for head levels and corresponding flowrates (using the Volume tables). Once these breakpoints are set, the output is scaled to represent the flowrate, and the RUN mode display will show the flowrate.

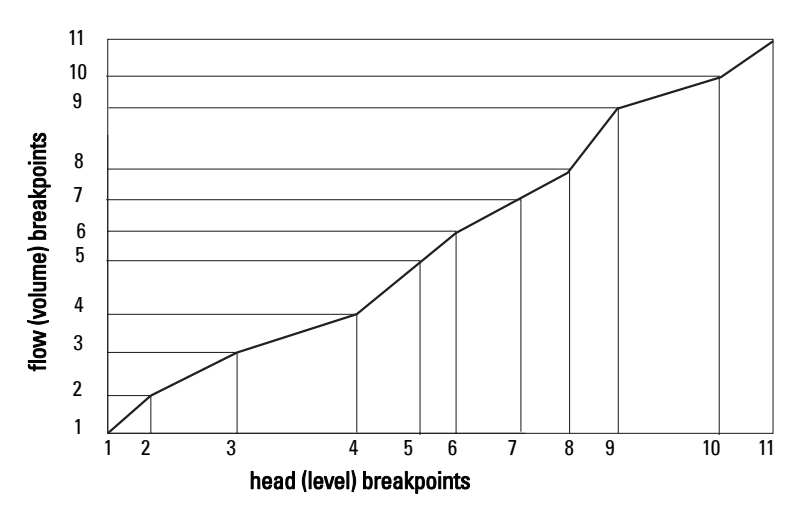

#### **Example: Flow Characterization (using 11 breakpoints)**

The maximum and minimum points on the curve must be defined. Then program the remaining breakpoints to closely match the flow curve of your open channel device.

# **Chemical compatibility**

The plastic materials used in the construction of SITRANS Probe LU (ETFE, PBT, PEI, and PVDF) are resistant to attack from most chemicals. For exposure to specific environments, check with chemical compatibility charts before installing and operating SITRANS Probe LU in your application.

# **Appendix B: Troubleshooting**

- 1. Check the following:
	- There is power at the instrument.
	- The LCD shows the relevant data.
	- Check whether any fault codes are being displayed (see Acyclic Extended [Diagnostics \(General Fault Codes\)](#page-35-0) on page 30 for a detailed list).
	- The device can be programmed using the handheld programmer.
- 2. Verify that the wiring connections are correct.
- 3. Check the PROFIBUS address and make sure all devices are at unique PROFIBUS addresses.
- 4. If you are unable to program the device via the handheld programmer, make sure local operation is enabled (see *Local operation enable* on page 44). Also make sure that Write Locking is Off (see *Write locking* on page 45).
- 5. If you try to set a SITRANS Probe LU parameter via remote communications, but the parameter remains unchanged, make sure remote operation is enabled (see [Remote operation enable](#page-50-0) on page 45). Also make sure that Write Locking is Off (see [Write Locking](#page-81-0) on page 76).
- 6. If you continue to experience problems, go to our website at www.siemens.com/ processautomation, and check the FAQs for SITRANS Probe LU, or contact your Siemens representative.
- 7. If the PLC value equals the display value, but does not correspond to actual material level, either:
	- scaling in AIFB1 is incorrect, or
	- High Calibration Point is incorrectly entered, or
	- $\bullet$  the wrong echo is being selected.
- 8. If the PLC value is not equal to the displayed value (regardless of actual material level), either:
	- you may not be looking at the right spot in the PLC, or
	- you may have programmed scaling into the PLC, instead of leaving all scaling to be performed in the Probe LU, or
	- the PCL may not be communicating with the Probe LU. Check the network to verify that you are communicating.

# **General Fault Codes**

For a table listing the fault codes, meanings, and suggested corrective action to take, please see [Acyclic Extended Diagnostics \(General Fault Codes\)](#page-35-0) on page 30.

SITRANS Probe LU requires no maintenance or cleaning.

# **Unit Repair and Excluded Liability**

All changes and repairs must be done by qualified personnel, and applicable safety regulations must be followed. Please note the following:

- The user is responsible for all changes and repairs made to the device.
- All new components must be provided by Siemens Process Instruments Inc.
- **•** Restrict repair to faulty components only.
- Do not re-use faulty components.

# **Appendix D: programming via the handheld programmer**

Although the complete range of parameters is only accessible via PDM<sup>1</sup>, you can access and adjust many of the parameters via the Siemens infrared handheld programmer.

- For the complete list of parameters, see [Appendix H: Parameter Descriptions](#page-78-0) on [page 73.](#page-78-0)
- [Appendix E: LCD menu structure](#page-54-0) on page 49 gives a list of all parameters accessible via the handheld programmer, preceded by the menu number.

## **Parameter Menu Structure**

The parameters are organized into function groups, and arranged in a 4-level menu structure. For example:

#### **1. Identification**

1.2. Configuration 1.2.2. Remote Lock.

## **The LCD Display**

Details on the LCD display are given in *Startup* [on page 16](#page-21-0).

## **Using the handheld programmer**

**Note:** For Quick Access to parameters via the handheld programmer, press the mode key to activate PROGRAM mode, then key in the menu number.

Basic instructions on using the handheld programmer start on [page 17](#page-22-0), and on doing a Quick Setup start on [page 19.](#page-24-0)

The following pages give details on how to programme some of the more complex SITRANS Probe LU parameters via the handheld programmer.

To activate PROGRAM mode, point the handheld programmer at the display (from a

maximum distance of 600 mm [2 ft]), and press the Mode key  $\equiv$  (see illustration on [page 17\)](#page-22-0).

<sup>&</sup>lt;sup>1.</sup> Please see *[Remote operation via PROFIBUS PA](#page-27-0)* on page 22.

Within Program Mode, the handheld programmer has two sub-modes of operation:

- 1. Navigation Mode
	- Press Mode key  $\boxed{\equiv}$  to switch from RUN to PROGRAM and enter Navigation Mode: the rightmost digit of the menu number flashes, and the PROGRAM icon **::** is not visible.
	- Press Up/Down arrows to change the mode number.
	- Press Right/Left arrows once to move to the next/previous menu.
	- Press Right arrow a second time to change the mode from Navigation to Edit mode.
- 2. Edit Mode
	- $\cdot$  In Edit mode, the PROGRAM icon  $\mathop{III}\limits_{\dots}$  appears and flashes.
	- Press the number keys to enter parameter data.
	- Press Right arrow to accept the new value and return to Navigation Mode.
	- Only parameter items can be in Edit mode.
	- In the case of read-only parameters, no change is permitted.

**Note:** For Quick Access to parameters via the handheld programmer, press Mode key  $\Box$  to activate PROGRAM mode, then enter the menu number (see Appendix E: LCD [menu structure](#page-54-0) on [page 49](#page-54-0).

## **Handheld Programmer: key functions in RUN mode**

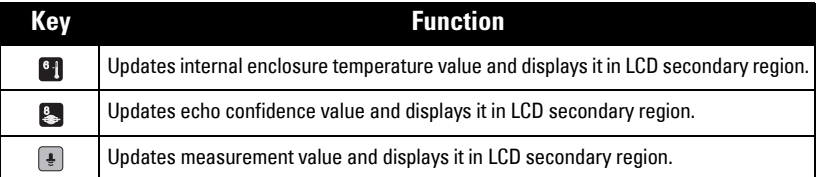

## **Handheld Programmer: key functions in Navigation mode**

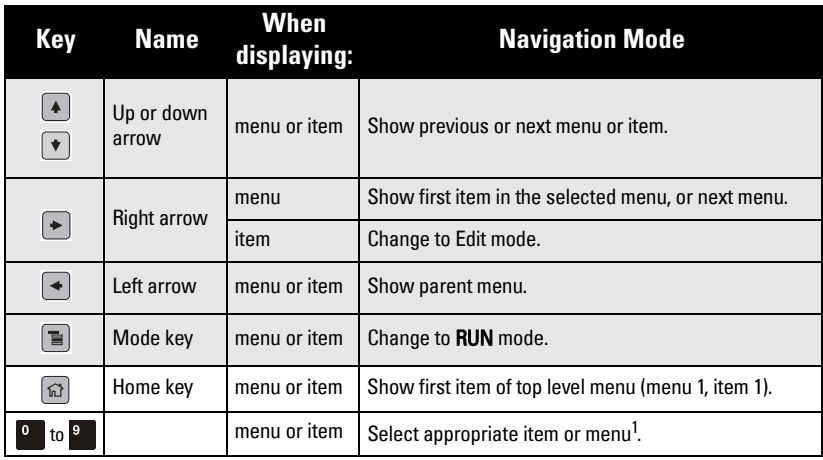

<sup>1.</sup> For example, press **3** to move to the third item in the current menu.

## **Handheld Programmer: key functions in Edit mode**

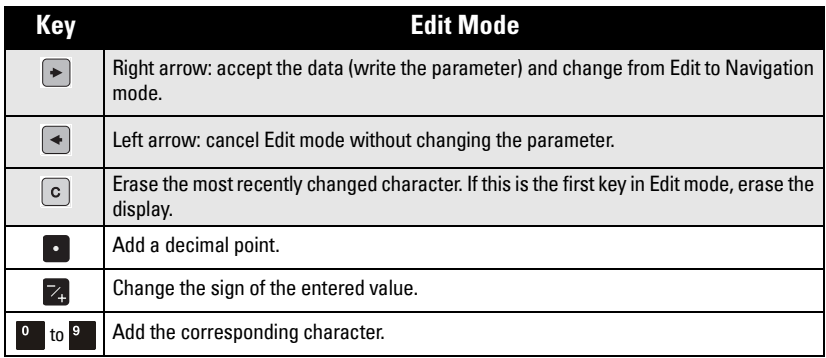

# **Security**

## <span id="page-49-0"></span>**Local operation enable**

Local Operation can be enabled or disabled via PDM. Go to Identification > Device > Local Operation Enable and select the desired setting.

## <span id="page-50-1"></span>**Write locking**

Write locking prevents any changes to parameters, either via PDM or the handheld programmer, but still allows access to the device.

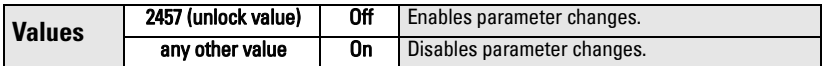

1. Go to Write Locking:

#### **1.** I**dentification Menu**

#### **1. 3. Configuration**

1.3.5. Lock

- 2. Press Right ARROW  $\blacktriangleright$  to open Edit mode.
- 3. Key in 2457 (unlock value) to enable parameter changes.
- 4. Press Right ARROW  $\blacktriangleright$  again, to accept the change and return to Navigation mode.

### <span id="page-50-0"></span>**Remote operation enable**

Remote Operation can be enabled or disabled via the handheld programmer.

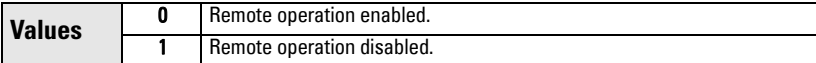

To change the setting:

- Open Identification Menu, then scroll down to CONFIG.
- Press Right ARROW  $\blacktriangleright$  to open the Config Menu, then scroll down to REMLOCK.

#### **1. Identification**

1.2. Configuration

1.2.2. Remote Lock

To enable programming, set REMLOCK to 0. To disable programming, enter 1.

## **How to do a Master Reset**

### **Master Reset**

**Note:** Following a Master Reset, complete reprogramming is required.

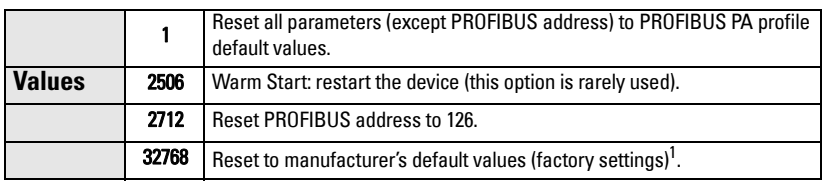

#### Example: do a Profile reset

- 1. Go to Reset:
	- **1. Identification Menu**
		- **1. 2. Configuration**

1.2.3. Reset

- 2. Press the Right ARROW key  $\rightarrow$  to open Edit mode.
- 3. Key in 1 (Profile Reset) to reset all parameters except PROFIBUS address.
- 4. Press the Right ARROW key  $\blacktriangleright$  again, to accept the changes and return to Navigation mode.1

## **Individual Parameter Reset**

- 1. Press Right ARROW  $[+]$ , then CLEAR  $[$  c  $]$ , then Right ARROW  $[+]$ .
- 2. The value returns to the default factory setting.

<span id="page-51-0"></span><sup>&</sup>lt;sup>1.</sup> Manufacturer's settings: AIFB Filter Time Constant = 10 s LTB values set for 0 - 20 m (Low and High Calibration points; Near Range and Far Range)

## **Fault Reset**

Used to reset a fault message after an active fault has occurred and been corrected. A manual reset is required only for certain faults, identified by an asterisk (\*) in the General Fault Code list on [page 30](#page-35-0).

To reset, key in the value of the fault code in question.

1. Go to Reset Fault:

#### **1.** I**dentification Menu**

#### **1. 2. Configuration**

1.2.4. Reset Fault

- 2. Press the Right ARROW key  $\rightarrow$  to open Edit mode.
- 3. Key in the number of the Fault Code to reset the status to normal operation.
- 4. Press the Right ARROW key  $\rightarrow$  again, to accept the change and return to Navigation mode.

## **Device calibration**

Only four settings are required for a Quick Setup: High Calibration Point, Low Calibration Point, High Level Point, and Low Level Point. (For an illustration, see *Calibration* on page [20.](#page-25-0))

#### 2.4. Sensor Calibration:

- 2.4.1. Sensor Units (default meters)
- 2.4.2. Calibration Type.

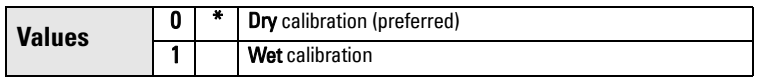

- 2.4.3. Low Calibration Pt.
- 2.4.4. High Calibration Pt.
- 2.4.5. Unit [Level] (default percent)
- 2.4.6. Low Level Point
- 2.4.7. High Level Point
- 1. Go to **Calibration Type** and verify that Dry Calibration is selected.
- 2. Go to Low Calibration Point and enter the new value (default units are meters).
- 3. Go to **High Calibration Point** and enter the new value (default units are meters).
- 4. Go to Low Level Point and enter the corresponding value in percent (default is 0).
- 5. Go to High Level Point and enter the corresponding value in percent (default is 100).
- 6. SITRANS Probe LU is now ready to operate.

<span id="page-54-0"></span>**A[pp](#page-56-0)endix E: LCD menu structure**

# **Appendix E: menu structure**

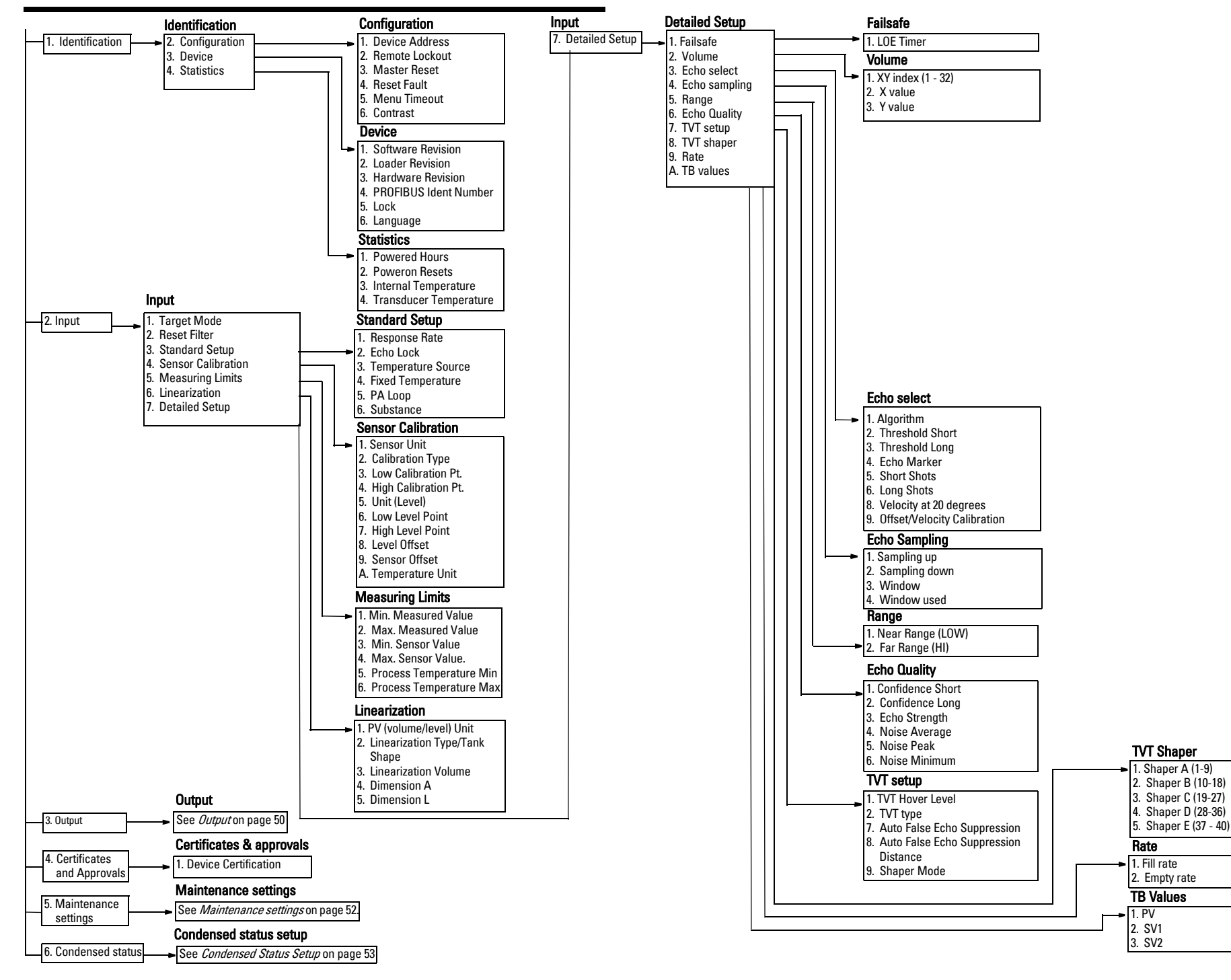

<span id="page-56-0"></span>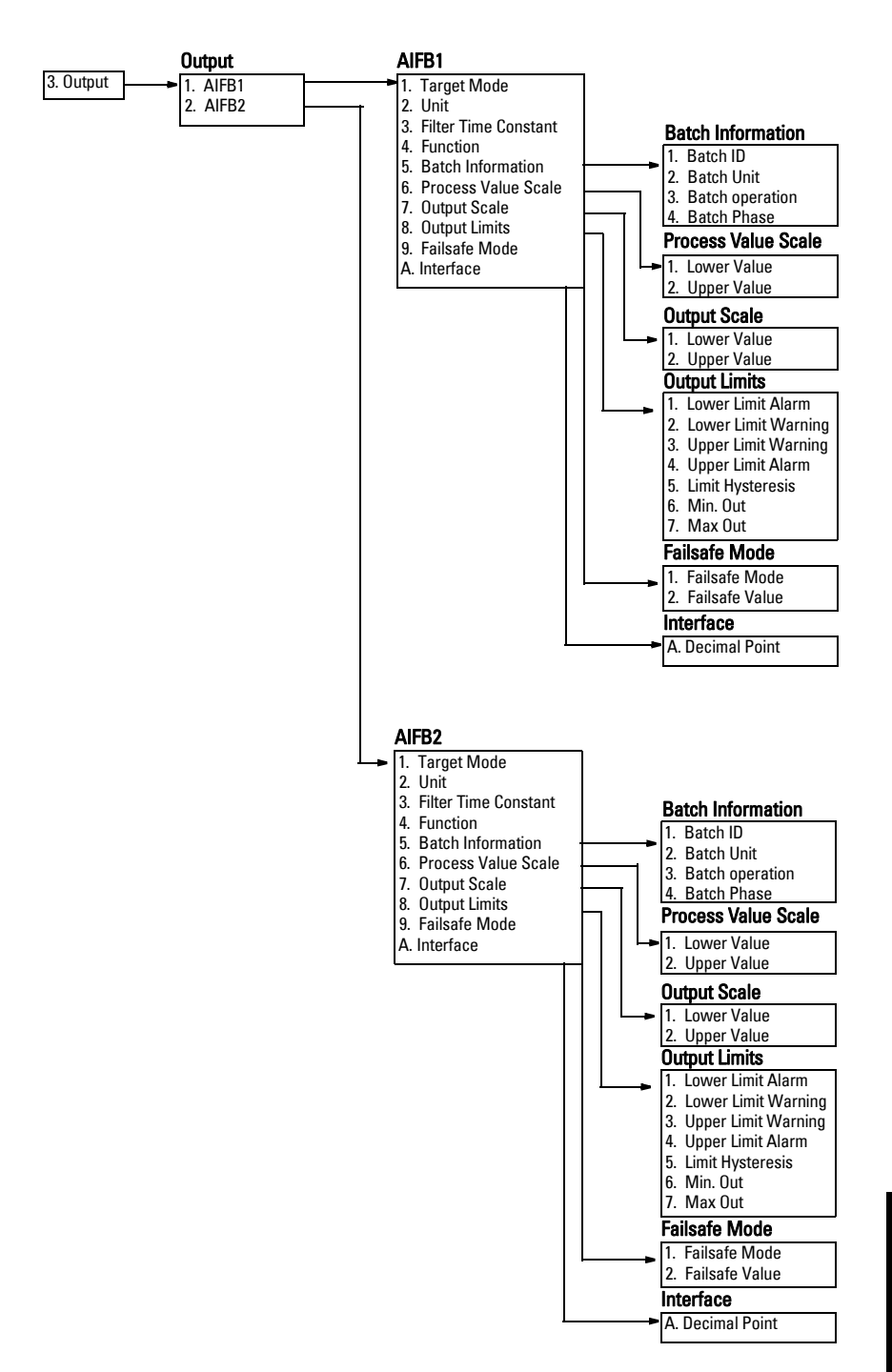

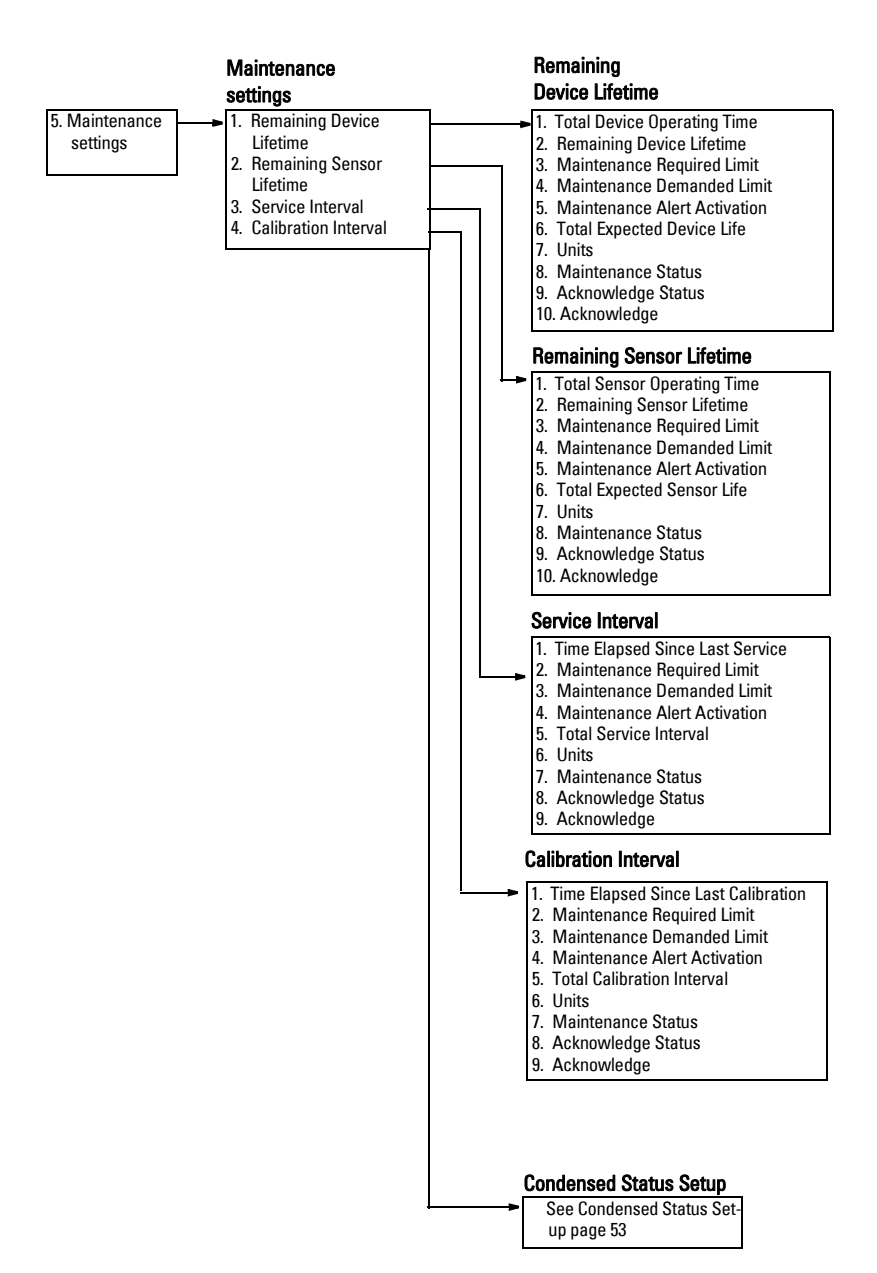

<span id="page-58-0"></span>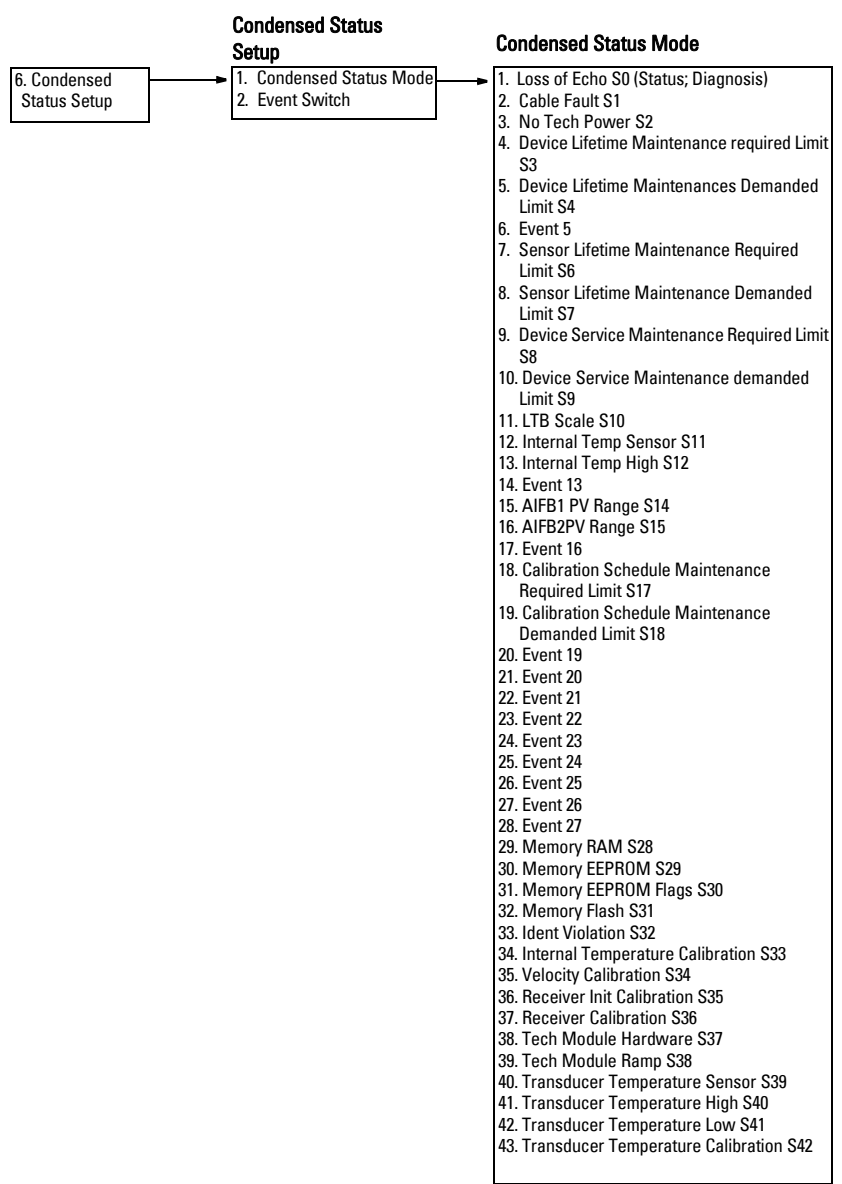

# E: LCD menus **E: LCD menus**

# **Appendix F: PROFIBUS PA Profile Structure**

# **PROFIBUS Level Device Design**

The device follows the profile block model and is implemented as a Profile 3.0, Rev. 1, Class B, PA device. Standard profile parameters are used to program the level transducer block.

## **Block Model for recording and processing measured values**

The functions of the device are divided into blocks for different areas of responsibility. They can be parameterized by acyclic data transfer via PDM.

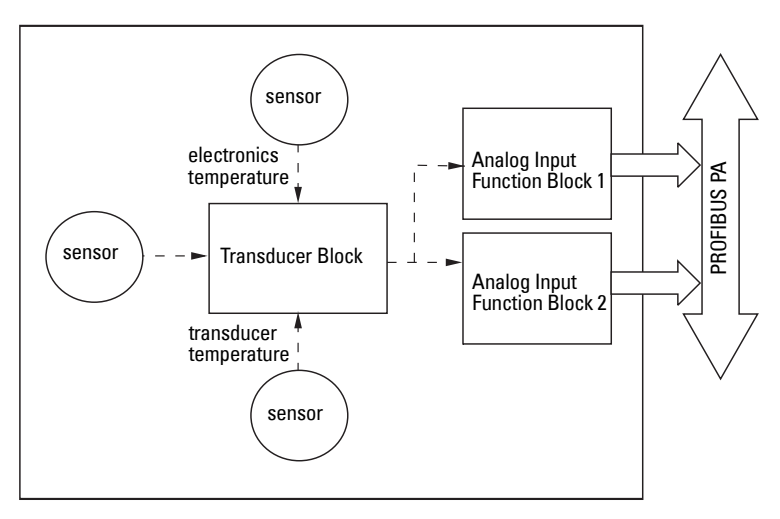

The device is implemented with one Physical Block (PB), one Level Transducer Block (LTB), and two Analog Input Function Blocks (AIFB1 and AIFB2).

All data is viewed from the perspective of the DCS or PLC, so information from the sensor is an input.

## **Level Transducer Block (LTB)**

The Level Transducer Block carries out adjustments to the sensor, such as level calibration and volume calibration. It supplies the outputs used by either or both of the AIFBs.

#### **Analog Input Function Blocks AIFB1 and AIFB2**

The two Analog Input Function Blocks are completely independent of each other. They use the output from the Level Transducer Block, and apply any required quality checks, scaling, and Failsafe operation selections.

The output of an Analog Input Function Block supplies the measured value and associated status information to PROFIBUS PA, via cyclic data transfer.

# **Description of the blocks**

## **Level Transducer Block function groups**

The figure below shows the signal flow of measured values from the sensor through the transducer block into the output value (Primary Value/ Level or Volume; Secondary Value 1/Level; Secondary Value 2 /Distance 1; or Secondary Value 3/ Distance 2). The LTB implements all of the basic parameters (see parameter diagram on page [57](#page-62-0)), including level to volume calculation, if that option has been selected.

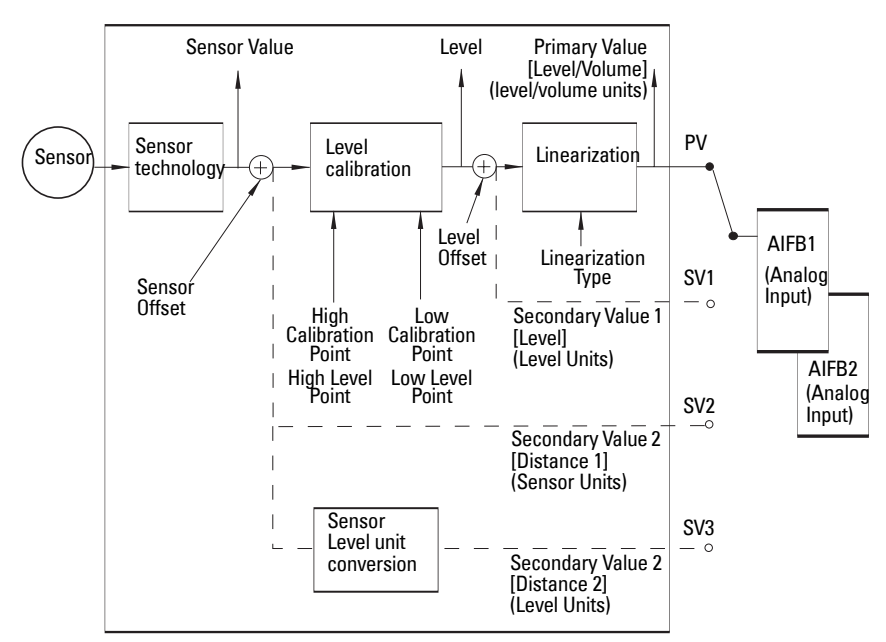

#### Level Transducer Block

#### **How the LTB works:**

1. The sensor technology block selects the proper echo. For an explanation of sensor technology, please refer to [Appendix A: Technical References](#page-40-0) on page 35.

The sensor value (in sensor units) is checked to see if it is within its measuring limits. If the limit is exceeded, this results in a Bad status and the error message Failure in measurement. The sensor value is stored in Sensor Value.

The analog signal from the sensor is transformed into a digital signal.

A Sensor Offset (default 0) provides compensation if necessary for changes in the sensor.

2. Level Calibration is a linear transfer function that converts a sensor value to a level value. The level value is used for volume calculation, if that function is enabled.

<span id="page-62-0"></span>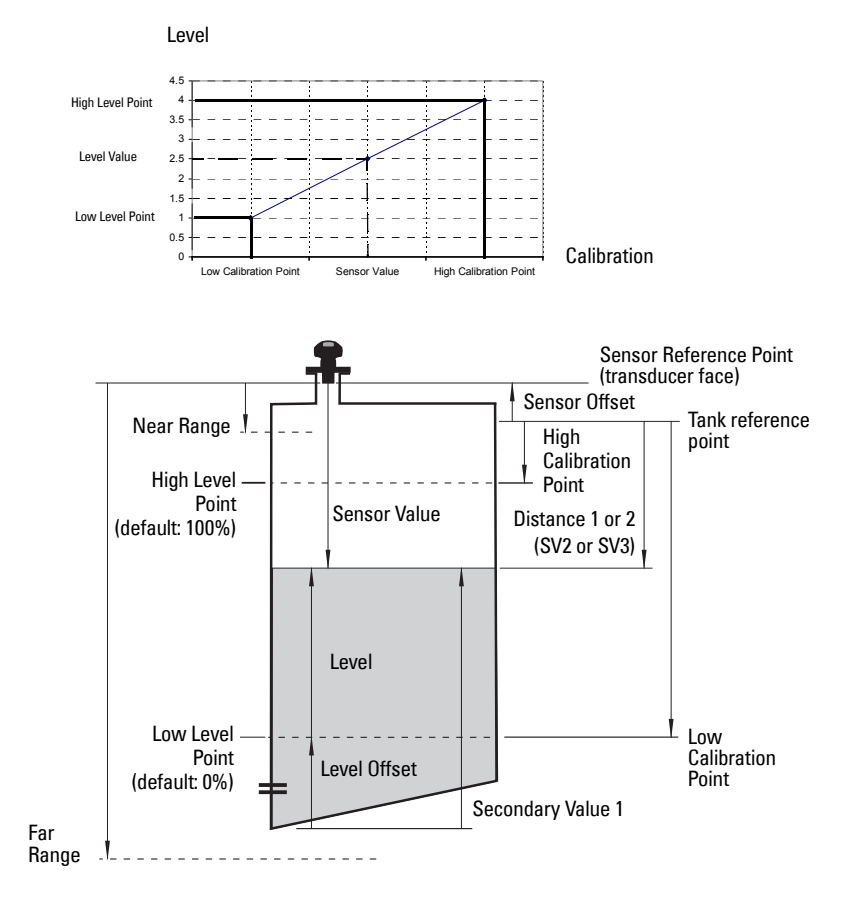

- 3. Then linearization can be carried out to accommodate complex tank shapes, or to provide level to volume conversion.
- 4. The LTB provides four possible outputs
	- Primary Value (PV) / Level or Volume
	- Secondary Value 1 (SV1) / Level
	- Secondary Value 2 (SV2) / Distance 1 (sensor units)
	- Secondary Value 3 (SV3) / Distance 2 (any level units, except %)

#### **Electronics temperature**

The transducer block also monitors the internal temperature of the device electronics. If the temperature exceeds permitted limits, it does not change the sensor value, but it does change the status.The permitted limits correspond to the permitted ambient temperature limits.

If a temperature limit is exceeded, the status changes. Peak indicators<sup>1</sup> allow you to check the maximum and minimum temperatures that have occurred.

## **Analog Input Function Blocks 1 and 2**

The figure below shows how measured values are processed within the two Analog Input Function Blocks to produce the device outputs, which are communicated via cyclic transfer to PROFIBUS PA, and displayed on the LCD.

### **Analog Input Function Block function groups (simulation, mode, and status)2**

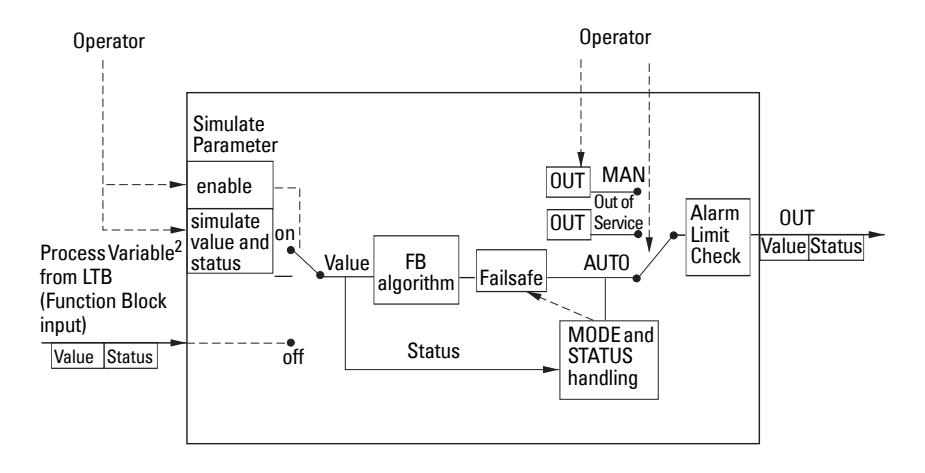

 $1.$  Open View menu, scroll down to Peak Values, and click on Temperature tab in the Peak Values window.

<span id="page-63-0"></span><sup>&</sup>lt;sup>2.</sup> The output from the Level Transducer Block can be called the Primary Value (PV) or Secondary Value (SV1, SV2, or SV3). When it becomes the input to the AIFB, it is called the Process Variable.

#### **How the AIFBs work**

The Analog Input Function Blocks allow you to control modifications to the output value (PROFIBUS cyclic data).

#### **Output Conversion**

Values transmitted by the Level TB have a status attached. The decision on what to do with each value is made by the Analog Input Function Block.

#### **Device/ Input Simulation**

The input can be a simulated value instead of a TB OUT value. This allows the AI block to be tested independently of the characteristics of the environment.

#### **Failsafe**

If the status of the Primary Value or Simulation Value is bad, the fault logic can output either the last usable measured value, or a given substitute value.

#### **Device / Output Simulation**

One of three settings can be selected:

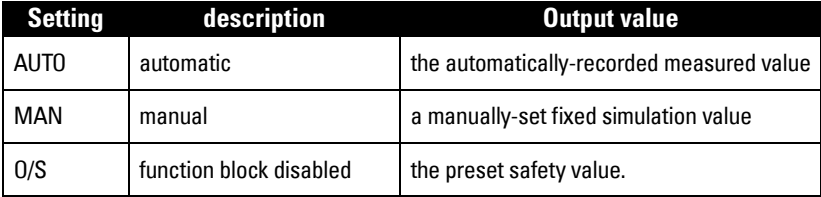

• The result is the output parameter (OUT).

#### **AIFB execution steps:**

The AIFBs can provide a linear conversion to any desired units.

1. The input value is normalized (Scaling Input)

Process Variable range applies to any of the four LTB values. (Units of the Process Variable scale are the same as the units used for the LTB output.) Output units together with Process Variable range determine how the LTB output is converted to whatever units the customer wants.

#### 2. The scaling output is applied.

#### For example:

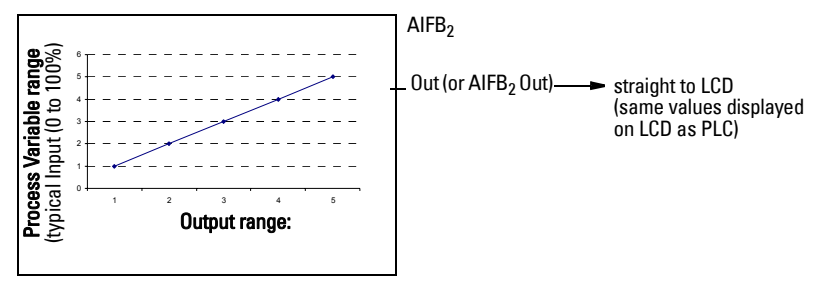

- 3. This value is filtered using a first order filter based on a time constant provided by the user.
- 4. The status of the Process Variable (input value) is checked. If the status is Bad, a Failsafe condition occurs. The output is determined by the Failsafe Mode of the block.
- 5. The target mode parameter allows the entire AI block to be overridden by a Manual Out value.
- 6. The value is checked against the user parameterized warning and alarm limits. (There is an upper and lower warning limit and an upper and lower alarm limit. The unit of the limits corresponds to the unit of the output range. A hysteresis parameter prevents toggling in the Status field of the OUT value.)
- 7. The OUT VALUE parameter is the value for the cyclic data transfer.

# **Appendix G: Asynchronous Communications Data Map**

## **Directory**

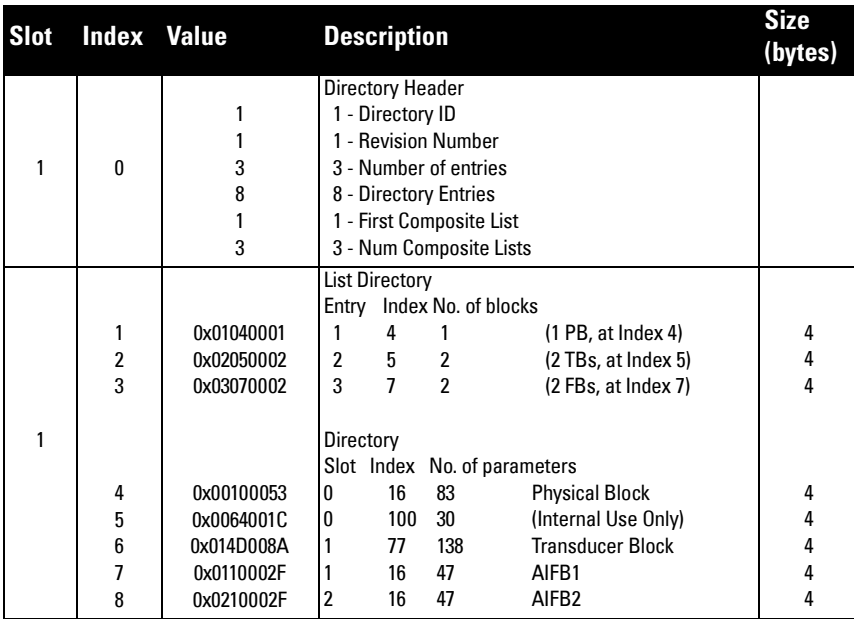

## **Physical Block 1**

This is the only physical block for the device.

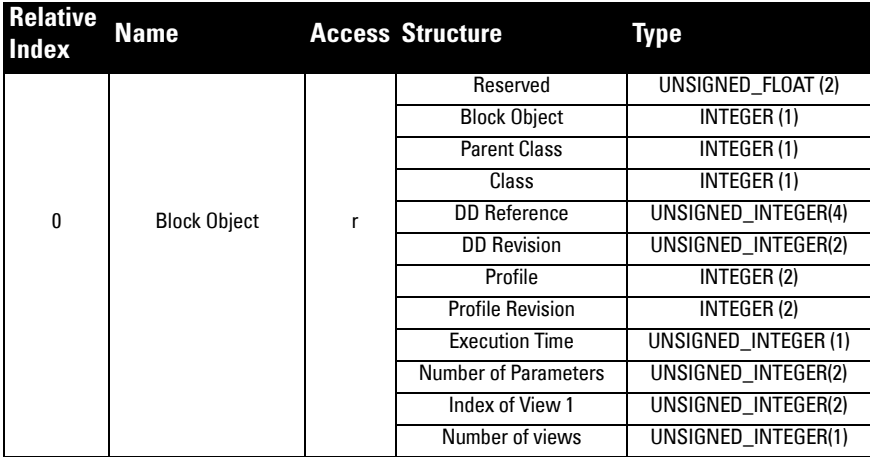

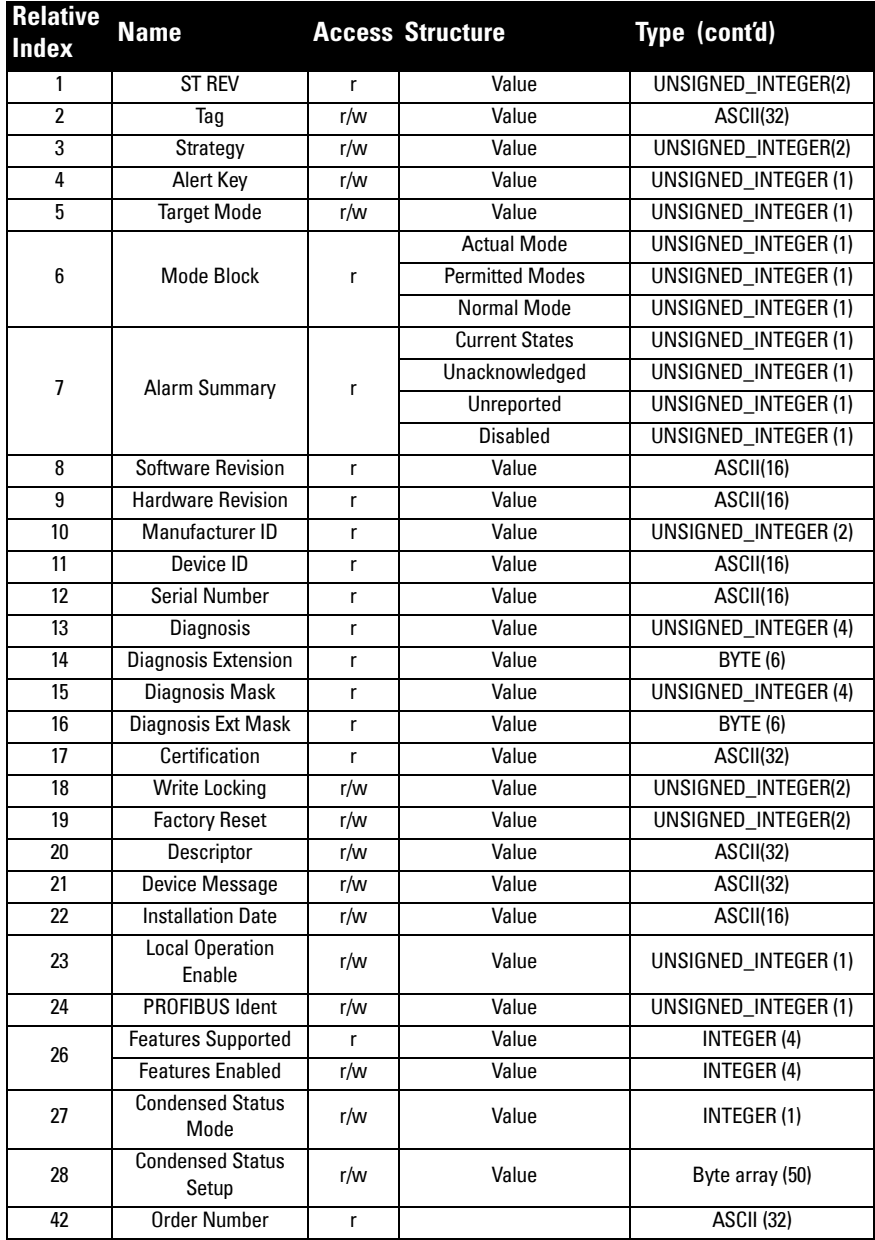

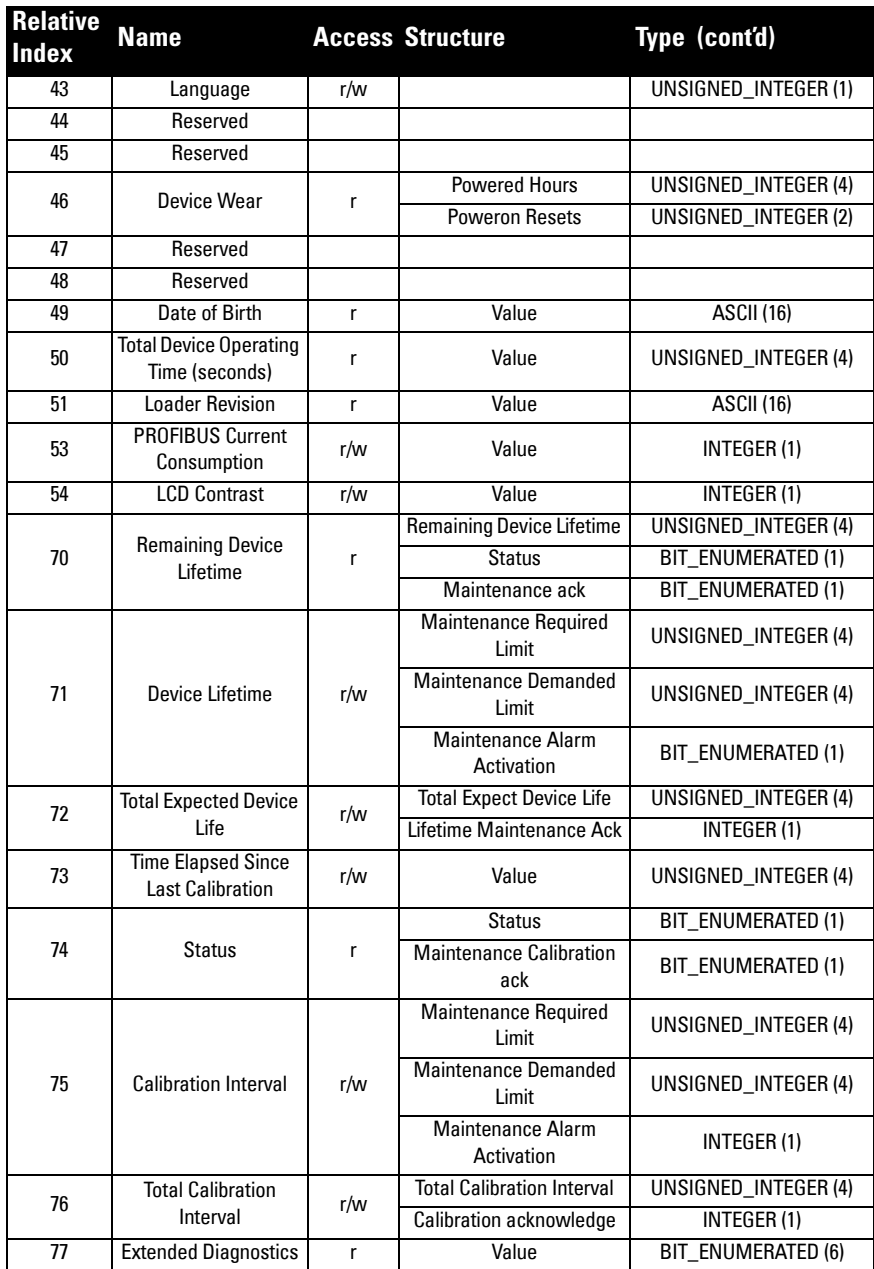

### **Analog Input Function Blocks: AIFB1 and AIFB2**

Each of the two Analog Input Function Blocks can be set up to return Level, Distance, or Volume. Within the function blocks, the values are scaled according to the user requirement.

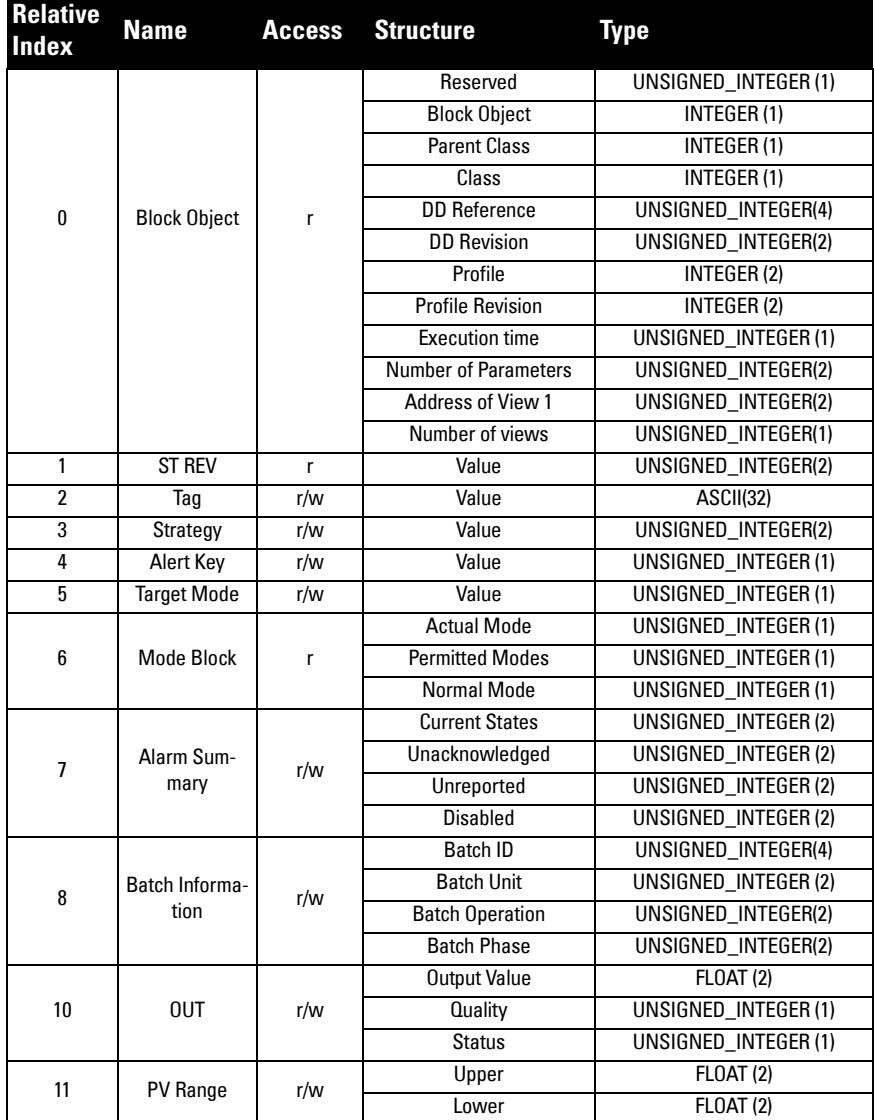

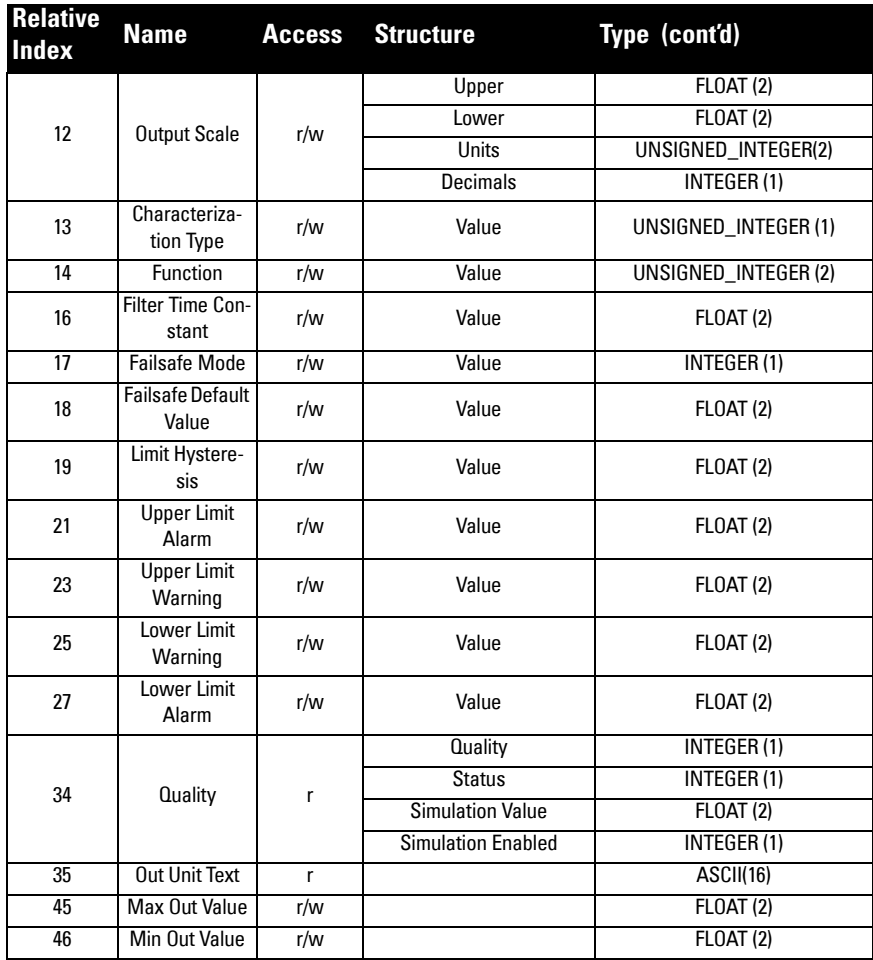

## **Level Transducer Block**

This is the main transducer block for the device. (A second block is for internal use only.)

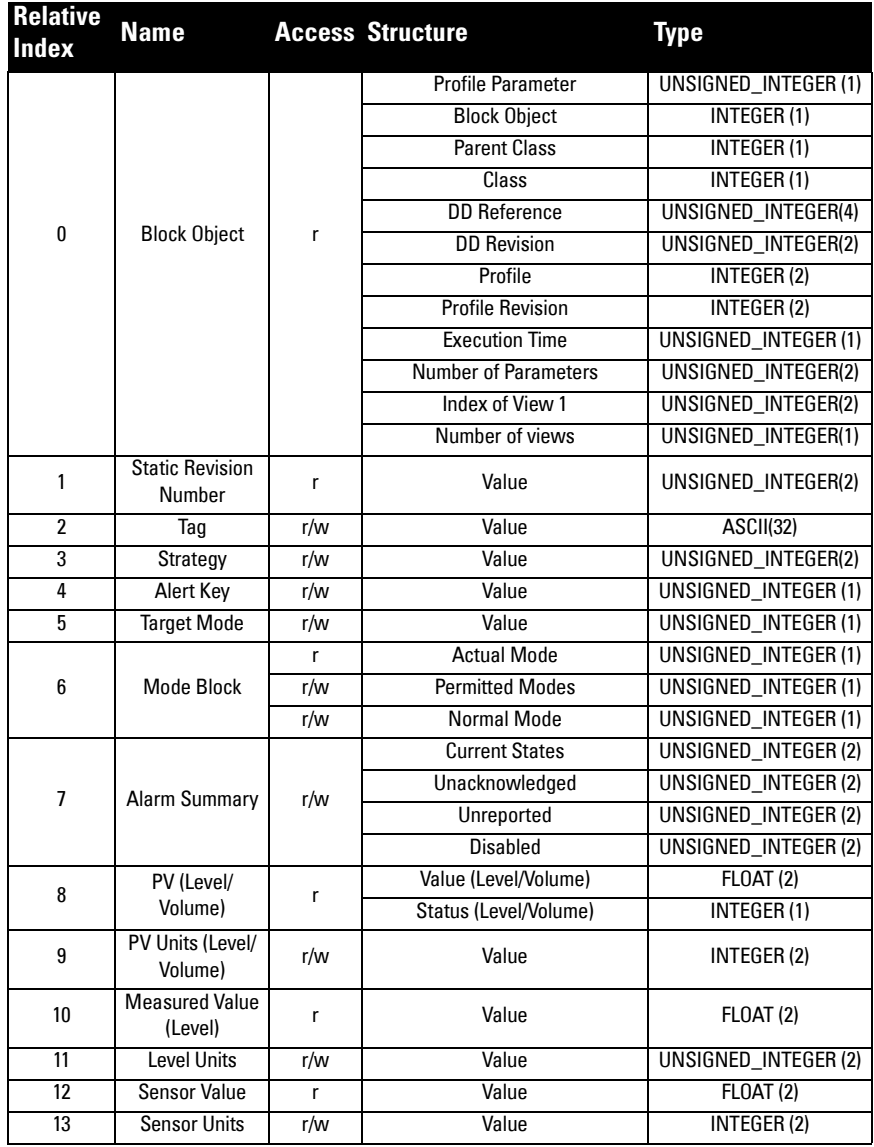
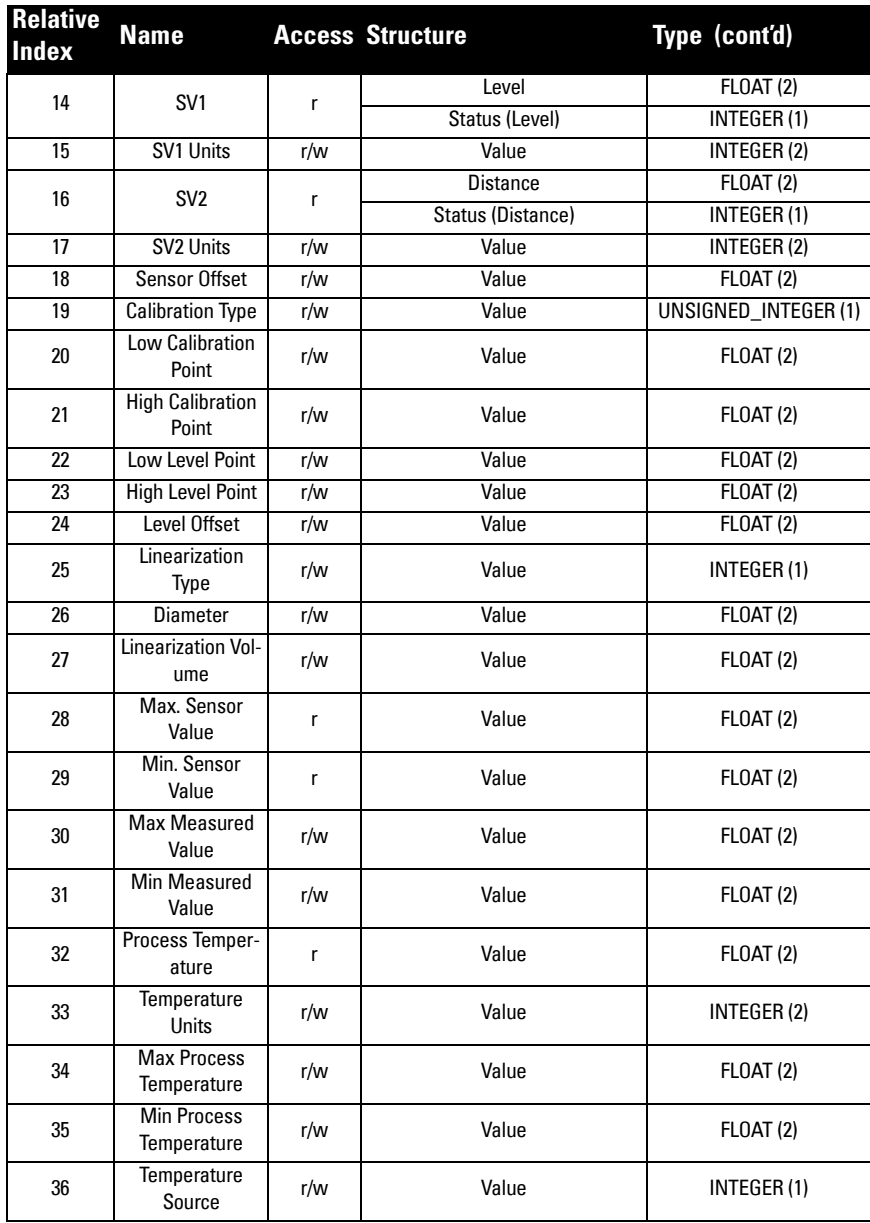

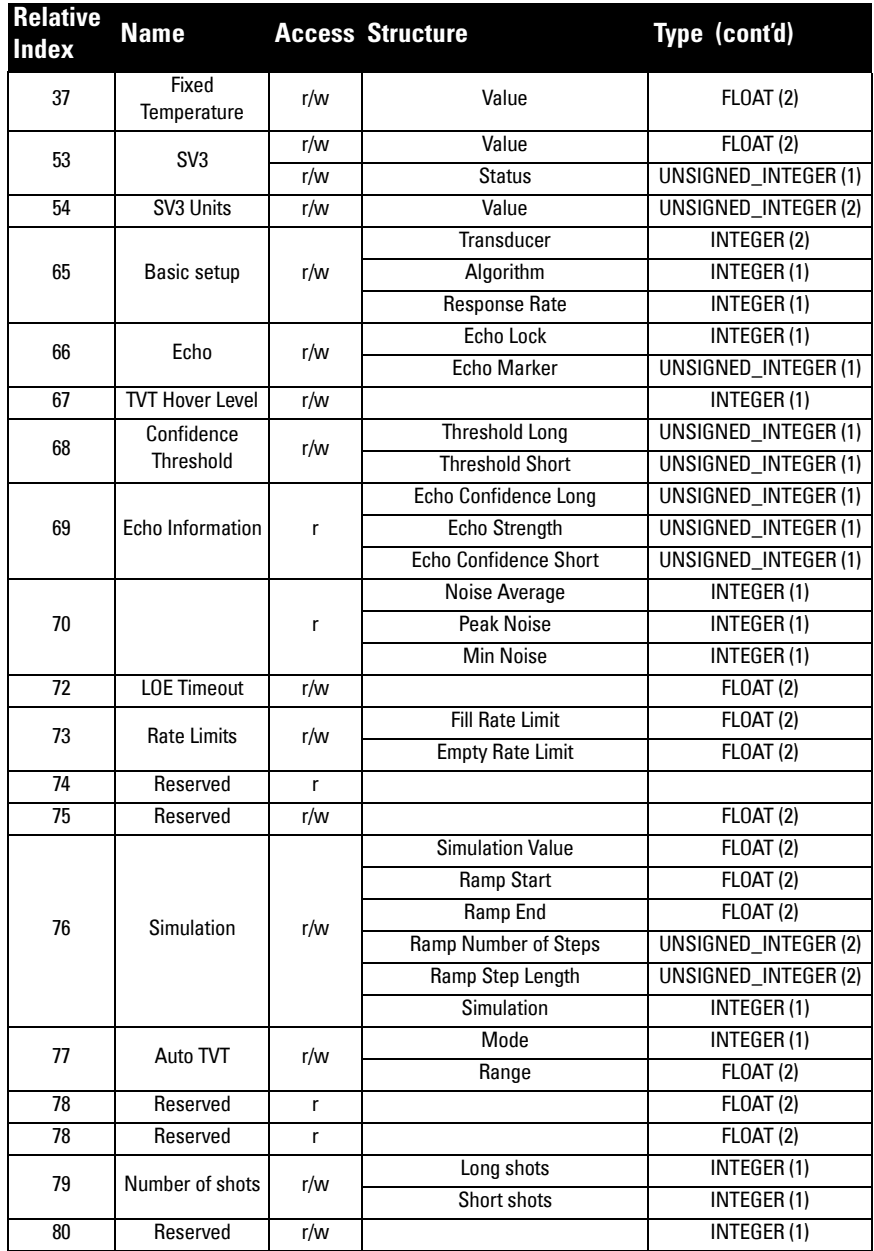

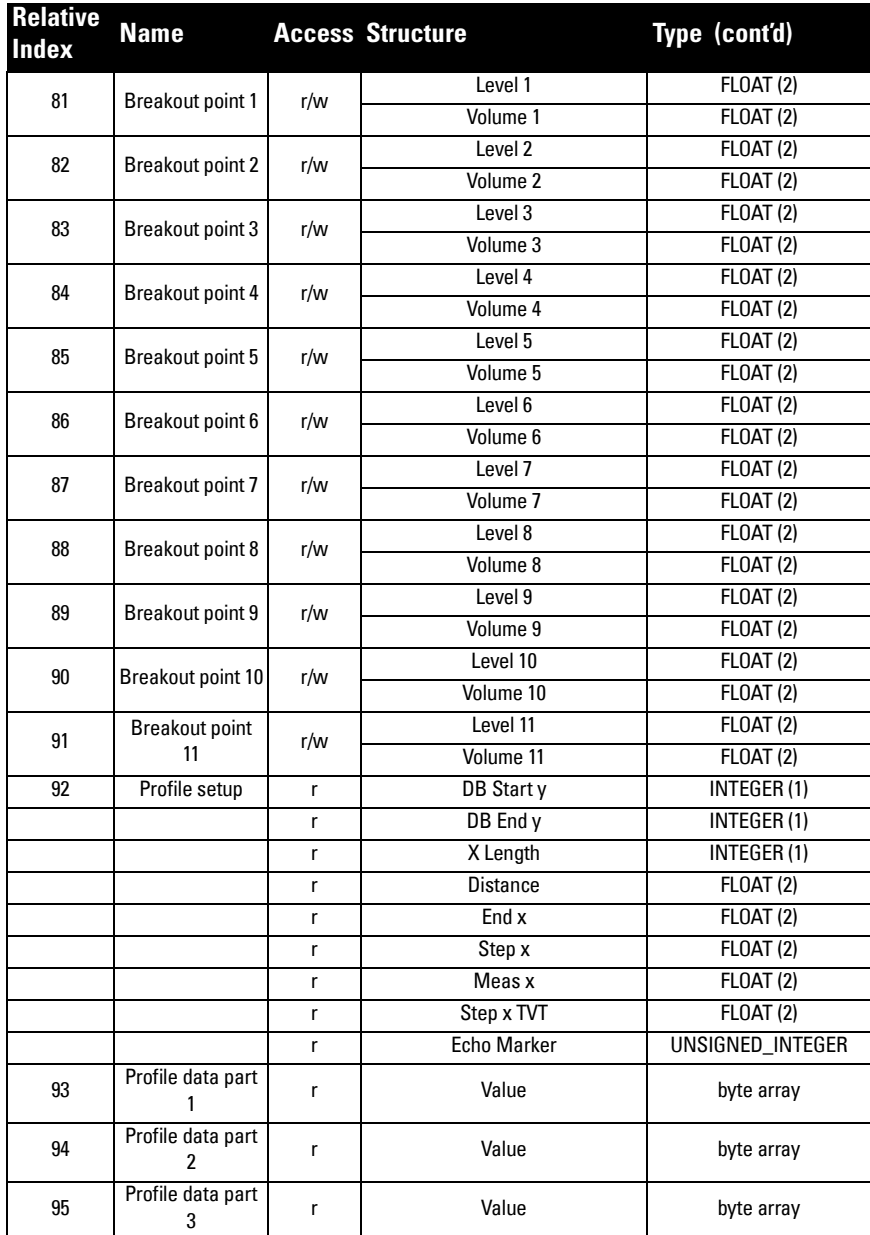

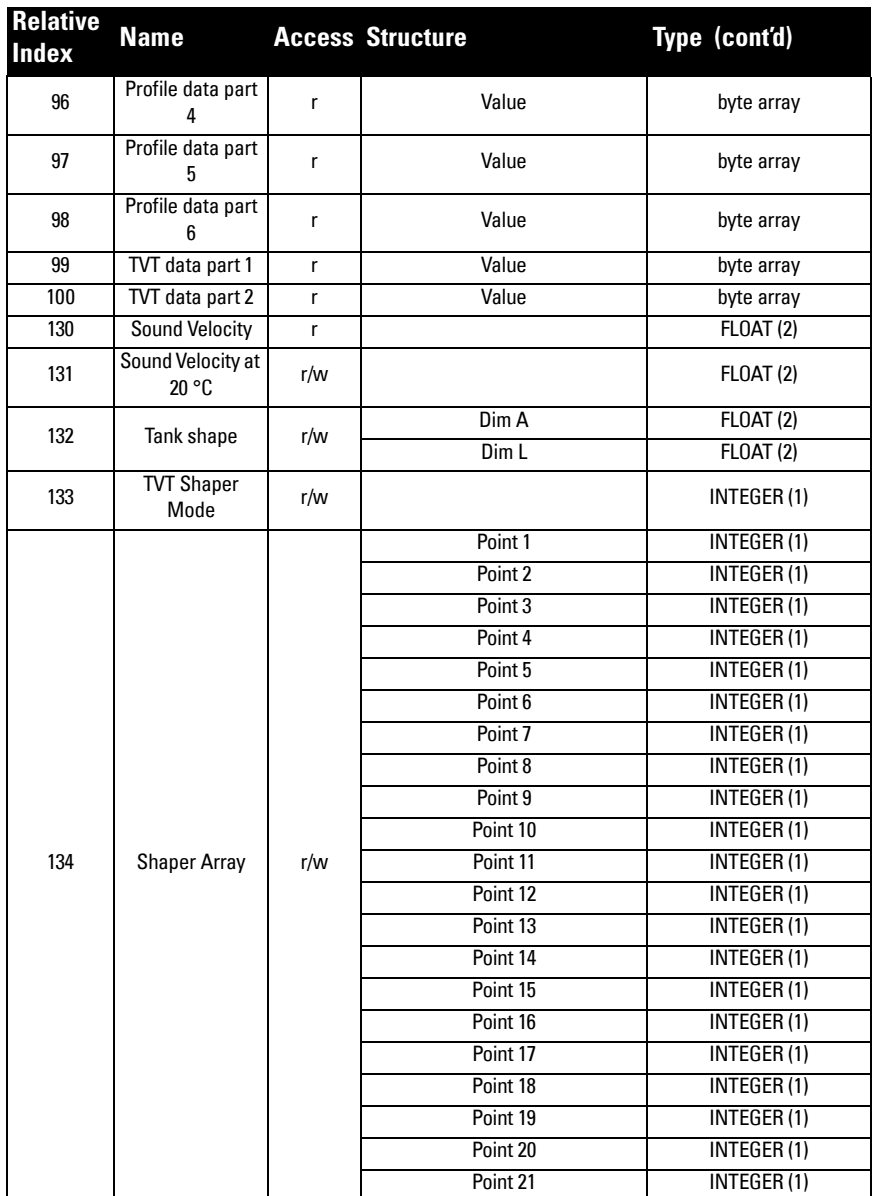

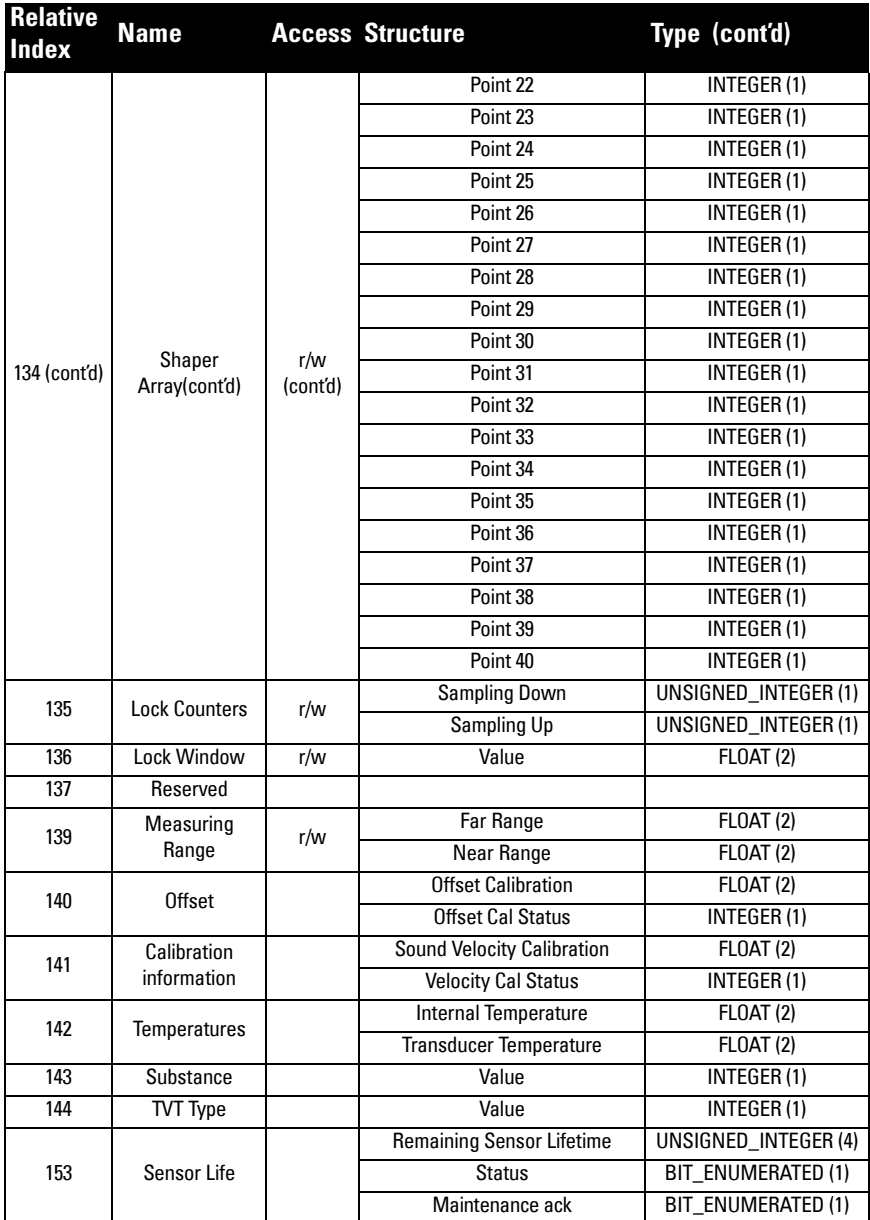

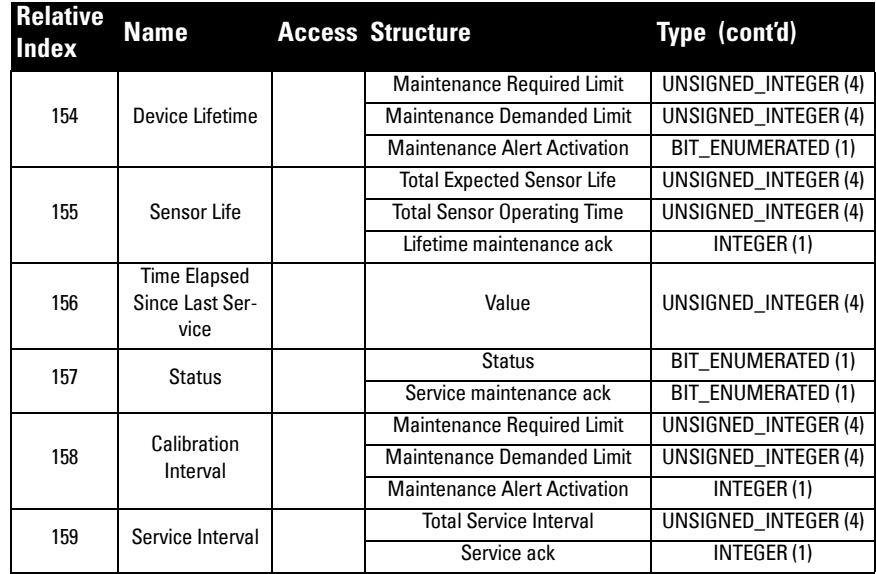

# **Appendix H: Parameter Descriptions**

# **SITRANS Probe LU (PROFIBUS PA): parameter menus**

The parameters are grouped in menus according to function. Submenus, arranged on four levels, give access to associated features and options.

Some menus are accessible in PDM only via pull-down menus: in those cases, directions are given beside the individual parameter.

Not all menus are accessible via the handheld programmer. Menus that are accessible via the handheld programmer are preceded by a number (applicable only to the handheld programmer).

#### **Notes:**

- For Quick Access to parameters via the handheld programmer, press the mode key to activate PROGRAM mode, then key in the menu number. (For more details, see [The handheld programmer](#page-22-0) on page 17.)
- Values shown in the tables below can be entered via the handheld programmer.
- Default values are indicated by an asterisk  $(*)$  in the tables, unless explicitly stated.

# **1. Identification**

### **Operation Unit**

Tag

Text that can be used in any way, for example as a unique label for a field device in the plant.

#### **Description**

Text that is associated with the Field Device. This text can be used by the user in any way. There is no specific recommended use.

#### Message

Text that is associated with the FIeld Device. This text can be used by the user in any way. There is no specific recommended use.

#### **1.2. Configuration**

1.2.1. Device Address (default 126)

The unique address of the device on the network (also called PROFIBUS address).

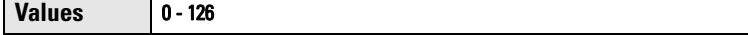

Open the menu Device - Set Address.

#### <span id="page-79-0"></span>1.2.2. Remote Lockout

Use the handheld programmer to enable or disable programming via the network and PDM.

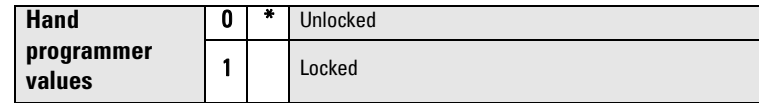

#### 1.2.3. Factory Reset

**Note:** Following a Master Reset, complete reprogramming is required.

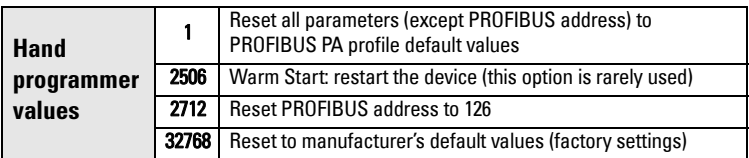

Open the menu Device - Master Reset and select one of the four options.

#### 1.2.4. Reset Fault

Resets the Fault message after an active fault has occurred and been corrected. A manual reset is required only for the following faults:

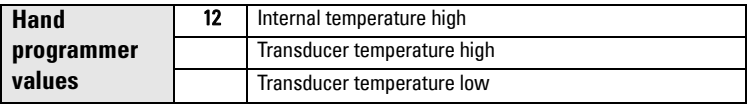

Open the menu View – Clear Faults, and select the fault in question from the pulldown menu for Extended Diagnostics.

(To reset via the handheld programmer, key in the value of the fault code in question.)

#### 1.2.5. Menu Timeout (default 120 s)

Determines the length of time (in seconds) the device will stay in PROGRAM mode without any key presses occurring.

#### **1.3. Device**

Manufacturer

References a specific manufacturer, usually the name of the company responsible for the manufacture of this Field Device.

Product designation

Uniquely identifies the Field Device when combined with the Manufacturer Identification and Device Type. This variable cannot be modified by the Host user.

Device Serial Num

Uniquely identifies the Field Device. This variable cannot be modified by the Host. Order No.

The order number for this device.

Date of birth

Date of manufacture.

1.3.1. Software Revision

Corresponds to the firmware embedded in the Field Device.

1.3.2. Loader Revision

Corresponds to the firmware used to update the Field Device.

1.3.3. Hardware Revision

Corresponds to the electronics hardware of the Field Device.

# Profile Revision

PROFIBUS PA Profile standard that this device conforms to.

# Static Revision No.

The revision level of the static data associated with the Physical Block. The Static Revision No. is updated whenever a standard profile configuration parameter is changed.

1.3.4. PROFIBUS Ident Number

Identifies the device on the network. The Ident Number must match that in the GSD file (the GSD file provides information on the device to the master).

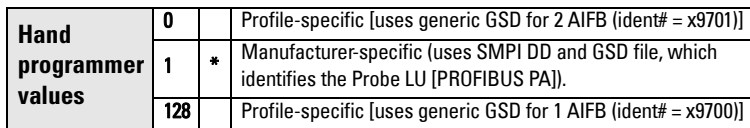

Installation Date

Date on which the device was installed. The user must enter the date. Local Operation Enable (default Enabled)

Enables/disables programming the device via the handheld programmer.When disabled, the user still has access to the mode control of the two Analog Input Function Blocks.

Go to Identification > Device > Local Operation Enable and select the desired setting.

#### 1.3.5. Write Locking

Prevents any changes to parameters via PDM or the handheld programmer.

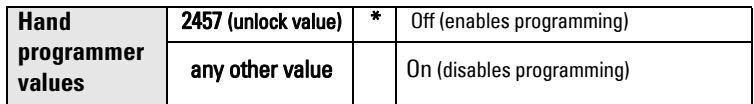

Open the menu Device - Write Locking, and select On or Off.

#### 1.3.6. Contrast

Allows you to adjust the LCD contrast to compensate for different lighting conditions.

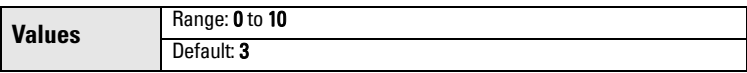

Go to Identification > Device > Contrast, and enter the desired value. To increase the contrast, enter a higher value.

#### 1.3.7. Language

Selects the language to be used on the LCD.

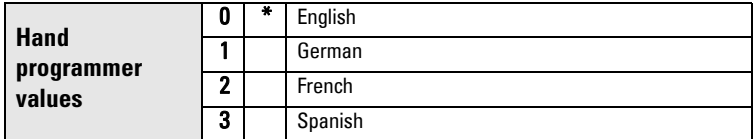

#### **1.4. Statistics**

1.4.1. Powered Hours

Number of hours the unit has been powered up since manufacture.

#### Open menu View - Wear.

#### 1.4.2. Poweron Resets

The number of power cycles that have occurred since manufacture. Open menu View - Wear.

#### 1.4.3. Internal Temperature

The internal electronics temperature.

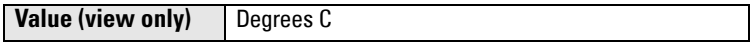

Open menu View - Peak Values, and select the tab Temperature.

#### 1.4.4. Transducer Temperature

The temperature inside the tank (process temperature) registered by the transducer.

**Value (view only)** | Degrees in Temperature Units

Open menu View - Display, and select the tab Measured Value (Secondary Values).

# **2. Input**

# **Static Revision Number**

The revision level of the static data associated with the Transducer Block, updated whenever a standard profile configuration parameter is changed.

## **Class**

Indicates the Level Transducer Block as per PROFIBUS PA Profile specifications.

# **2.1. Target Mode**

**Note:** If Target Mode has been changed locally and you want to prevent an external process from resetting it back to normal, you should ensure *Remote* [Lockout](#page-79-0) (see [page 74\)](#page-79-0) is set to Locked.

Visible only via the handheld programmer. Used to request an operating mode from the Transducer Block. (Out-of-service mode is a safety feature, used for service purposes to stop the transducer firing).

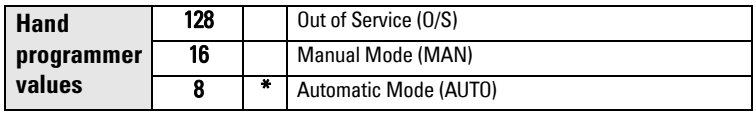

# **2.2. Reset Filter**

Resets the rate filter.

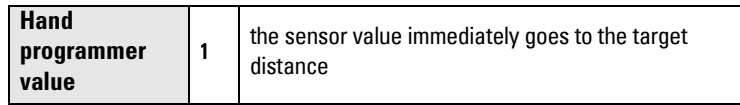

# **2.3. Standard Setup**

2.3.1. Response Rate

Sets the reaction speed of the device to measurement changes in the target range.

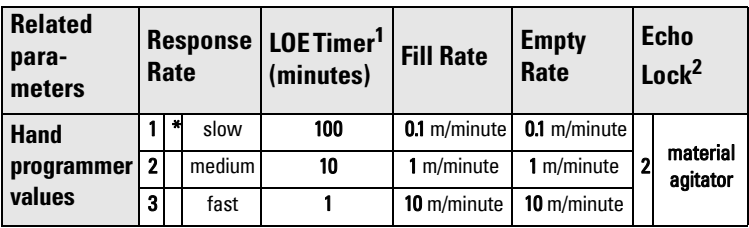

**Note:** Changing Response Rate resets the following parameters: LOE Timer, Fill Rate, Empty Rate, and Echo Lock.

Use a setting just faster than the maximum filling or emptying rate (whichever is greater). Slower settings provide higher accuracy: faster settings allow for more level fluctuation.

2.3.2. Echo Lock

**Note:** Ensure the agitator is always running while SITRANS Probe LU is monitoring the vessel, to avoid stationary blade detection.

Selects the measurement verification process.

|                                  |                    |                                                | 0ff                         |  |  |
|----------------------------------|--------------------|------------------------------------------------|-----------------------------|--|--|
| <b>Hand programmer</b><br>values |                    |                                                | <b>Maximum Verification</b> |  |  |
|                                  | 2                  | $\bullet$                                      | <b>Material Agitator</b>    |  |  |
|                                  | 3                  |                                                | <b>Total Lock</b>           |  |  |
|                                  |                    | Maximum Fill Rate<br><b>Maximum Empty Rate</b> |                             |  |  |
| <b>Related parameters</b>        | Echo Lock Sampling |                                                |                             |  |  |
|                                  |                    | <b>Echo Lock Window</b><br>Algorithm           |                             |  |  |
|                                  |                    |                                                |                             |  |  |

If a material agitator or mixer is used in the monitored vessel, Echo Lock should be set for Maximum Verification or Material Agitator to avoid agitator blade detection.

<span id="page-83-0"></span><sup>&</sup>lt;sup>1.</sup> For more detail, see *LOE Timer* [on page 36.](#page-41-0)

<span id="page-83-1"></span><sup>&</sup>lt;sup>2.</sup> For more detail, see *Echo Lock* [on page 35.](#page-40-0)

#### 2.3.3. Temperature Source<sup>1</sup>

Determines the source of the temperature reading used for calculating speed of sound. There are two options:

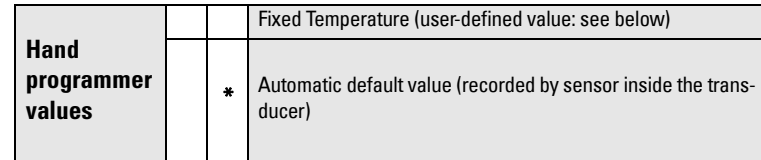

2.3.4. Fixed Temperature<sup>1</sup> (default 20 <sup>o</sup>C)

Defines the fixed temperature (in degrees C) used for calculating speed of sound (see above).

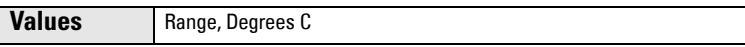

2.3.5. PROFIBUS Current Consumption

**Warning:** This parameter should be modified only once at installation, to match the design criteria of the network.

Allows you to select the PROFIBUS device current. Higher values allow faster update rates.

| <b>Values</b> |   | <b>Loop current</b> | Update Time <sup>2</sup>        |
|---------------|---|---------------------|---------------------------------|
|               | ₩ | 12 mA               | 6.0 s (typical), maximum 16.0 s |
|               |   | $13 \text{ mA}$     | 5.0 s (typical), maximum 14.0 s |
|               |   | $15 \text{ mA}$     | 3.7 s (typical), maximum 8.0 s  |
|               |   | $20 \text{ mA}$     | 2.4 s (typical), maximum 4.0 s  |

Go to Input > Standard Setup > PROFIBUS Current Consumption, and enter the value corresponding to the desired device current.

 $1.$  This parameter cannot be reset to factory default settings.

<span id="page-84-0"></span><sup>&</sup>lt;sup>2.</sup> Temperature dependent: typical values at +20 °C (+68 °F); maximum values at +80 °C (+176 °F).

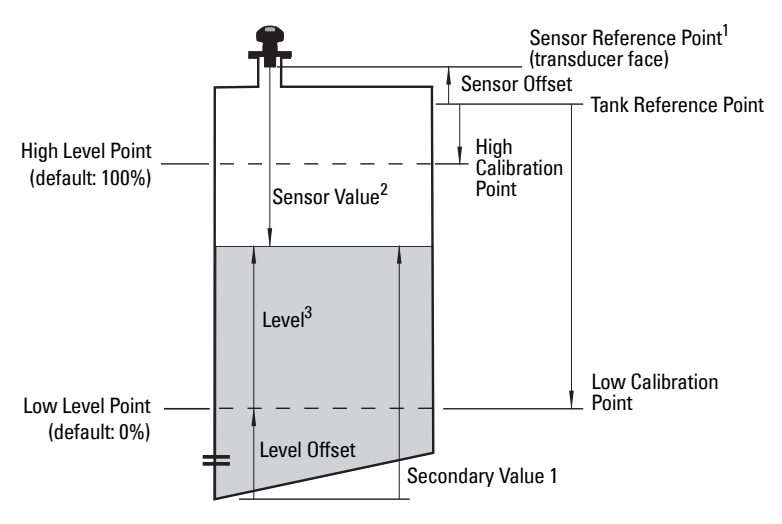

2.4.1. Sensor Units

Whatever units the sensor is measuring in.

2.4.2. Calibration Type

In Dry calibration, the user enters all four calibration values: High and Low Level Points, and High and Low Calibration Points. In Wet calibration, the actual material level provides the values for Low Calibration and High Calibration Points. The user enters the corresponding Low and High Level Points.

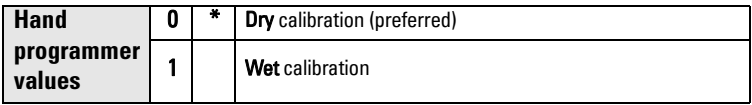

Open the menu Device - Sensor Calibration, and click on the button for Wet or Dry calibration.

<span id="page-85-0"></span><sup>&</sup>lt;sup>1.</sup> Sensor Reference Point: the point to which all of the above parameters are referenced, which is the transducer face.

<span id="page-85-1"></span><sup>&</sup>lt;sup>2.</sup> Sensor Value: the value produced by the echo processing, which represents the distance from the Sensor Reference Point to the target.

<span id="page-85-2"></span> $3.$  Level Value: the level measured in level units.

2.4.3. Low Calibration Pt. (default 6 m)

Distance from Sensor Reference Point to Low Calibration Point (corresponding to Low Level Point). Unit is defined in Sensor units (open the menu Device - Sensor Calibration, then click on More Information, to see an illustration.)

- 1. Open the menu **Device Sensor Calibration**, and click on the button for Wet or Dry calibration.
- 2. Enter the values for Low Calibration Point, Low Calibration Level, High Calibration Point, High Level Point, then click on Transfer.
- 2.4.4. High Calibration Pt. (default 0)

Distance from Sensor Reference Point to HIgh Calibration Point (corresponding to High Level Point). Unit is defined in Sensor units (open the menu Device – Sensor Calibration, then click on More Information, to see an illustration.)

- 1. Open the menu **Device Sensor Calibration**, and click on the button for Wet or Dry calibration.
- 2. Enter the values for Low Calibration Point, Low Calibration Level, High Calibration Point, High Level Point, then click on Transfer.
- 2.4.5. Unit (Level): default %

Selected engineering units for Level (PV).

- Referenced from Low Level Point (plus level offset, if any)
- Can be any linear measurement (commonly selected units shown below)

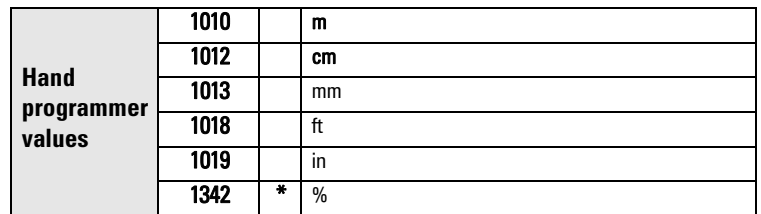

2.4.6. Low Level Point (default 0)

The level when the material is at Low Calibration Point. The unit is defined in Level units (open the menu Device - Sensor Calibration, then click on More Information, to see an illustration.)

- 1. Open the menu **Device Sensor Calibration**, and click on the button for Wet or Dry calibration.
- 2. Enter the values for Low Calibration Point, Low Calibration Level, High Calibration Point, High Level Point, then click on Transfer.

2.4.7. High Level Point (default 100)

The level when the material is at High Calibration Point. The unit is defined in Level units (open the menu Device - Sensor Calibration, then click on More Information, to see an illustration.)

- 1. Open the menu **Device Sensor Calibration**, and click on the button for Wet or Dry calibration.
- 2. Enter the values for Low Calibration Point, Low Calibration Level, High Calibration Point, High Level Point, then click on Transfer.
- 2.4.8. Level Offset (default 0)

A constant offset that is added to Level to form SV1 (Secondary Value 1). The unit is defined in Level units.

Level Offset is used to compensate for specific tank configurations.

2.4.9. Sensor Offset (default 0)

**Note:** If a velocity calibration is performed after the sensor offset value has been set manually, the sensor offset value will be reset to 0.

The offset from the Sensorís reference point to the tankís reference point:. If sensor offset is used, it is a negative value that is subtracted from the values for the high and low calibration points. The unit is defined in Sensor Units. Compensates, for example if the sensor head is changed.

2.4.A. Temperature Units

Selects the engineering unit to be displayed with the value representing temperature.

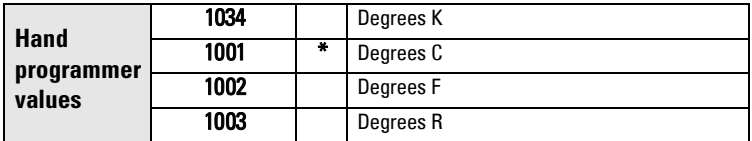

# **2.5. Measuring Limits**

2.5.1. Min. Measured Value

The minimum recorded Sensor value, defined in Sensor units. Open menu View - Peak Values, and click Sensor tab.

2.5.2. Max. Measured Value

The maximum recorded Sensor value, defined in Sensor units. Open menu View - Peak Values, and click Sensor tab

2.5.3. Min. Sensor Value (default 0.25 m)

Defines the minimum usable value for the measuring range (physical limit of the sensor) in Sensor units.

Open menu View – Peak Values and select the tab AIFB1 or AIFB2. If necessary, click on the reset button, and download to the device.

2.5.4. Max. Sensor Value (6 m or 12 m, depending on unit)

Defines the maximum usable value for the measuring range (physical limit of the sensor) in Sensor units.

Open menu View - Peak Values and select the tab AIFB1 or AIFB2. If necessary, click on the reset button, and download to the device.

2.5.5. Process Temperature Min.

The minimum recorded temperature of the internal electronics.

Open menu View – Peak Values and select the tab Temperature. If necessary, click on the reset button, and download to the device.

2.5.6. Process Temperature Max.

The maximum recorded temperature of the internal electronics.

Open menu View - Peak Values and select the tab Temperature. If necessary, click on the **Reset** button, and download to the device.

# **2.6. Linearization**

Carries out a volume conversion from a level value.

2.6.1. PV (volume/level) Units (default %)

Select units for either volume or level.

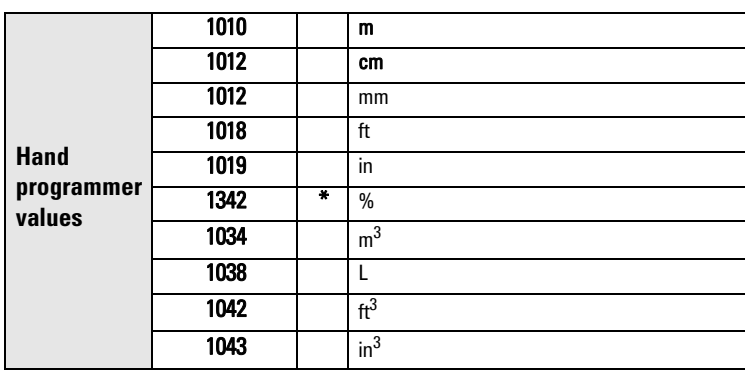

2.6.2. Linearization Type/Tank Shape (default None)

Defines the tank shape and allows the Probe LU to calculate volume instead of level. If None is selected, no volume conversion is performed. Select the tank shape matching the monitored tank or reservoir (see table on next page).

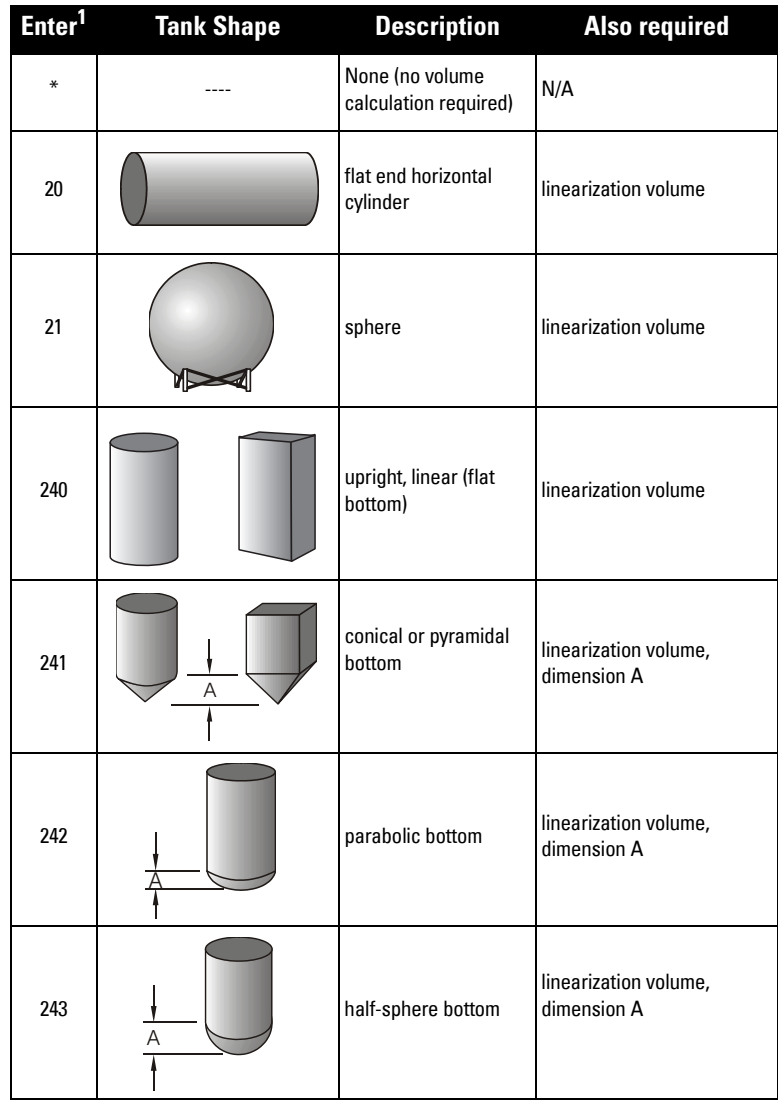

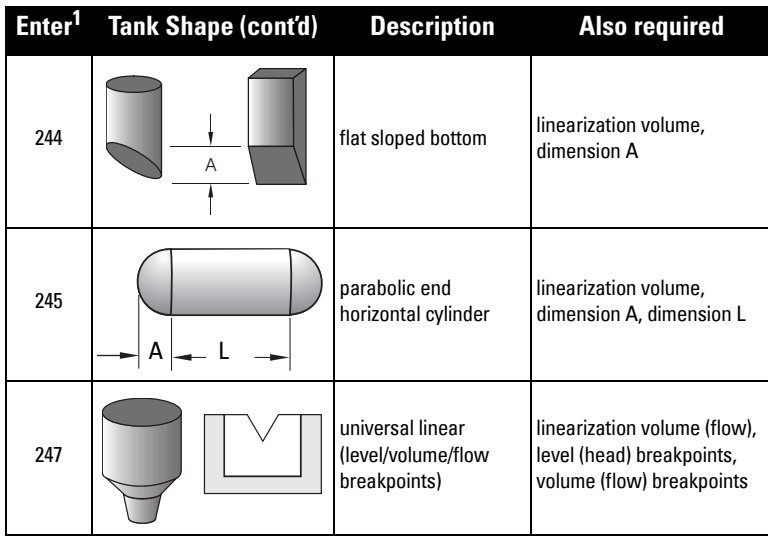

 $1.$  Enter handheld programmer value.

#### 2.6.3. Linearization Volume (default 100.0)

The maximum volume of the tank. Units are defined in Primary Value units. Any volumetric units can be chosen, because the volume calculation is based on the maximum volume, and scaled according to the vessel shape selected. If no vessel shape is entered, the default is 100, and the reading will be a percentage value.

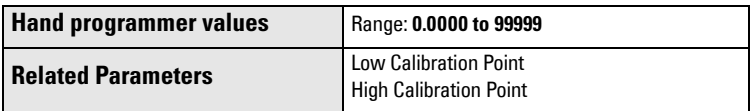

For readings in volumetric units instead of percentage values, enter the vessel volume corresponding to High Calibration Point.

#### 2.6.4. Dimension A (default 0.0)

The height of the vessel bottom (in level units) when the bottom is conical, pyramidal, parabolic, spherical, flat sloped, cylindrical, or spherical. See page 84 for an illustration.

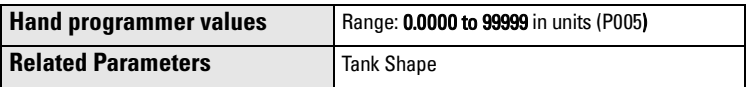

- 1. Go to Input > Sensor Calibration > Unit (level) and select desired level units.
- 2. Key in the height of the vessel bottom in level units.

#### 2.6.5. Dimension L (default 0.0)

Length of the cylindrical section of a horizontal parabolic end tank, in level units. See page 85 for an illustration.

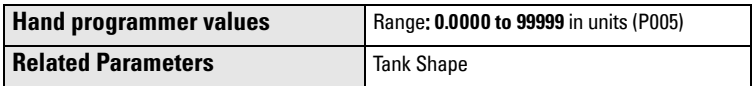

- 1. Go to Input > Sensor Calibration > Unit (level) and select desired level units.
- 2. Key in the height of the vessel bottom in level units.

## **2.7. Detailed Setup**

- 2.7.1. Failsafe
	- 2.7.1.1. LOE (Loss of Echo) Timer (default 10)

Amount of time, in minutes, that a Loss of Echo must persist, before the device goes into Failsafe mode. See [page](#page-41-0) 36 for more details.

**Hand programmer values** | Range: 0.00 to 720 (minutes)

#### 272 Volume

When the vessel shape is too complex for any of the preconfigured shapes, you can define the shape as a series of segments. First assign a value to each level breakpoint, then assign a corresponding value to each volume breakpoint. (Volume values can be percent or volumetric; level values can be percent or linear.)

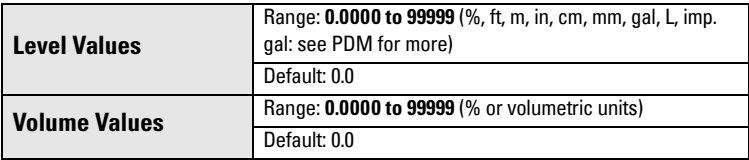

Enter up to 32 level breakpoints, where the corresponding volume is known. The values corresponding to 100% and 0% levels must be entered. The breakpoints can be ordered from top to bottom, or the reverse. Breakpoints are normalized to 0.

# Entering breakpoints in PDM:

- a. First go to Linearization  $> PV$  (volume/level) units, and select the desired volume units.
- b. The default for level values is percent: if you want to select units instead, go to Input > Sensor Calibration > Unit (level), and select the desired unit.
- c. Go to > Linearization/Tank Shape, and select Linearization table option.
- d. Go to Detailed Setup > Volume.
- e. In Level 1, enter a level value for breakpoint 1 (point 1 should always be 0).
- f. In Volume 1, enter the corresponding volume value for breakpoint 1 (point 1 should always be 0).
- g. Repeat steps c and d until values have been entered for all the required breakpoints.The highest level and volume values should correspond to the maximum volume setting or 2.4.7 (High Level Pt)

Note: Changing 2.4.7 (High Level Point) after programming the level/volume points will change the level setting and proportionally increase or decrease the volume values at the new level setting.

# Example:

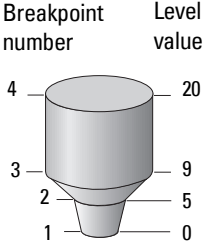

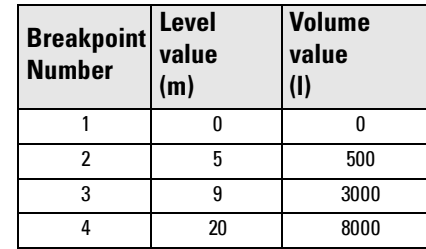

**Note:** Breakpoint values are for example purposes only.

#### Flow

The level and volume breakpoints can be also be used to calculate head level and flow rate in an open channel device. (For more information please see [Open](#page-44-0)  [Channel Monitoring \(OCM\) on page 39](#page-44-0).)

Use the level breakpoints to enter head level values, and the volume breakpoints to enter flow volumes. Each segment defined by a head breakpoint requires a corresponding flow value, so that SITRANS Probe LU can make the head-to-flow calculations.

Use the Flow table associated with your open channel device (Parshall flume, v-notch weir, or other measuring device) to calculate the flow rate for each breakpoint.

### Entering head level and flow breakpoints in PDM:

- a. First go to Linearization > PV (volume/level) units, and select the desired units to be used for flow.
- b. The default for head level values is percent: if you want to select units instead, go to Input > Sensor Calibration > Unit (level), and select the desired unit.
- c. Go to > Linearization/Tank Shape, and select Linearization table option.
- d. Go to Detailed Setup > Volume.
- e. In Level 1, enter a head level value for breakpoint 1 (point 1 should always be 0).
- f. In Volume 1, enter the corresponding flow value for breakpoint 1 (point 1 should always be 0).
- g. Repeat steps c and d, until values have been entered for all the required breakpoints. The highest head and flow level should correspond to the maximum head setting or 2.4.7 (High Level Pt).

Note: Changing 2.4.7 (High Level Point) after programming the head/flow points will change the head setting and proportionally increase or decrease the flow values at the new head setting.

## Example: v-notch weir:

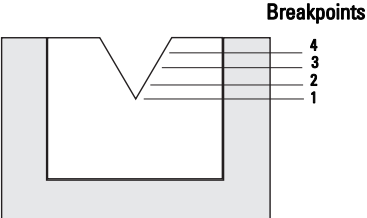

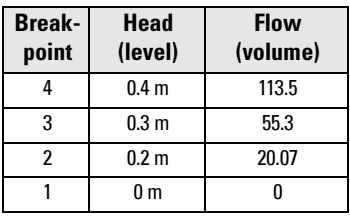

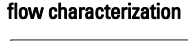

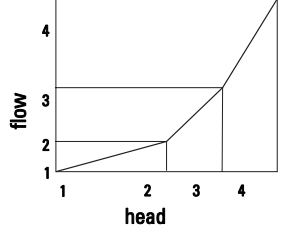

**Note:** Illustrated breakpoint values are for example purposes only.

### 2.7.3. Echo select

2.7.3.1. Algorithm

Selects the algorithm to be applied to the echo profile to extract the true echo.

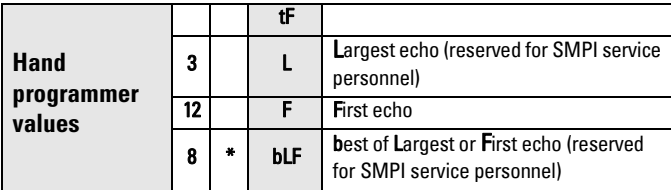

# 2.7.3.2. Threshold Short (default 10)

**Note:** The Threshold parameters are for use by authorized Siemens Service personnel or technicians familiar with Siemens echo processing techniques.

Sets the minimum Short Shot echo confidence that the echo must meet in order to be considered a valid echo.

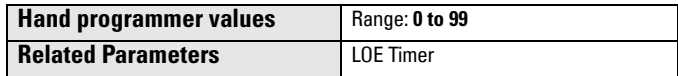

# 2.7.3.3. Threshold Long (default 5)

Sets the minimum Long Shot echo confidence that the echo must meet in order to be considered a valid echo.

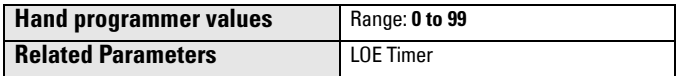

# 2.7.3.4. Echo Marker (default 50)

The point on the selected echo from which the measured value is taken.

2.7.3.5. Short Shots (default 2)

The number of Short Shots transmitted and averaged per measurement cycle.

2.7.3.6. Long Shots (default 2)

The number of Long Shots transmitted and averaged per measurement cycle.

2.7.3.8. Sound Velocity at 20 <sup>o</sup>C (default 344.13)

Sound velocity through the medium at 20 $\mathrm{^0}$ C. (Sound velocity in air is 344.1 m/s or 1129 ft/s.)

- 2.7.3.9. Offset and Velocity calibration
	- 1. Offset calibration

You can specify a fixed value to apply to all measurements. Use this function if the reported level is consistently high or low by a fixed amount (stored in Sensor Offset).

Open menu Device - Offset and Velocity Calibration, select the option to change calibration, select the calibration type, then enter new calibration value.

2. Sound Velocity calibration

**Note:** If a velocity calibration is performed after the sensor offset value has been set manually, the sensor offset value will be reset to 0.

Used to calculate sound velocity when either the acoustic beam environment is other than air or unknown, or the reading accuracy is acceptable only at higher material level.

For best results, calibrate with the level at a known value close to empty, and manually determine the actual distance from sensor to material level.

Open menu Device – Offset and Velocity Calibration, select the option to change calibration, select the calibration type, then enter new calibration value.

#### 2.7.4. Echo Sampling

**Note:** The Echo Sampling parameters are for use by authorized Siemens Service personnel or technicians familiar with Siemens echo processing techniques.

# 2.7.4.1. Sampling up<sup>1</sup> (default 5)

Once echo is outside the window, a specified number of consecutive echoes must appear above the echo locked onto, before measurement is accepted as valid.

 $1.$  This parameter is for use only by Siemens service technicians.

2.7.4.2. Sampling down<sup>1</sup> (default 2)

Once echo is outside the window, a specified number of consecutive echoes must appear below the echo locked onto, before measurement is accepted as valid.

2.7.4.3. Window<sup>[1](#page-96-0)</sup> (default 0)

A "distance window" centered on the echo, used to derive the reading. When a new measurement is in the window, the window is re-centered and the reading is calculated (see [Display before Auto False Echo](#page-99-0)  [Suppression on page 94](#page-99-0) for an illustration).

When the value is 0, the window is automatically calculated after each measurement.

- For slower Measurement Response values, the window is narrow.
- For faster Measurement Response values, the window becomes progressively wider.

**Note:** The echo lock window is stored as standard sample, but displayed in the engineering units selected to display level. Any value entered for the echo lock window will be rounded to the nearest sample.

# 2.7.4.4. Window Used $1$

The actual size of the window (whereas **Window** refers to the designed size of the window.

- 2.7.5. Range
	- 2.7.5.1. Near Range (LOW RANGE): (default value 0.25 m)

Minimum distance from the reference point $\ell$  beyond which an echo should be considered valid. (This is sometimes referred to as Blanking.)

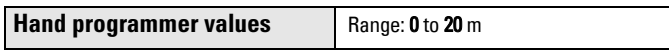

2.7.5.2. Far Range (HI RANGE): (default 6 m or 12 m, depending on unit)

**Note:** Far Range can extend beyond the bottom of the tank.

Maximum distance from the reference point $\ell$ , within which an echo should be considered valid.

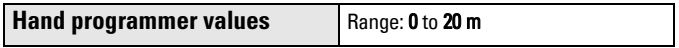

<sup>2.</sup> The transducer face.

<span id="page-96-0"></span> $1.$  This parameter is for use only by Siemens service technicians.

#### 2.7.6. Echo Quality

2.7.6.1. Confidence Short

Short shot confidence value displays the echo confidence of the measurements echo from the last short shot. Echo confidence measures echo reliability. Threshold Short defines the minimum criterion for short shot echo confidence.

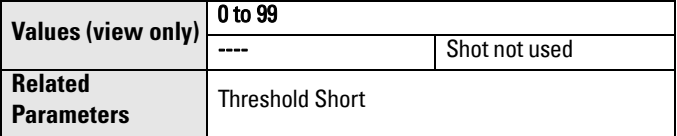

Open the menu View - Profile.

#### 2.7.6.2. Confidence Long

Long shot confidence value displays the echo confidence of the measurements echo from the last long shot. Echo confidence measures echo reliability. Threshold Long defines the minimum criterion for long shot echo confidence.

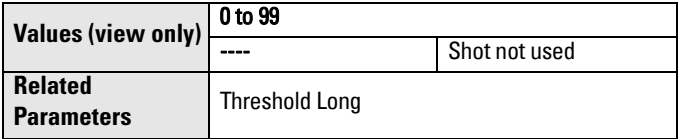

Open the menu View - Profile.

#### 2.7.6.3. Echo Strength

Displays the amplitude (in dB above 1 µV rms) of the echo selected as the measurement echo.

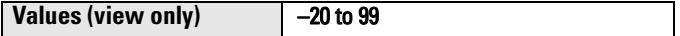

Open the menu View - Profile.

### 2.7.7. TVT setup

First SITRANS Probe LU learns the echo profile. Then the learned profile, or part of the learned profile, is used to screen out false echoes.

2.7.7.1. TVT Hover Level<sup>1</sup> (default 33%)

Defines in percent how high the TVT (Time Varying Threshold) curve is placed above the echo profile, with respect to largest echo. When SITRANS Probe LU is located in the center of the vessel, lower this parameter to prevent multiple echo detections.

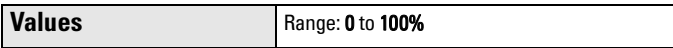

# 2.7.7.2. TVT Type

Selects the TVT curve to be used.

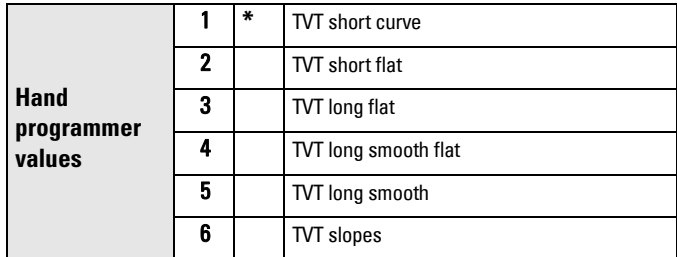

### 2.7.7.7. Auto False Echo Suppression

Enables a 'learned' TVT curve to be used in place of the default TVT curve.

Use this feature to ignore false echoes on the echo profile. Set Range (Auto False Echo Suppression Distance) first.

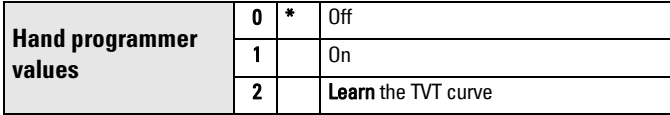

- a. Rotate the instrument for best signal (lower false-echo amplitude).
- b. Go to Range, and set the value (see [page 94](#page-99-2)).
- c. Open the menu Device Auto False Echo Suppression and select the option to change it.
- d. Select Learn. The device will automatically revert to On (Use Learned TVT) after a few seconds.

<sup>&</sup>lt;sup>1.</sup> For an illustration, see *[Display before Auto False Echo Suppression](#page-99-0)* and *Display after* [Auto False Echo Suppression](#page-99-1), on [page 94](#page-99-1).

# <span id="page-99-2"></span>2.7.7.8. Range (Auto False Echo Suppression Distance)<sup>1</sup>: (default 1) Defines the endpoint of the Learned TVT distance.

- a. Go to Input > Detailed Setup > TVT setup > Distance.
- b. Determine the actual distance from the reference point (transducer face) to the material surface.
- c. Subtract 0.5 m (20") from this distance, and enter the result.

#### <span id="page-99-0"></span> $\overline{\mathbf{a}}$ ø default TVT 8 8 true curve  $\overline{\phantom{a}}$   $\overline{\phantom{a}}$ echo Hover Level  $y$  ECHO [dB]  $\frac{1}{5}$ Level (db) false echo ö ö Ġ **Distance** 阿

# **Display before Auto False Echo Suppression**

Distance (meters)

# **Display after Auto False Echo Suppression**

<span id="page-99-1"></span>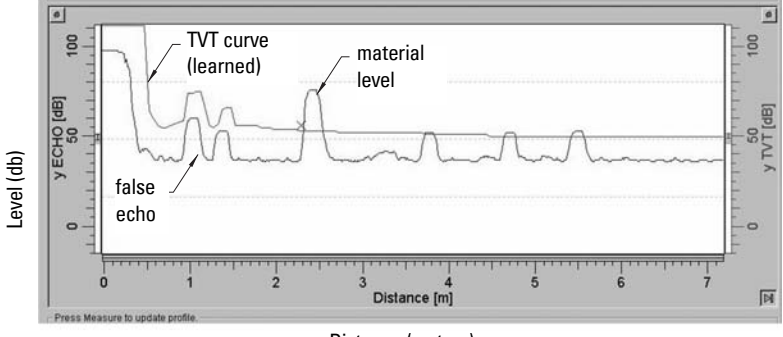

Distance (meters)

2.7.7.9. Shaper Mode (default Off) Turns TVT Shaper on or off. (For use only by Siemens personnel.)

<sup>&</sup>lt;sup>1.</sup> This parameter cannot be reset to the factory default.

#### 2.7.8. TVT shaper

A breakpoint on the TVT curve, normalized to 0.

- 2.7.8.1. Shaper A (1-9)
- 2.7.8.2. Shaper B (10-18)
- 2.7.8.3. Shaper C (19-27)
- 2.7.8.4. Shaper D (28-36)
- 2.7.8.5. Shaper E (37 40)
- 2.7.9. Rate
	- 2.7.9.1. Fill Rate (default 0.1)

Defines the maximum rate at which the reported sensor value is allowed to increase. Allows you to further adjust the Probe LU response to increases in the actual material level (or an advance to a higher Failsafe Material Level, P071). Fill Rate is automatically updated whenever Response Rate is altered.

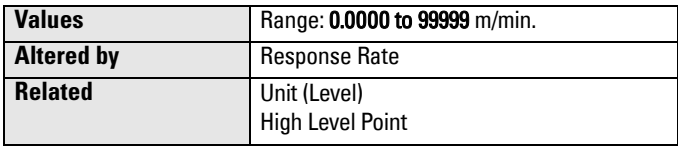

Enter a value slightly greater than the maximum vessel-filling rate, in Sensor Units per minute.

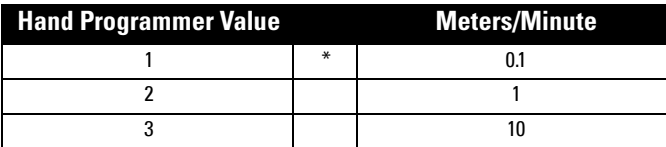

2.7.9.2. Empty rate (default 0.1)

Defines the maximum rate at which the reported sensor value is allowed to decrease. Adjusts the Probe LU response to decreases in the actual material level. Empty Rate is automatically updated whenever Response Rate is altered.

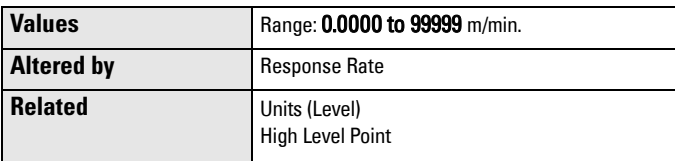

Enter a value slightly greater than the vesselís maximum emptying rate, in Sensor Units per minute.

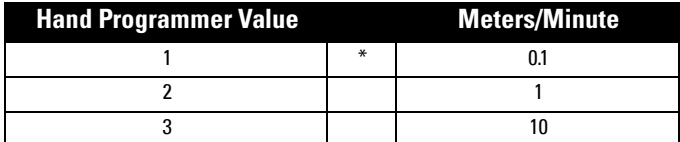

2.7.A. Transducer Block (TB) Values (for diagnostic purposes)

2.7.A.1. PV (Primary Value)

The value for level, or volume (if volume conversion is selected).

Open the menu View - Display, and select the tab Measure Valued (Secondary Values).

2.7.A.2. SV1 (Secondary Value 1)

The value for level.

Open the menu View - Display, and select the tab Measure Valued (Secondary Values).

2.7.A.3. SV2 (Secondary Value 2)

The value for distance.

Open the menu View - Display, and select the tab Measure Valued (Secondary Values).

# **3. Output**

# **3.1. AIFB1**

Static Revision No.

The revision level of the static data associated with Analog Input Function Block 1. The Static Revision No. is updated whenever a standard profile configuration parameter is changed.

3.1.1. Target Mode

Used to request an operating mode from the Function Block. (Out-of-service mode is a safety feature, used for service purposes to stop the transducer firing).

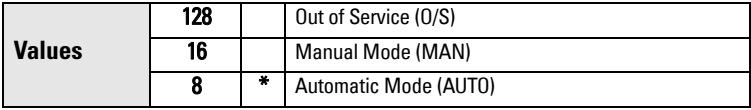

Open the menu Device  $-$  Simulation, go to Function Block  $-$  AIFB1 or 2, click on the tab Simulation Output, and select a target mode. Then click on the tab Simulation (Measured Value), and enable or disable Simulation.

**Note:** If Target Mode has been changed locally and you want to prevent an external process from resetting it back to normal, you should ensure Remote [Lockout](#page-79-0) (see [page 74\)](#page-79-0) is set to **Locked**.

3.1.2. Unit (default %)

Defines the engineering unit to be displayed with the output value.

3.1.3. Filter Time Constant (default 10)

Contains the time constant for the damping filter. The engineering unit is always in seconds. (This is an exponential filter: when a change occurs at the input, the output will be at 63.2% of the change in one time constant, and will be at full change after 5 time constants.)

3.1.4. Function (default PV)

Used to select between the different Level Transducer Block outputs (Volume/ Level, Level, Distance in Sensor units, Distance in Level units).

3.1.5. Batch Information

These 4 parameters are intended to be used in Batch Applications conforming to IEC 61512 Part 1 (ISA S88). Other applications do not require these values, which are only stored in the Function Block.

3.1.5.1. Batch ID (default 0)

Identifies a certain batch to allow assignment of equipment-related information (for example faults, alarms) to the batch.

3.1.5.2. Batch Unit (default 0)

Identifies the active Control Recipe Unit Procedure or the related Unit (for example, reactor, centrifuge, drier).

3.1.5.3. Batch operation (default 0)

Identifies the active Control Recipe Operation.

3.1.5.4. Batch Phase (default 0)

Identifies the active Control Recipe Phase.

#### 3.1.6. Process Value Scale

3.1.6.1. Lower Value (default 0)

Defines the operational lower range value of the input value (Process Value Scale) in engineering units. Process Value Scale normalizes the input value to a customer-defined range.

3.1.6.2. Upper Value (default 100)

Defines the operational upper range value of the input value (Process Value Scale) in engineering units. Process Value Scale normalizes the input value to a customer-defined range.

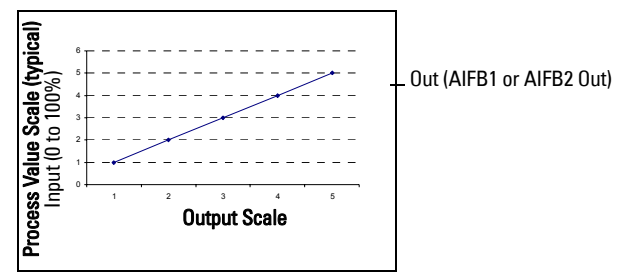

#### 3.1.7. Output Scale

Scales the Process Variable. The function block parameter OUT SCALE contains the values of the lower limit and upper limit effective range.

3.1.7.1. Lower Value (default 0)

Defines the operational lower range value of the output value in engineering units.

3.1.7.2. Upper Value (default 100)

Defines the operational upper range value of the output value in engineering units.

#### 3.1.8. Output Limits

3.1.8.1. Lower Limit Alarm

The setting for the lower alarm limit in engineering units.

3.1.8.2. Lower Limit Warning

The setting for the lower warning limit in engineering units.

3.1.8.3. Upper Limit Warning

The setting for the upper warning limit in engineering units.

3.1.8.4. Upper Limit Alarm

The setting for the upper alarm limit in engineering units

#### 3.1.8.5. Limit Hysteresis (default 0.50%)

Defines the value of the hysteresis used for all warnings and alarms. Hysteresis is used to adjust the sensitivity of the trigger for alarm messages, to compensate when a process variable fluctuates around the same value as a limit. A high level alarm occurs when a value exceeds an upper limit. The alarmís status remains true until the value drops below the limit minus the alarm hysteresis. The directions are reversed for low limit detection.

Enter a value for the hysteresis here, to be used for all warnings and alarms. The units are the same as the output value scale.

3.1.8.6. Minimum Output Value

The minimum peak indicator for the AIFB output values.

3.1.8.7. Maximum Output Value

The maximum peak indicator for the AIFB output values.

- 3.1.9. Failsafe Mode
	- 3.1.9.1. Failsafe Mode

Defines the reaction of the device if a Failsafe condition is detected, or if the device has been put into Failsafe mode using Simulation. You can select one of three options for the material level to be reported when the LOE timer expires.

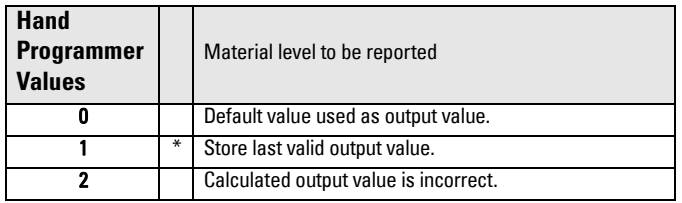

3.1.9.2. Failsafe Value (default 0)

(Accessible in PDM only after 0 is selected in Failsafe Mode).

A user-defined value to be output by the Function Block if Failsafe mode is set to: Default value is used as output value.

### 3.1.A. Human Interface

3.1.A.1. Decimal Point (default 2)

The number of digits to display after the decimal point. (The LCD is limited to displaying three decimal places.)

#### Out unit text

If the code list does not contain a desired unit for the OUT parameter, (see General Requirement) you can write the specific text in this parameter.

# **3.2. AIFB2**

(See AIFB1: the parameters for AIFB2 are identical.)

# **4. Certificates and Approvals**

# **4.1. Device Certification**

# **5. Maintenance settings**

# **5.1. Remaining Device Lifetime**

- 5.1.1. Total Device Operating Time
- 5.1.2. Remaining Device Lifetime
- 5.1.3. Maintenance Required Limit
- 5.1.4. Maintenance Demanded Limit
- 5.1.5. Maintenance Alert Activation
- 5.1.6. Total Expected Device Life
- 5.1.7. Units
- 5.1.8. Maintenance Status
- 5.1.9. Acknowledge Status
- 5.1.10. Acknowledge

# **5.2. Remaining Sensor Lifetime**

- 5.2.1. Total Sensor Operating Time
- 5.2.2. Remaining Sensor Lifetime
- 5.2.3. Maintenance Required Limit
- 5.2.4. Maintenance Demanded Limit
- 5.2.5. Maintenance Alert Activation
- 5.2.6. Total Expected Sensor Life
- 5.2.7. Units
- 5.2.8. Maintenance Status
- 5.2.9. Acknowledge Status
- 5.2.10. Acknowledge

# **5.3. Service Interval**

- 5.3.1. Time Elapsed Since Last Service
- 5.3.2. Maintenance Required Limit
- 5.3.3. Maintenance Demanded Limit
- 5.3.4. Maintenance Alert Activation
- 5.3.5. Total Service Interval
- 5.3.6. Units
- 5.3.7. Maintenance Status
- 5.3.8. Acknowledge Status
- 5.3.9. Acknowledge

# **5.4. Calibration Interval**

- 5.4.1. Time Elapsed Since Last Calibration
- 5.4.2. Maintenance Required Limit
- 5.4.3. Maintenance Demanded Limit
- 5.4.4. Maintenance Alert Activation
- 5.4.5. Total Calibration Interval
- 5.4.6. Units
- 5.4.7. Maintenance Status
- 5.4.8. Acknowledge Status
- 5.4.9. Acknowledge

# **6. Condensed Status Setup**

# **6.1. Condensed Status Mode**

- Event Index
- Event Status
- Event Diagnosis
- 6.1.1. Loss of Echo S0 (Status; Diagnosis)
- 6.1.2. Cable Fault S1 (Status; Diagnosis)
- 6.1.3. No Tech Power S2 (Status; Diagnosis)
- 6.1.4. Device Lifetime Maintenance Required Limit S3 (Status; Diagnosis)
- 6.1.5. Device Lifetime Maintenance Demanded Limit S4 (Status; Diagnosis)
- 6.1.7. Sensor Lifetime Maintenance Required Limit S6 (Status; Diagnosis)
- 6.1.8. Sensor Lifetime Maintenance Demanded Limit S7 (Status; Diagnosis)
- 6.1.9. Device Service Maintenance Required Limit S8 (Status; Diagnosis)
- 6.1.10. Device Service Maintenance Demanded Limit S9 (Status; Diagnosis)
- 6.1.11. LTB Scale S10 (Status; Diagnosis)
- 6.1.12. Internal Temp Sensor S11 (Status; Diagnosis)
- 6.1.13. Internal Temp High S12 (Status; Diagnosis)
- 6.1.15. AIFB1 PV Range S14 (Status; Diagnosis)
- 6.1.16. AIFB2 PV Range S15 (Status; Diagnosis)
- 6.1.18. Calibration Schedule Maintenance Required Limit S17 (Status; Diagnosis)
- 6.1.19. Calibration Schedule Maintenance Demanded Limit S18 (Status; Diagnosis)
- 6.1.29. Memory RAM S28 (Status; Diagnosis)
- 6.1.30. Memory EEPROM S29 (Status; Diagnosis)
- 6.1.31. Memory EEPROM Flags S30 (Status; Diagnosis)
- 6.1.32. Memory Flash S31 (Status; Diagnosis)
- 6.1.33. Ident Violation S32 (Status; Diagnosis)
- 6.1.34. Internal Temperature Calibration S33 (Status; Diagnosis)

(continued on next page)

- 6.1.35. Velocity Calibration S34 (Status; Diagnosis)
- 6.1.36. Receiver Init Calibration S35 (Status; Diagnosis)
- 6.1.37. Receiver Calibration S36 (Status; Diagnosis)
- 6.1.38. Tech Module Hardware S37 (Status; Diagnosis)
- 6.1.39. Tech Module Ramp S38 (Status; Diagnosis)
- 6.1.40. Transducer Temperature Sensor S39 (Status; Diagnosis)
- 6.1.41. Transducer Temperature High S40 (Status; Diagnosis)
- 6.1.42. Transducer Temperature Low S41 (Status; Diagnosis)
- 6.1.43. Transducer Temperature Calibration S42 (Status; Diagnosis)
## <span id="page-108-0"></span>**Appendix J: Hazardous area installations**

- Wiring details
- Instructions specific to hazardous area installations

## **Wiring Details**

### **Intrinsically Safe Model**

FM/CSA: see *Intrinsically Safe wiring drawing (FM/CSA)* on page 107 for reference drawing number 23650617)

Under the entity evaluation concept, SITRANS Probe LU has the following characteristics:

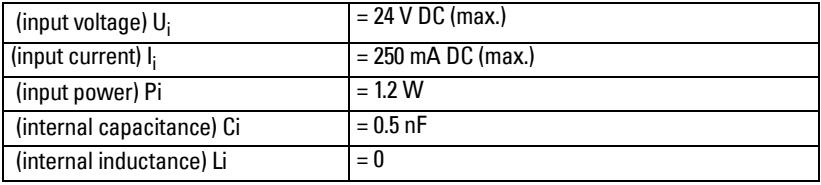

Definition:

The Entity Concept allows interconnection of intrinsically safe apparatus to associated apparatus not specifically examined in such combination. The criteria for interconnection is that the voltage and current which intrinsically safe apparatus can receive and remain intrinsically safe, considering faults, must be equal to or greater than the output voltage  $(U_0)$  and output current  $(I_0)$  levels which can be delivered by the associated apparatus, considering faults and applicable factors. In addition, the maximum unprotected capacitance (Ci) and Inductance (Li) of the intrinsically safe apparatus, including interconnecting wiring, must be equal to or less than the capacitance and inductance which can be safely connected to associated apparatus.

Under the FISCO evaluation concept, SITRANS Probe LU has the following characteristics:

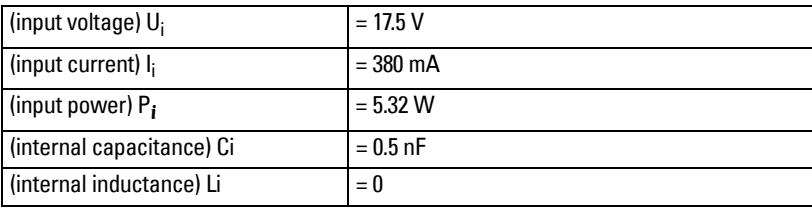

### **FISCO-Concept**

**Note:** For complete details and instructions regarding the FISCO Concept, see page [Intrinsically Safe wiring drawing \(FM/CSA\)](#page-112-0) on page 107 for drawing number 23650617, also available from the product page of our website: www.siemens.com/ processautomation.

The FISCO Concept allows interconnection of intrinsically safe apparatus to associated apparatus not specifically examined in such combination. The criteria for interconnection is that the voltage (Ui or Vmax), the current (Ii, or Imax) and the power (Pi, or Pmax) which intrinsically safe apparatus can receive and remain intrinsically safe, considering faults, must be equal to or greater than the voltage (Uo or Voc or Vi), the current (lo or Isc or li), and the power (Po or Pmax) levels which can be delivered by the associated apparatus, considering faults and applicable factors. In addition, the maximum unprotected capacitance (Ci) and inductance (Li) of each apparatus (other than the termination) connected to the fieldbus must be less than or equal to 5 nF and 10 µH respectively.

In each segment only one active device, normally the associated apparatus, is allowed to provide the necessary energy for the fieldbus system. The allowed voltage Uo (or Voc or Vt) of the associated apparatus is limited to the range of 14V DC to 24V DC. All other equipment connected to the bus cable has to be passive, meaning that they are not allowed to provide energy to the system, except to a leakage current of 50 µA for each connected device. Separately powered equipment needs a galvanic isolation to assure that the intrinsically safe fieldbus circuit remains passive.

## **FM/CSA**

- Approved dust-tight and water-tight conduit seals are required for outdoor NEMA 4X / type 4X / NEMA 6, IP67, IP68 locations.
- The maximum voltage of the non-intrinsically safe apparatus must not exceed 250 V rms.

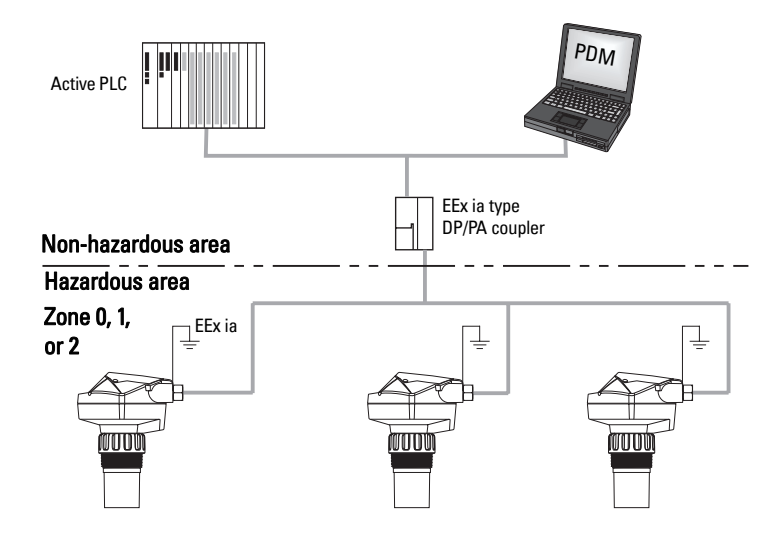

### **EU Equivalency**

<span id="page-110-0"></span>Any zener diode safety barrier, certified by an EU approved certification body to [ EEx ia ] IIC, its output voltage ( $U_0$ ) not exceeding 24 V and its output current (I<sub>0</sub>) limited by load resistance  $(R_0)$ ; such that  $I_0 = U_0 / R_0$ , does not exceed 250 mA.

#### **Notes**

- The installation must comply with national requirements.
- The safe area is unspecified except that it must not be supplied from nor contain, under normal or abnormal conditions, a source of potential with respect to earth in excess of 250 V rms or 250 V DC.

## **Device Nameplate**

 $\tilde{\bm{\zeta}}_{\text{obs}}$ **SITRANS Probe LU**<br>
MUL1234-78910-ABC-D<br>
TANL1234-78910-ABC-D<br>
Serial No: GYZ / S1034567<br>
Power Rating: 30V -T-, 20 mA Max.<br>
Power Rating: 30V -T-, 20 mA Max.<br>
Power Rating: 30V -T-, 20 mA Max.<br>
Power Rating: Sigmens Mill WARNING: POSSIBLE STATIC HAZARD DO NOT RUB OR CLEAN ON SITE. SIRA 03ATEX2142X EExialICT4  $\overline{\mathbb{I}}$  1G Profibus PA  $\langle \hat{\xi} \rangle$  $li = 250mA,$  $Ci = 0.5nF,$  $Pi = 1.2W,$  $U = 24V,$ Entity:  $U = 0$  $ii = 380$  mA,  $Pi = 5.32W,$  $Ci = 0.5nF,$  $U = 17.5V,$ Fisco:<br>Fisco:  $Li = 0$ End.: NEMA/TYPE 4X, 6, IP67, IP68  $\Leftrightarrow$ Amb. Temp.: -40°C to 80°C Siemens Milltronics Process Instruments Inc. Peterborough SIEMENS Power Rating: 30V ----, 20 mA Max. Serial No: GYZ / S1034567 7ML1234-78910-ABC-D SITRANS Probe LU  $-1$   $-1$   $-1$   $-1$   $-1$ 

## <span id="page-112-0"></span>**Intrinsically Safe wiring drawing (FM/CSA)**

#### **FISCO-Concept**

 $\mathsf{r}$ 

The FISCO Concept allows interconnection of intrinsically safe apparatus to associated apparatus not specifically examined in such combination. The criteria for interconnection is that the voltage (U<sub>i</sub> or V<sub>max</sub>), the current (I<sub>i</sub>, or I<sub>max</sub>) and the power (P<sub>i</sub>, or P<sub>max</sub>) which intrinsically safe apparatus can receive and remain intrinsically safe, considering faults, must be equal or greater than the voltage (U<sub>o</sub> or V<sub>oc</sub> or V<sub>i</sub>), the current ( $I_0$  or  $I_{\rm sc}$  or  $I_{\rm i}$ ) and the power (P<sub>o</sub> or P<sub>max</sub>) levels which can be delivered by the associated apparatus, considering faults and applicable factors. In addition, the maximum unprotected capacitance  $(C_i)$  and inductance (L<sub>i</sub>) of each apparatus (other than the termination) connected to the fieldbus must be less than or equal to 5 nF and 10 µH respectively.

In each segment only one active device, normally the associated apparatus, is allowed to provide the necessary energy for the fieldbus system. The allowed voltage U<sub>o</sub> (or V<sub>oc</sub> or V<sub>t</sub>) of the associated apparatus is limited to the range of 14V dc to 24V dc. All other equipment connected to the bus cable has to be passive, meaning that they are not allowed to provide energy to the system, except to a leakage current of 50 µA for each connected device. Separately powered equipment needs a galvanic isolation to assure that the intrinsically safe fieldbus circuit remains passive.

The cable used to interconnect the devices needs to have the parameters in the following range:

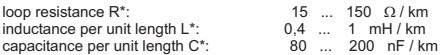

 $C^*$  =  $C^*$ <sub>line/line</sub> + 0.5  $C^*$ <sub>line/screen</sub>, if both lines are floating or

 $C^* = C^*$  line/line +  $C^*$  line/screen, if the screen is connected to one line

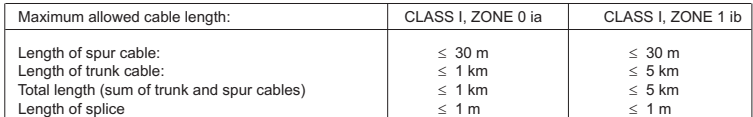

At each end of the trunk cable an approved infallible line termination with the following parameters is suitable:  $R = 90$  ...100 $\Omega$  $C = 0 ... 2.2$  uF.

One of the allowed terminations might already be integrated in the associated apparatus.

The number of passive devices connected to the bus segment is not limited due to I.S. reasons. If the above rules are respected, up to the specified total length, the inductance and capacitance of the cable will not impair the intrinsic safety or the installation.

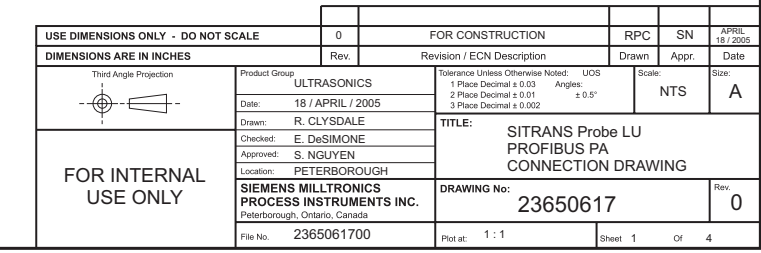

 $\overline{\phantom{0}}$ 

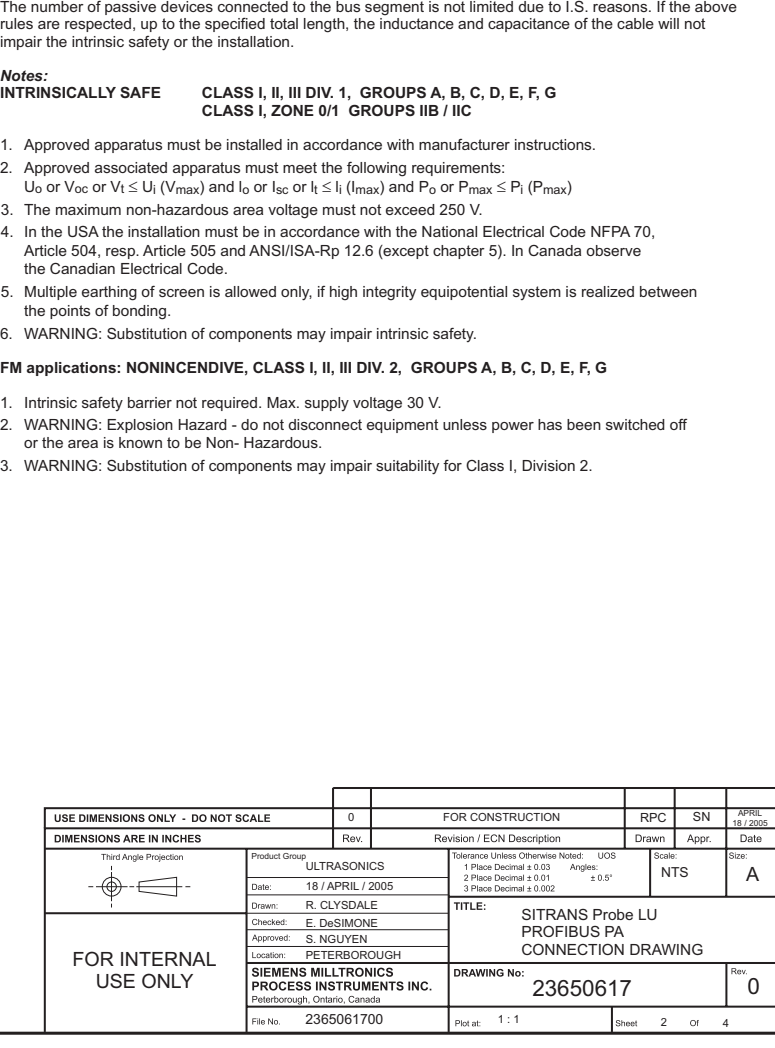

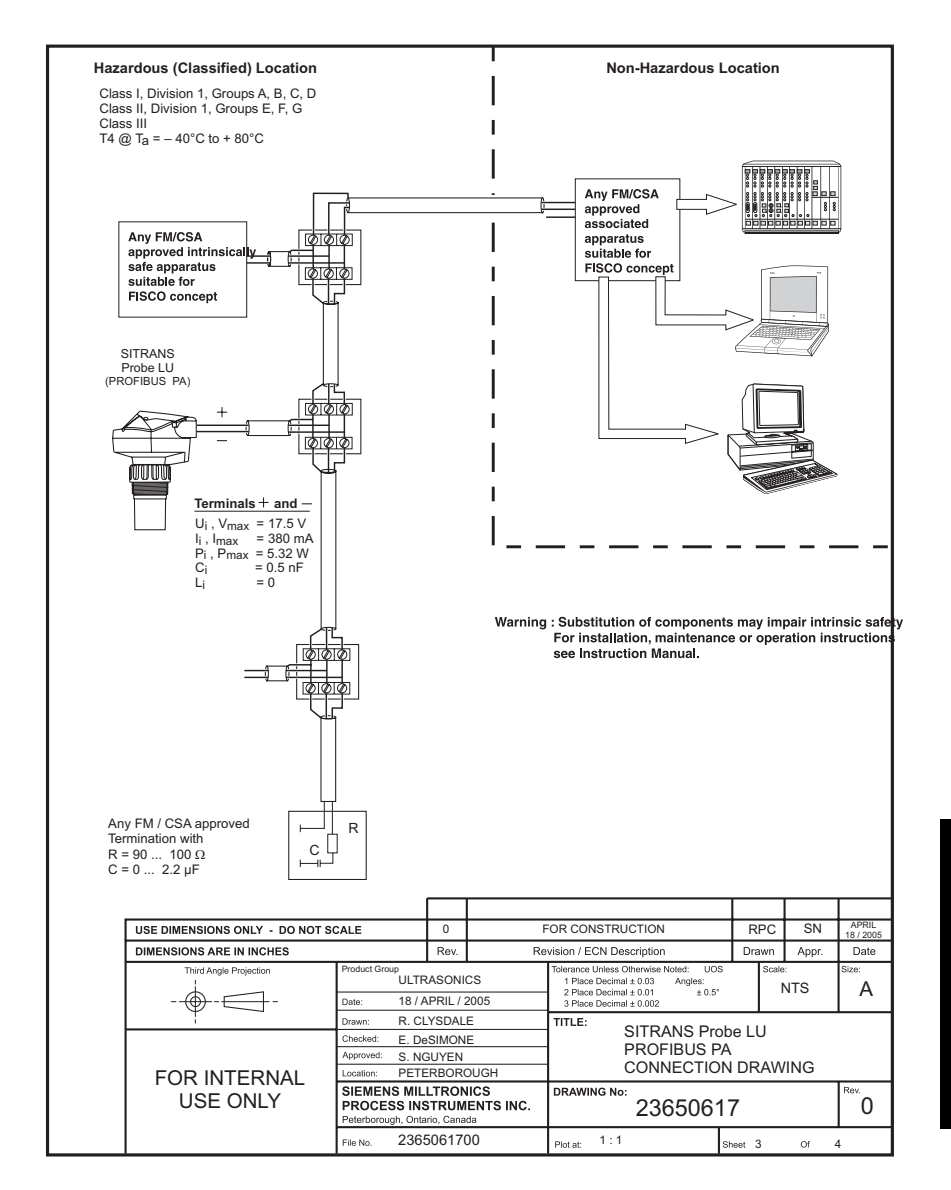

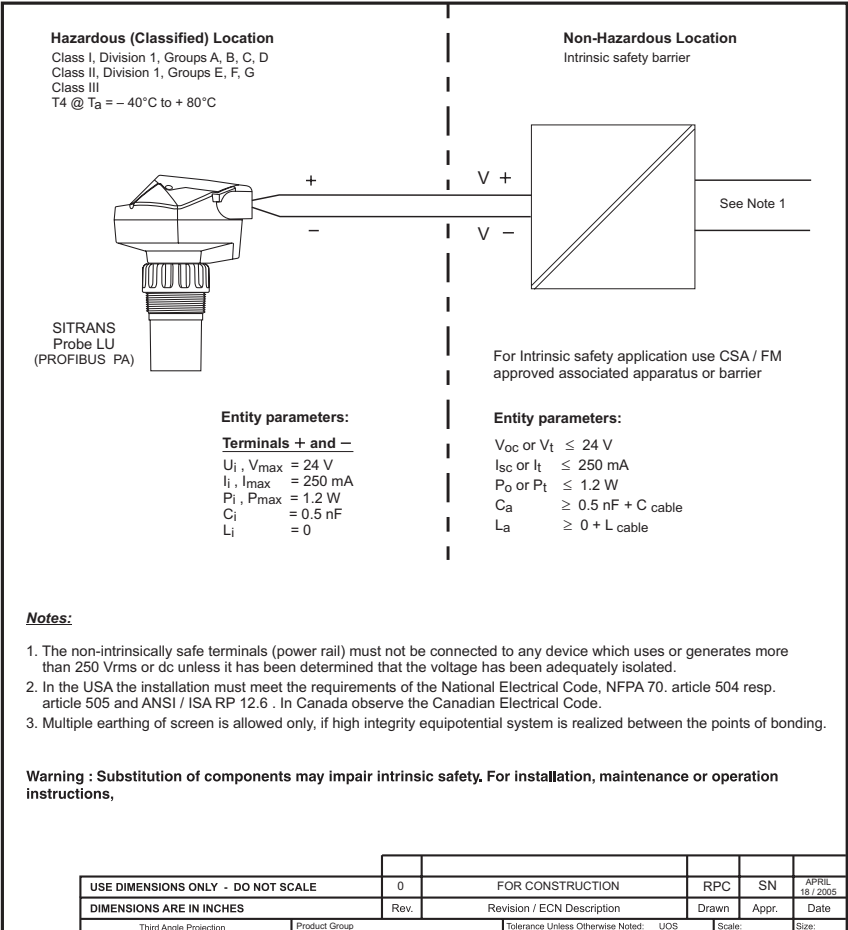

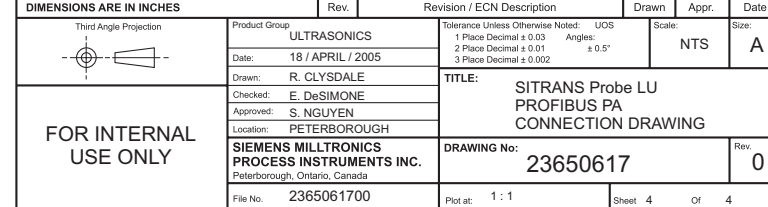

## <span id="page-116-0"></span>**Non-incendive (FM Class I, Div. 2) wiring drawing**

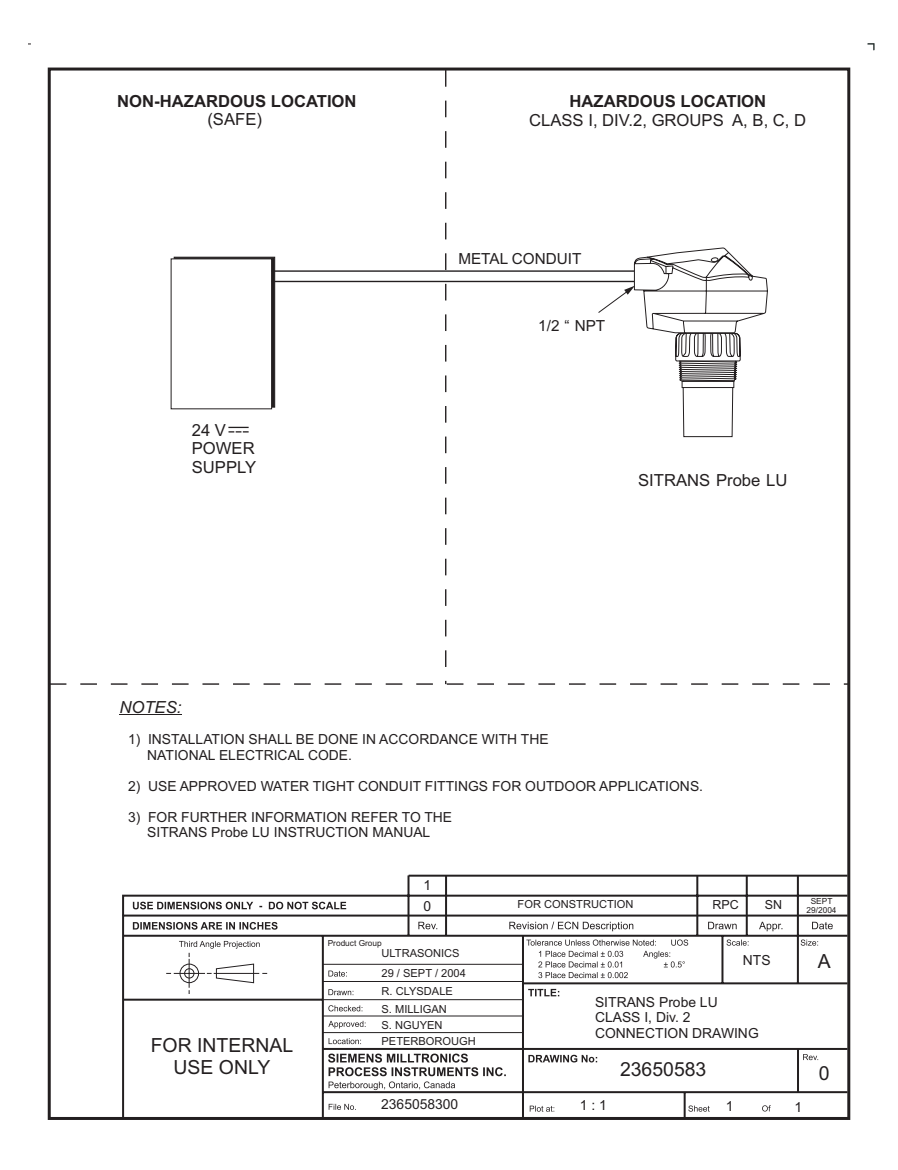

## **Instructions specific to hazardous area installations**

### **(Reference European ATEX Directive 94/9/EC, Annex II, 1/0/6)**

The following instructions apply to the SITRANS Probe LU covered by certificate number SIRA 03ATEX2142X:

- 1. For use and assembly, refer to the main instructions.
- 2. The equipment is certified for use as Category 1G equipment.
- 3. The equipment may be used with flammable gases and vapors with apparatus groups IIA, IIB, and IIC, and temperature classes T1, T2, T3, and T4.
- 4. The equipment is certified for use in an ambient temperature range of  $-40$  °C to 80 °C.
- 5. The equipment has not been assessed as a safety related device (as referred to by Directive 94/9/EC Annex II, clause 1.5).
- 6. Installation and inspection of this equipment shall be carried out by suitably trained personnel in accordance with the applicable code of practice (EN 60079-14 and EN 60079-17 in Europe).
- 7. Repair of this equipment shall be carried out by suitably trained personnel in accordance with the applicable code of practice (e.g. EN 60079-19 within Europe).
- 8. Components to be incorporated into or used as replacements in the equipment shall be fitted by suitably trained personnel in accordance with the manufacturer's documentation.
- 9. It is the responsibility of the user to ensure that manual override is possible in order to shut down the equipment and protective systems incorporated within automatic processes which deviate from the intended operating conditions, provided that this does not compromise safety.
- 10. The 'X' suffix to the certificate number relates to the following special conditions for safe use:

Parts of the enclosure may be non-conducting and may generate an ignitioncapable level of electrostatic charge under certain extreme conditions. The user should ensure that the equipment is not installed in a location where it may be subjected to external conditions (such as high-pressure steam) which might cause a build-up of electrostatic charge on non-conducting surfaces.

(continued on next page)

11. If the equipment is likely to come into contact with aggressive substances, then it is the responsibility of the user to take suitable precautions that prevent it from being adversely affected, thus ensuring that the type of protection is not compromised.

> Aggressive substances:e.g. acidic liquids or gases that may attack metals, or solvents that may affect polymeric materials. Suitable precautions: e.g. regular checks as part of routine inspections or

establishing from the material's data sheet that it is resistant to specific chemicals.

### 12. Equipment Marking

The equipment marking contains at least the information on the product nameplate, shown on page 67.

# **Appendix K: Firmware Revision History**

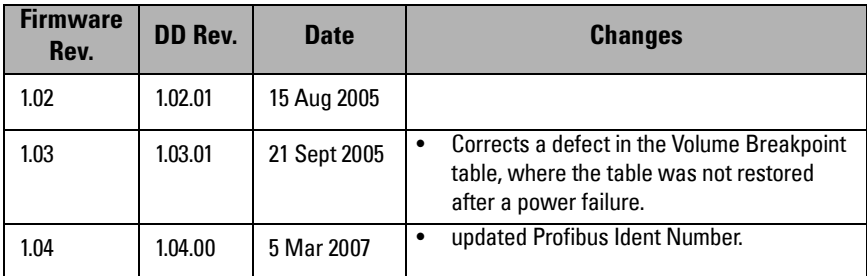

## **Glossary**

**Note:** Parameter names are capitalized.

acoustic noise: any undesired audible sound.

- accuracy: degree of conformity of a measure to a standard or a true value.
- **agitator:** mechanical apparatus for mixing or aerating. A device for creating turbulence.
- algorithm: a prescribed set of well-defined rules or processes for the solution of a problem in a finite number of steps.
- **ambient temperature:** the temperature of the surrounding air that comes in contact with the enclosure of the device.
- **attenuation:** a term used to denote a decrease in signal magnitude in transmission from one point to another. Attenuation may be expressed as a scalar ratio of the input magnitude to the output magnitude or in decibels.
- Auto False-Echo Suppression: a technique used to adjust the level of a TVT curve to avoid the reading of false echoes. (See TVT.)
- Auto False-Echo Suppression Distance: defines the endpoint of the TVT distance. (See TVT.) This is used in conjunction with auto false echo suppression.
- **beam angle:** the angle diametrically subtended by the one-half power limits (-3 dB) of the sound beam.
- beam spreading: the divergence of a beam as it travels through a medium.
- blanking: the distance in front of the transducer face where level measurement is not possible.
- capacitance: the property of a system of conductors and dielectrics that permits the storage of electricity when potential differences exist between the conductors. Its value is expressed as the ratio of a quantity of electricity to a potential difference, and the unit is a Farad.
- confidence: describes the quality of an echo. Higher values represent higher quality. Confidence threshold defines the minimum value.
- damping: term applied to the performance of an instrument to denote the manner in which the measurement settles to its steady indication after a change in the value of the level.
- **dB (decibel):** a unit used to measure the amplitude of signals.
- derating: to decrease a rating suitable for normal conditions according to guidelines specified for different conditions.
- dielectric: a nonconductor of direct electric current.
- **echo:** a signal that has been reflected with sufficient magnitude and delay to be perceived in some manner as a signal distinct from that directly transmitted. Echoes are frequently measured in decibels relative to the directly transmitted signal.

**echo confidence:** the recognition of the validity of the echo. A measure of echo reliability.

- **Echo Lock Window:** a window centered on an echo in order to locate and display the echo's position and true reading. Echoes outside the window are not immediately processed.
- **Echo Marker:** a marker that points to the processed echo.
- **Echo Processing:** the process by which the radar unit determines echoes.
- Echo Strength: describes the strength of the selected echo in dB above 1  $\mu$ V rms.
- **Echo Profile:** a graphical display of a processed echo.
- electrical noise: unwanted electrical signals that produce undesirable effects in the circuits of the control systems in which they occur.
- false echo: any echo which is not the echo from the desired target. Generally, false echoes are created by vessel obstructions.
- firmware: the software embedded in the device
- frequency: the number of periods occurring per unit time. Frequency may be stated in cycles per second.
- hertz (Hz): unit of frequency, one cycle per second. 1 kilohertz (kHz) is equal to 10<sup>3</sup> Hz.
- HART: Highway Addressable Remote Transducer. An open communication protocol used to address field instruments.
- inductance: the property of an electric circuit by virtue of which a varying current induces an electromotive force in that circuit or in a neighboring circuit. The unit is a Henry.
- **multiple echoes:** secondary echoes that appear as double, triple, or quadruple echoes in the distance from the target echo.

Near Blanking: see Blanking

nozzle: a length of pipe mounted onto a vessel that supports the flange.

- parameterize: to set the values of the parameters that define the functionality of the device
- **parameters:** in programming, variables that are given constant values for specific purposes or processes.
- pulse: a wave that departs from an initial level for a limited duration of time, and returns to the initial level.
- "rack": when configuring SITRANS Probe LU with Step 7, the Probe LU has a virtual "rack" to hold data
- range: distance between a transmitter and a target.
- range extension: the distance below the zero percent or empty point in a vessel.
- **repeatability:** the closeness of agreement among repeated measurements of the same variable under the same conditions.
- shot: one transmit pulse or measurement.
- stillpipe: a pipe that is mounted inside a vessel parallel to the vessel wall, and is open to the vessel at the bottom.

#### stilling-well: see stillpipe.

- TVT (time varying threshold): a time-varying curve that determines the threshold level above which echoes are determined to be valid.
- ultrasonic: having a frequency above the human ear's audibility limit: about 20,000 hertz.
- wear: difference between a current measurement and the benchmark value separating the startpoint and endpoint of, for example, device lifetime. If the current value is less than the benchmark, it indicates a íwearí. This does not have to be measured in time: it could be, for example, the percentage loss of a protective coating.

## **Notes**

# **Index**

### **A**

abbreviations and identifications list **[2](#page-7-0)** acyclic diagnostics **[28](#page-33-0)** address **[73](#page-78-0)** agitator blade detection avoiding **[78](#page-83-0)** agitators **[78](#page-83-1)** alarm limits **[98](#page-103-0)** analog input function block input (Process Variable) **[58](#page-63-0)** analog input function blocks **[64](#page-69-0)** applications **[5](#page-10-0)** approvals **[9](#page-14-0)** auto false echo suppression description **[37](#page-42-0)** setup **[93](#page-98-0)**

### **B**

bar graph **[16](#page-21-0)** beam angle **[8](#page-13-0)** blanking see near range **[37](#page-42-1)** breakpoints entering **[87](#page-92-0)** bus termination **[23](#page-28-0) C** calibration **[20](#page-25-0)** performing **[80](#page-85-0)** condensed status codes **[26](#page-31-0)** configuration **[23](#page-28-1)** configuration parameters **[73](#page-78-1)** connecting Probe LU **[14](#page-19-0)** current consumption PROFIBUS current user-selectable **[23](#page-28-2)** setting PROFIBUS **[79](#page-84-0)** cyclic data **[24](#page-29-0)** versus acyclic **[24](#page-29-1) D**

data map **[61](#page-66-0)** device description (DD) **[22](#page-27-0)** diagnosis reply **[28](#page-33-1)** diagnostics **[28](#page-33-2)** dimensions **[13](#page-18-0)** distance 1 (SV2) **[58](#page-63-1)** distance 2 (SV3) **[58](#page-63-2)**

### **E**

echo lock description **[35](#page-40-0)** setting **[78](#page-83-2)** echo status indicator reliable echo **[16](#page-21-1)** unreliable echo **[16](#page-21-1)** edit mode handheld programmer **[43](#page-48-0)** electronics temperature **[58](#page-63-3) F** factory reset setting **[74](#page-79-0)** failsafe description **[36](#page-41-0)** mode selection **[99](#page-104-0)** output options **[59](#page-64-0)** set LOE timer **[86](#page-91-0)** value **[99](#page-104-1)** false echoes **[37](#page-42-2)** fault codes acyclic extended diagnostics **[30](#page-35-0)** flange adaptor **[13](#page-18-1)** flow calculating **[87](#page-92-1)** frequency **[7](#page-12-0)** function blocks analog input function blocks **[58](#page-63-4)** block model **[55](#page-60-0)** level transducer block **[56](#page-61-0)** function keys confidence key **[43](#page-48-1)** edit mode **[44](#page-49-0)** measure key **[43](#page-48-1)** navigation mode **[44](#page-49-1)** temperature key **[43](#page-48-1) G** general fault codes **[30](#page-35-0)** grounding **[15](#page-20-0)** GSD file **[23](#page-28-3)**

**H**

hysteresis

handheld programmer edit mode **[43](#page-48-0)** navigation mode **[43](#page-48-2)** overview **[17](#page-22-0)** specifications **[10](#page-15-0)**

> setting **[99](#page-104-2)** specifications **[7](#page-12-1)**

### **I**

identifications and abbreviations list **[2](#page-7-0)** input simulation **[59](#page-64-1)** installation FM Class I, div. 2 **[111](#page-116-0)** hazardous areas **[103](#page-108-0)** intrinsically safe **[103](#page-108-0)** mounting instructions **[12](#page-17-0)** mounting location **[11](#page-16-0)** non-incendive wiring **[111](#page-116-0) L**

### level

LTB output **[58](#page-63-5)** level offset **[82](#page-87-0)** level transducer block **[66](#page-71-0)** output **[58](#page-63-6)** liability **[41](#page-46-0)** limit hysteresis setting **[99](#page-104-2)** linear conversion **[59](#page-64-2)** linearization setting **[83](#page-88-0)** local operation enable description **[18](#page-23-0)** LOE **[36](#page-41-1)** LOE timer description **[36](#page-41-2)** setting **[86](#page-91-0)** loss of echo description **[36](#page-41-1) M** maintenance **[41](#page-46-1)** maintenance settings **[100](#page-105-0)** master reset via hand programmer **[46](#page-51-0)** via PDM **[18](#page-23-1)**, **[74](#page-79-0)** material mixers **[78](#page-83-1)** measurement range **[7](#page-12-2)** measurement response description **[35](#page-40-1)** measuring limits setting **[82](#page-87-1)** memory **[8](#page-13-1)** menu structure charts **[51](#page-56-0)** menu timeout **[74](#page-79-1) N** near range (blanking) description **[37](#page-42-1)**

specifications **[7](#page-12-3)** network address **[23](#page-28-4) O** offset level **[82](#page-87-0)** sensor **[82](#page-87-0)** offset calibration **[90](#page-95-0)** OUT VALUE parameter **[60](#page-65-0)** output conversion **[59](#page-64-3)** output limits alarms and warnings **[98](#page-103-0)** output scale setting **[98](#page-103-1) P** parameters individual reset locally **[46](#page-51-1)** menus **[73](#page-78-2)** quick access **[73](#page-78-3)** setting remotely **[34](#page-39-0)** PDM **[22](#page-27-1)** performance accuracy **[7](#page-12-4)** deadband (resolution) **[7](#page-12-5)** frequency **[7](#page-12-0)** hysteresis error **[7](#page-12-1)** measurement range **[7](#page-12-2)** non-repeatability (repeatability) **[7](#page-12-6)** temperature compensation **[8](#page-13-2)** update time **[8](#page-13-3)** physical block **[61](#page-66-1)** power demands current consumption **[23](#page-28-2)** PROFIBUS current user-selectable **[23](#page-28-2)** power supply requirements **[7](#page-12-7)** primary region PROGRAM mode **[18](#page-23-2)** RUN mode **[16](#page-21-2)** primary value (PV) becomes process variable **[58](#page-63-6)** LTB output **[58](#page-63-7)** volume output **[58](#page-63-7)** principles of operation **[35](#page-40-2)** process temperature specifications **[9](#page-14-1)** process value scale setting **[98](#page-103-2)** process variable AIFB input **[58](#page-63-0)** range **[59](#page-64-4)**

PROFIBUS address **[73](#page-78-0)** setting **[23](#page-28-4)** setting via handheld programmer **[19](#page-24-0)** PROFIBUS current consumption setting **[79](#page-84-0)** PROFIBUS PA profile structure **[55](#page-60-1)** program mode icon **[18](#page-23-3)** programming **[17](#page-22-1)** locally **[42](#page-47-0)** quick setup **[19](#page-24-1) Q** quick setup **[19](#page-24-1) R** reliable echo indicator **[16](#page-21-1)** remote lockout setting **[74](#page-79-2)** remote operation via PROFIBUS PA **[22](#page-27-2)** remote operation enable description **[18](#page-23-4)** via handheld programmer **[45](#page-50-0)** repair **[41](#page-46-2)** reset fault setting **[74](#page-79-3)** resolution see deadband **[7](#page-12-5)** response rate description **[35](#page-40-1)** setting **[78](#page-83-3)**

### **S**

safety marking symbols **[1](#page-6-0)** safety notes **[1](#page-6-1)** scaling input **[59](#page-64-5)** secondary region PROGRAM mode **[18](#page-23-5)** RUN mode **[16](#page-21-3)** secondary value LTB output **[58](#page-63-8)** secondary value 1 (SV1) level **[58](#page-63-5)** secondary value 2 **[58](#page-63-1)** secondary value 2 (SV2) distance 1 **[58](#page-63-1)** secondary value 3 (SV3) distance 2 **[58](#page-63-2)** security local operation enable **[18](#page-23-0)** remote operation enable **[18](#page-23-4)** write locking **[18](#page-23-6)**

sensor calibration **[80](#page-85-1)** sensor offset **[82](#page-87-0)** SIMATIC PDM **[22](#page-27-1)** SITRANS Probe LU overview **[4](#page-9-0)** sound velocity calibration **[90](#page-95-0)** startup **[19](#page-24-1)** status byte status codes **[25](#page-30-0)** system implementation **[5](#page-10-1) T** temperature compensation **[8](#page-13-2)** troubleshooting **[40](#page-45-0)** TVT curve **[37](#page-42-0)** TVT setup **[93](#page-98-1) U** unreliable echo indicator **[16](#page-21-1)** update time **[8](#page-13-3) V** velocity calibration **[90](#page-95-0)** vessel shape selection **[84](#page-89-0)** volume output **[58](#page-63-7) W** warning limits **[98](#page-103-0)** wiring power requirements **[14](#page-19-0)** write locking description **[18](#page-23-6)** via handheld programmer **[45](#page-50-1)**

### **Z**

zener diode safety barriers **[105](#page-110-0)**

www.siemens.com/processautomation

Siemens Milltronics Process Instruments Inc. 1954Technology Drive, P.O. Box 4225 Peterborough, ON, Canada K9J 7B1 Tel: (705) 745-2431 Fax: (705) 741-0466 Email: techpubs.smpi@siemens.com

Siemens Milltronics Process Instruments Inc. 2008 Subject to change without prior notice

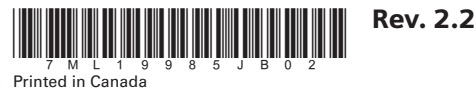